The information contained in this document is not subject to Export Control Regulation in Canada.

# Calibir™ GXM640

### **IR Camera User's Manual**

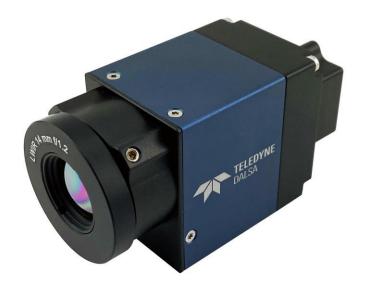

March 23, 2020 P/N: IR-GMZG-USER0 www.teledynedalsa.com

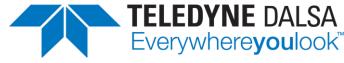

#### **Notice**

© 2016-2020 Teledyne Digital Imaging Inc.

All information provided in this manual is believed to be accurate and reliable. No responsibility is assumed by Teledyne DALSA for its use. Teledyne DALSA reserves the right to make changes to this information without notice. Reproduction of this manual in whole or in part, by any means, is prohibited without prior permission having been obtained from Teledyne DALSA.

All other trademarks or intellectual property mentioned herein belong to their respective owners.

#### **About Teledyne DALSA**

Teledyne DALSA, a business unit of Teledyne Digital Imaging Inc., is an international highperformance semiconductor and electronics company that designs, develops, manufactures, and markets digital imaging products and solutions, in addition to providing wafer foundry services.

Teledyne DALSA offers the widest range of machine vision components in the world. From industry-leading image sensors through powerful and sophisticated cameras, frame grabbers, vision processors and software to easy-to-use vision appliances and custom vision modules.

# **Contents**

| FIGURES                                                | 7        |
|--------------------------------------------------------|----------|
| TABLES                                                 | 8        |
| CALIBIR GXM640 OVERVIEW                                | 9        |
| DESCRIPTION                                            | 9        |
| Key Features                                           |          |
| Teledyne DALSA Development Software                    |          |
| Model Part Numbers                                     |          |
| Calibir GXM640 Part Numbers                            |          |
| Export Controls                                        |          |
| GXM640 Specifications                                  |          |
| GXM640 EMI, SHOCK AND VIBRATION CERTIFICATIONS         |          |
| GIGE VISION INTERFACE                                  |          |
| GigE Vision Sapera Application Description             |          |
| GIGE NETWORK ADAPTER OVERVIEW                          |          |
| PAUSE Frame Support                                    |          |
| COMPUTER REQUIREMENTS FOR CALIBIR GXM640               |          |
| Host PC System                                         |          |
| Software Requirements                                  |          |
| Ethernet Switch Requirements for Calibir GXM640        |          |
| Ethernet to Fiber-Optic Interface Requirements         | 18       |
| THE PROPERTY OF METERS                                 |          |
| INTRODUCTION TO MICROBOLOMETERS                        |          |
| Emissivity                                             | 20       |
| QUICK START GUIDE                                      | 22       |
| CONNECTING THE CALIBIR GXM640 GIGE VISION CAMERA       |          |
| Calibir GXM640 Power Specifications                    |          |
| Steps For Camera Startup                               |          |
| Calibir GXM640 Connectors                              |          |
| Preventing Operational Faults due to ESD               |          |
| Calibir IP Configuration Sequence                      | 27<br>25 |
| CAMERA CONNECTION SETUP                                |          |
| Displaying Images                                      |          |
| CONTROLLING CALIBIR USING THE SAPERA LT API            | 30       |
| CONTROLLING CALIBIR OSING THE SAFERA ET ALT.           |          |
| FEATURES AND CONFIGURATION OPTIONS                     | 32       |
| HEAT SINKS                                             |          |
| ADJUSTING THE LENS FOCUS                               |          |
| LED Indicators                                         |          |
| Calibir GXM640 LED States                              |          |
| FIXED PATTERN NOISE CORRECTION                         |          |
| Target Mode                                            |          |
| Saving Fixed Pattern Noise Calibration                 |          |
| Performing Manual FPN Correction With External Shutter |          |
| FPN Correction Using Triggered Acquisition             |          |

|    | Automatic FPN Calibration                             |          |
|----|-------------------------------------------------------|----------|
|    | Related GigE Vision Features                          |          |
|    | OVERLAYS                                              | 40       |
|    | Related GigE Vision Features                          | 41       |
|    | FALSE COLOR MAPPING                                   |          |
|    | Related GigE Vision Features                          | 42       |
|    | METADATA                                              |          |
|    | Related GigE Vision Features                          |          |
|    | PIXEL POLARITY                                        |          |
|    | Related GigE Vision Features                          |          |
|    | DEFECTIVE PIXEL CORRECTION                            |          |
|    | Related GigE Vision Features                          |          |
|    |                                                       |          |
|    | MEDIAN FILTER                                         |          |
|    | Related GigE Vision Features                          |          |
|    | CONTRAST ENHANCEMENT                                  |          |
|    | Contrast Mode                                         |          |
|    | Related GigE Vision Features                          |          |
|    | CAMERA SYNCHRONIZATION                                |          |
|    | Slave Configuration with External Input Frame Trigger | 61       |
|    | Slave Configuration with PTP Trigger                  |          |
|    | Master Configuration with Output Pulses               | 62       |
|    | Related GigE Vision Features                          | 62       |
|    | EXTERNAL TRIGGER                                      |          |
|    | SENSOR READOUT ALIGNMENT MODE                         | 65       |
|    | Related GigE Vision Features                          |          |
|    | PRECISION TIME PROTOCOL                               |          |
|    | Hardware Considerations                               |          |
|    | PTP Synchronization                                   |          |
|    | PTP Configuration Features                            |          |
|    | Related GigE Vision Features                          |          |
|    | INTERNAL TEST PATTERN GENERATOR                       |          |
|    | Calibir Test Patterns                                 |          |
|    | Related GigE Vision Features                          | 71       |
|    | Temperature Sensors                                   |          |
|    |                                                       |          |
|    | Related GigE Vision Features                          |          |
|    | ERROR LOG FILE                                        |          |
|    | Related GigE Vision Features                          | /2       |
|    |                                                       |          |
| OF | PERATIONAL REFERENCE                                  |          |
|    | USING A CALIBIR GXM640 CAMERA WITH SAPERA API         |          |
|    | Network and Computer Overview                         |          |
|    | Installing Sapera LT                                  | 74       |
|    | Camera Firmware Updates                               | 74       |
|    | Firmware via Linux or Third Party Tools               | 74       |
|    | GigE Server Verification                              | 75       |
|    | GigE Server Status                                    |          |
|    | Optimizing the Network Adapter used with Calibir      | 76       |
|    | Quick Test with CamExpert (Windows)                   |          |
|    | About the Device User ID                              |          |
|    | USING CAMEXPERT WITH CALIBIR CAMERAS                  |          |
|    | CAMERA INFORMATION CATEGORY                           |          |
|    | Camera Information Feature Descriptions               |          |
|    | Power-up Configuration Dialog                         |          |
|    | . Onc. up Colliguiation Platon                        | $\sigma$ |

|            | IMAGE FORMAT CONTROLS CATEGORY                                                                                                    | 85                                                                                                    |
|------------|----------------------------------------------------------------------------------------------------|----------------------------------------------------------------------------------------------------|
|            | Image Format Controls Feature Descriptions                                                                                                    | . 85                                                                                                    |
|            | FPN CORRECTION CATEGORY                                                                                                    |                                                                                                    |
|            | FPN Correction Feature Descriptions                                                                                                    |                                                                                                    |
|            | Contrast / Brightness Category                                                                                                    |                                                                                                    |
|            | Contrast / Brightness Feature Descriptions                                                                                                    |                                                                                                    |
|            | IMAGE PROCESSING CATEGORY                                                                                                    |                                                                                                    |
|            | Image Processing Feature Descriptions                                                                                                    |                                                                                                    |
|            | OVERLAY CONTROL CATEGORY                                                                                                    |                                                                                                    |
|            | Overlay Feature Descriptions                                                                                                    |                                                                                                    |
|            | ACQUISITION CONTROL CATEGORY                                                                                                    |                                                                                                    |
|            | Acquisition Control Feature Descriptions                                                                                                    |                                                                                                    |
|            | Features that Cannot be Changed During a Transfer                                                                                                    |                                                                                                    |
|            |                                                                                                    |                                                                                                    |
|            | TRIGGER CONTROL FEATURES CATEGORY                                                                                                    |                                                                                                    |
|            | Trigger Controls Feature Descriptions                                                                                                    |                                                                                                    |
|            | Examples using Timestamp Modulo Event for Acquisitions                                                                                                    |                                                                                                    |
|            | I/O CONTROLS CATEGORY                                                                                                    |                                                                                                    |
|            | I/O Controls Feature Descriptions                                                                                                    |                                                                                                    |
|            | EVENT CONTROL CATEGORY                                                                                                    |                                                                                                    |
|            | Event Control Feature Descriptions                                                                                                    |                                                                                                    |
|            | Overview of Precision Time Protocol Mode (IEEE 1588)                                                                                                    |                                                                                                    |
|            | USER SET CONTROL CATEGORY                                                                                                    | 117                                                                                                    |
|            | User Set Control Feature Descriptions                                                                                                    |                                                                                                    |
|            | METADATA CONTROLS CATEGORY                                                                                                    |                                                                                                    |
|            | Metadata Controls Feature Descriptions                                                                                                    |                                                                                                    |
|            | GIGE VISION TRANSPORT LAYER CATEGORY                                                                                                    |                                                                                                    |
|            | GIGE VISION HOST CONTROL CATEGORY                                                                                                    |                                                                                                    |
|            | FILE ACCESS CONTROL CATEGORY                                                                                                    | 122                                                                                                    |
| TE         | CHNICAL SPECIFICATIONS                                                                                                    | 125                                                                                                    |
| 1 6        |                                                                                                    | <b>12</b> 3                                                                                                  |
|            | MECHANICAL CRECIFICATIONS                                                                                                    | 125                                                                                                    |
|            | MECHANICAL SPECIFICATIONS                                                                                                    |                                                                                                    |
|            | Calibir GXM640 with M25 Lens Mount                                                                                                    | 125                                                                                                    |
|            | Calibir GXM640 with M25 Lens Mount                                                                                                    | <i>125</i><br>126                                                                                            |
|            | Calibir GXM640 with M25 Lens Mount                                                                                                    | <i>125</i><br>126<br>126                                                                                     |
|            | Calibir GXM640 with M25 Lens Mount                                                                                                    | 125<br>126<br>126<br>126                                                                                     |
|            | Calibir GXM640 with M25 Lens Mount                                                                                                    | 125<br>126<br>126<br>126<br>127                                                                              |
|            | Calibir GXM640 with M25 Lens Mount  ADDITIONAL NOTES ON CALIBIR IDENTIFICATION AND MECHANICAL  CONNECTORS  10-pin I/O Connector Details  Input Signal Electrical Specifications  Power over Ethernet (PoE) Support                                                                                                    | 125<br>126<br>126<br>126<br>127<br>131                                                                       |
|            | Calibir GXM640 with M25 Lens Mount  ADDITIONAL NOTES ON CALIBIR IDENTIFICATION AND MECHANICAL  CONNECTORS  10-pin I/O Connector Details  Input Signal Electrical Specifications  Power over Ethernet (PoE) Support  Output Signals Electrical Specifications                                                                                                    | 125<br>126<br>126<br>126<br>127<br>131<br>131                                                                |
|            | Calibir GXM640 with M25 Lens Mount  ADDITIONAL NOTES ON CALIBIR IDENTIFICATION AND MECHANICAL  CONNECTORS  10-pin I/O Connector Details  Input Signal Electrical Specifications  Power over Ethernet (PoE) Support  Output Signals Electrical Specifications  EC & FCC DECLARATIONS OF CONFORMITY                                                                                                    | 125<br>126<br>126<br>126<br>127<br>131<br>131                                                                |
|            | Calibir GXM640 with M25 Lens Mount  ADDITIONAL NOTES ON CALIBIR IDENTIFICATION AND MECHANICAL  CONNECTORS  10-pin I/O Connector Details  Input Signal Electrical Specifications  Power over Ethernet (PoE) Support  Output Signals Electrical Specifications  EC & FCC DECLARATIONS OF CONFORMITY  ADDITIONAL REFERENCE INFORMATION                                                                                                    | 125<br>126<br>126<br>127<br>131<br>131<br>136<br>137                                                         |
|            | Calibir GXM640 with M25 Lens Mount  ADDITIONAL NOTES ON CALIBIR IDENTIFICATION AND MECHANICAL  CONNECTORS  10-pin I/O Connector Details  Input Signal Electrical Specifications  Power over Ethernet (PoE) Support  Output Signals Electrical Specifications  EC & FCC DECLARATIONS OF CONFORMITY  ADDITIONAL REFERENCE INFORMATION  I/O Mating Connector Sources                                                                                                    | 125<br>126<br>126<br>126<br>127<br>131<br>131<br>136<br>137                                                  |
|            | Calibir GXM640 with M25 Lens Mount  ADDITIONAL NOTES ON CALIBIR IDENTIFICATION AND MECHANICAL  CONNECTORS  10-pin I/O Connector Details  Input Signal Electrical Specifications  Power over Ethernet (PoE) Support  Output Signals Electrical Specifications  EC & FCC DECLARATIONS OF CONFORMITY  ADDITIONAL REFERENCE INFORMATION  I/O Mating Connector Sources  Cable Assembly G3-AIOC-BLUNT2M.                                                                                                    | 125<br>126<br>126<br>127<br>131<br>131<br>136<br>137<br>137                                                  |
|            | Calibir GXM640 with M25 Lens Mount  ADDITIONAL NOTES ON CALIBIR IDENTIFICATION AND MECHANICAL  CONNECTORS  10-pin I/O Connector Details  Input Signal Electrical Specifications  Power over Ethernet (PoE) Support  Output Signals Electrical Specifications  EC & FCC DECLARATIONS OF CONFORMITY  ADDITIONAL REFERENCE INFORMATION  I/O Mating Connector Sources  Cable Assembly G3-AIOC-BLUNT2M.  Cable Assembly G3-AIOC-BRKOUT2M                                                                                                    | 125<br>126<br>126<br>127<br>131<br>131<br>136<br>137<br>138<br>139                                           |
|            | Calibir GXM640 with M25 Lens Mount  ADDITIONAL NOTES ON CALIBIR IDENTIFICATION AND MECHANICAL  CONNECTORS  10-pin I/O Connector Details  Input Signal Electrical Specifications  Power over Ethernet (PoE) Support  Output Signals Electrical Specifications  EC & FCC DECLARATIONS OF CONFORMITY  ADDITIONAL REFERENCE INFORMATION  I/O Mating Connector Sources  Cable Assembly G3-AIOC-BLUNT2M.  Cable Assembly G3-AIOC-BRKOUT2M  RUGGEDIZED RJ45 ETHERNET CABLES                                                                                                    | 125<br>126<br>126<br>127<br>131<br>131<br>137<br>137<br>138<br>139<br>140                                    |
|            | Calibir GXM640 with M25 Lens Mount  ADDITIONAL NOTES ON CALIBIR IDENTIFICATION AND MECHANICAL  CONNECTORS  10-pin I/O Connector Details  Input Signal Electrical Specifications  Power over Ethernet (PoE) Support  Output Signals Electrical Specifications  EC & FCC DECLARATIONS OF CONFORMITY  ADDITIONAL REFERENCE INFORMATION  I/O Mating Connector Sources  Cable Assembly G3-AIOC-BLUNT2M  Cable Assembly G3-AIOC-BRKOUT2M  RUGGEDIZED RJ45 ETHERNET CABLES  SENSOR HANDLING INSTRUCTIONS                                                                                                    | 125<br>126<br>126<br>127<br>131<br>131<br>137<br>137<br>138<br>140<br>141                                    |
|            | Calibir GXM640 with M25 Lens Mount  ADDITIONAL NOTES ON CALIBIR IDENTIFICATION AND MECHANICAL  CONNECTORS  10-pin I/O Connector Details Input Signal Electrical Specifications Power over Ethernet (PoE) Support Output Signals Electrical Specifications  EC & FCC DECLARATIONS OF CONFORMITY  ADDITIONAL REFERENCE INFORMATION I/O Mating Connector Sources Cable Assembly G3-AIOC-BLUNT2M Cable Assembly G3-AIOC-BRKOUT2M  RUGGEDIZED RJ45 ETHERNET CABLES  SENSOR HANDLING INSTRUCTIONS Cleaning the Sensor Window                                                                                        | 125<br>126<br>126<br>127<br>131<br>131<br>137<br>137<br>138<br>139<br>140<br>141<br>141                      |
|            | Calibir GXM640 with M25 Lens Mount  ADDITIONAL NOTES ON CALIBIR IDENTIFICATION AND MECHANICAL  CONNECTORS  10-pin I/O Connector Details  Input Signal Electrical Specifications  Power over Ethernet (PoE) Support  Output Signals Electrical Specifications  EC & FCC DECLARATIONS OF CONFORMITY  ADDITIONAL REFERENCE INFORMATION  I/O Mating Connector Sources  Cable Assembly G3-AIOC-BLUNT2M  Cable Assembly G3-AIOC-BRKOUT2M  RUGGEDIZED RJ45 ETHERNET CABLES  SENSOR HANDLING INSTRUCTIONS                                                                                                    | 125<br>126<br>126<br>127<br>131<br>131<br>137<br>137<br>138<br>139<br>140<br>141<br>141                      |
| <b>T</b> F | Calibir GXM640 with M25 Lens Mount  ADDITIONAL NOTES ON CALIBIR IDENTIFICATION AND MECHANICAL  CONNECTORS  10-pin I/O Connector Details  Input Signal Electrical Specifications  Power over Ethernet (PoE) Support  Output Signals Electrical Specifications  EC & FCC DECLARATIONS OF CONFORMITY  ADDITIONAL REFERENCE INFORMATION  I/O Mating Connector Sources  Cable Assembly G3-AIOC-BLUNT2M.  Cable Assembly G3-AIOC-BRKOUT2M  RUGGEDIZED RJ45 ETHERNET CABLES  SENSOR HANDLING INSTRUCTIONS  Cleaning the Sensor Window  Electrostatic Discharge and the Sensor                                        | 125<br>126<br>126<br>127<br>131<br>133<br>137<br>137<br>138<br>139<br>140<br>141<br>141<br>141               |
| TR         | Calibir GXM640 with M25 Lens Mount  ADDITIONAL NOTES ON CALIBIR IDENTIFICATION AND MECHANICAL  CONNECTORS  10-pin I/O Connector Details  Input Signal Electrical Specifications  Power over Ethernet (PoE) Support  Output Signals Electrical Specifications  EC & FCC DECLARATIONS OF CONFORMITY  ADDITIONAL REFERENCE INFORMATION  I/O Mating Connector Sources  Cable Assembly G3-AIOC-BLUNT2M  Cable Assembly G3-AIOC-BRKOUT2M  RUGGEDIZED RJ45 ETHERNET CABLES  SENSOR HANDLING INSTRUCTIONS  Cleaning the Sensor Window  Electrostatic Discharge and the Sensor                                         | 125<br>126<br>126<br>127<br>131<br>131<br>136<br>137<br>137<br>138<br>139<br>140<br>141<br>141<br>141        |
| TR         | Calibir GXM640 with M25 Lens Mount  ADDITIONAL NOTES ON CALIBIR IDENTIFICATION AND MECHANICAL  CONNECTORS  10-pin I/O Connector Details Input Signal Electrical Specifications Power over Ethernet (PoE) Support Output Signals Electrical Specifications  EC & FCC DECLARATIONS OF CONFORMITY  ADDITIONAL REFERENCE INFORMATION I/O Mating Connector Sources Cable Assembly G3-AIOC-BLUNT2M. Cable Assembly G3-AIOC-BRKOUT2M  RUGGEDIZED RJ45 ETHERNET CABLES  SENSOR HANDLING INSTRUCTIONS Cleaning the Sensor Window Electrostatic Discharge and the Sensor                                                | 125<br>126<br>126<br>127<br>131<br>131<br>136<br>137<br>137<br>138<br>140<br>141<br>141<br>141<br>141        |
| TF         | Calibir GXM640 with M25 Lens Mount  ADDITIONAL NOTES ON CALIBIR IDENTIFICATION AND MECHANICAL  CONNECTORS  10-pin I/O Connector Details Input Signal Electrical Specifications Power over Ethernet (PoE) Support Output Signals Electrical Specifications  EC & FCC DECLARATIONS OF CONFORMITY  ADDITIONAL REFERENCE INFORMATION I/O Mating Connector Sources Cable Assembly G3-AIOC-BLUNT2M. Cable Assembly G3-AIOC-BRKOUT2M  RUGGEDIZED RJ45 ETHERNET CABLES  SENSOR HANDLING INSTRUCTIONS Cleaning the Sensor Window Electrostatic Discharge and the Sensor  ROUBLESHOOTING  OVERVIEW QUICK RECOVERY GUIDE | 125<br>126<br>126<br>127<br>131<br>133<br>137<br>137<br>138<br>140<br>141<br>141<br>141<br>142<br>142        |
| TR         | Calibir GXM640 with M25 Lens Mount  ADDITIONAL NOTES ON CALIBIR IDENTIFICATION AND MECHANICAL  CONNECTORS  10-pin I/O Connector Details Input Signal Electrical Specifications Power over Ethernet (PoE) Support Output Signals Electrical Specifications  EC & FCC DECLARATIONS OF CONFORMITY  ADDITIONAL REFERENCE INFORMATION I/O Mating Connector Sources Cable Assembly G3-AIOC-BLUNT2M. Cable Assembly G3-AIOC-BRKOUT2M  RUGGEDIZED RJ45 ETHERNET CABLES  SENSOR HANDLING INSTRUCTIONS Cleaning the Sensor Window Electrostatic Discharge and the Sensor                                                | 125<br>126<br>126<br>127<br>131<br>133<br>137<br>138<br>139<br>140<br>141<br>141<br>141<br>142<br>142<br>142 |

| Power Failure During a Firmware Update-Now What? | 144 |
|--------------------------------------------------|-----|
| Power supply problems:                           | 144 |
| Camera is functional, but image has no contents  |     |
| CALIBIR GXM640 TROUBLESHOOTING                   |     |
| GigE Server Status                               | 144 |
| Problem Type Summary                             | 145 |
| Acquisition Error without Timeout Messages       | 147 |
| Cabling and Communication Problems:              |     |
| Verifying Network Parameters                     | 149 |
| CONTACT INFORMATION                              |     |
| Sales Information                                | 150 |
| TECHNICAL SUPPORT                                | 150 |
|                                                  |     |

# **Figures**

| Figure 1: GigE Application Architecture                                                  | 14       |
|------------------------------------------------------------------------------------------|----------|
| Figure 2: Calibir GXM640- Rear View                                                      | 23       |
| Figure 3: Lens Lockdown Screws                                                           | 33       |
| Figure 4: Calibir GXM640 LED Startup Sequence                                            | 34       |
| Figure 5: FPN Compensation Mode                                                          |          |
| Figure 6: Performing FPN Correction                                                      |          |
| Figure 7: Faulty FPN Calibration                                                         |          |
| Figure 8: Overlays                                                                       |          |
| Figure 9: Fire Color Map                                                                 |          |
| Figure 10: Fire Color Map Range Overlay                                                  |          |
| Figure 11: Pixel Polarity                                                                |          |
| Figure 12: Defective Pixel Map                                                           |          |
| Figure 13: File Access Control                                                           |          |
| Figure 14: Median Filter                                                                 |          |
| Figure 15: Contrast Enhancement Mapping 16-Bit to 8-bit                                  |          |
| Figure 16: Dynamic Adaptive Image Enhancement                                            |          |
| Figure 17: Contrast Enhancement Maximum Gain                                             |          |
| Figure 18: Fixed Adaptive Image Enhancement                                              |          |
| Figure 19: Fixed Adaptive Brightness Setting                                             |          |
| Figure 20: Fixed Adaptive Brightness Setting Example                                     |          |
| Figure 21: External Trigger Wave Diagram: Free-Running                                   |          |
| Figure 22: External Trigger Wave Diagram: Frame-On-Demand                                |          |
| Figure 23: Horizontal Ramp Test Pattern                                                  | 07<br>70 |
| Figure 24: Vertical Ramp Test Pattern                                                    |          |
| Figure 25: Diagonal Ramp Test Pattern                                                    |          |
| Figure 26: File Access Control Dialog                                                    |          |
| Figure 27: File Access Control Dialog                                                    |          |
| Figure 28: GigE Server Tray Icon                                                         |          |
| Figure 29: GigE Pop-up Menu                                                              |          |
| Figure 30: GigE Vision Device Status                                                     |          |
| Figure 31: Sapera CamExpert                                                              |          |
| Figure 32: Sapera CamExpert GUI Layout                                                   |          |
| Figure 33: CamExpert Camera Information Category                                         |          |
| Figure 34: Power-up Configuration Dialog                                                 |          |
|                                                                                          |          |
| Figure 35: CamExpert Image Format Controls  Figure 36: CamExpert FPN Correction Category |          |
| Figure 37: CamExpert Contrast / Brightness Category                                      |          |
|                                                                                          |          |
| Figure 38: CamExpert Image Processing Category                                           |          |
| Figure 39: CamExpert Overlay Category                                                    |          |
| Figure 40: CamExpert Acquisition Control                                                 |          |
| Figure 41: CamExpert Trigger Control Features Category                                   |          |
| Figure 42: CamExpert I/O Controls Category                                               |          |
| Figure 43: CamExpert Event Control Category                                              |          |
| Figure 44: CamExpert User Set Control Category                                           |          |
| Figure 45: CamExpert Metadata Controls                                                   |          |
| Figure 46: CamExpert GigE Vision Transport Layer Category                                |          |
| Figure 47: CamExpert File Access Control Category                                        |          |
| Figure 48: CamExpert File Access Control Category                                        |          |
| Figure 49: Calibir GXM640 with M25 Lens Mount (mm units)                                 |          |
| Figure 50: Cable Assembly G3-AIOC-BLUNT2M                                                | .138     |

| Figure 51: Cable Assembly G3-AIOC-BLUNT2M Mechanical Drawing  | 138 |
|---------------------------------------------------------------|-----|
| Figure 52: Cable Assembly G3-AIOC-BRKOUT2M                    | 139 |
| Figure 53: Cable Assembly G3-AIOC-BRKOUT2M Mechanical Drawing | 139 |
| Figure 54: Ruggedized RJ45 Ethernet cable with Thumbscrews    |     |
| Figure 55: Random Bad Data or Noise Example                   |     |

# **Tables**

| Table 1: Teledyne DALSA Development Software                                      | 10         |
|-----------------------------------------------------------------------------------|------------|
| Table 2: Calibir GXM640 Series Specifications                                     | 12         |
| Table 3: Calibir GXM640 NETD and Scene Range Specifications (at ambient temperate | ure 25°C)  |
|                                                                                   |            |
| Table 4: GXM 640 EMI, Shock and Vibration Certifications                          | 13         |
| Table 5: Emissivity Values for Common Materials                                   | 21         |
| Table 6: Calibir GXM640 Power Specifications                                      |            |
| Table 7: Bit Range for 16-Bit Image Display                                       | 28         |
| Table 8: Image Display Using Different 8-Bit Ranges                               | 28         |
| Table 9: Calibir GXM640 LED States                                                |            |
| Table 10: Image Enhancement Dynamic Adaptive Contrast Examples                    | 52         |
| Table 11: Sample 16-Bit Image                                                     | 56         |
| Table 12: Static Contrast Mode Example                                            | 57         |
| Table 13: Maximum Gain Off Example                                                | 58         |
| Table 14: Maximum Gain Setting Examples                                           | 58         |
| Table 15: Maximum Gain Setting 0.5 Example                                        | 59         |
| Table 16: GigE Server Tray Icon States                                            | 75         |
| Table 17: CamExpert Display Pane Control Buttons                                  | <i>7</i> 8 |
| Table 18: Camera Information Feature Descriptions                                 | 81         |
| Table 19: Image Format Controls Feature Descriptions                              | 85         |
| Table 20: Image Processing Feature Descriptions                                   |            |
| Table 21: Contrast / Brightness Feature Descriptions                              |            |
| Table 22: Image Processing Feature Descriptions                                   | 93         |
| Table 23: Overlay Feature Descriptions                                            |            |
| Table 24: Acquisition Control Feature Descriptions                                |            |
| Table 25: Trigger Control Controls Feature Descriptions                           |            |
| Table 26: I/O Controls Feature Descriptions                                       |            |
| Table 27: Event Control Feature Descriptions                                      |            |
| Table 28: User Set Control Feature Descriptions                                   |            |
| Table 29: Metadata Controls Feature Descriptions                                  |            |
| Table 30: GigE Vision Transport Layer Feature Descriptions                        |            |
| Table 31: File Access Control Feature Descriptions                                |            |
| Table 32: Samtec 10-Pin Connector Pin Assignment                                  |            |
| Table 33: GigE Server Tray Icon States                                            | 144        |

### Calibir GXM640 Overview

### **Description**

The Calibir GXM Series cameras are small form factor long wave infrared cameras. The GXM Series cameras are based on Teledyne DALSA detector technology.

The Calibir GXM640 camera features an internal mechanical shutter; this allows the camera to recalibrate itself upon demand during operation. This ensures uniform image output regardless of the camera's thermal environment. Note that factory calibration of the Calibir cameras allows them to operate for a long period of time before shutter may need to be activated.

This manual describes features available for the Calibir GXM640 firmware release 2.41.

#### **Key Features**

- 640x480 VGA resolution
- 17 μm square pixels
- 29mm x 36mm x 59mm
- Gigabit Ethernet (GigE) interconnection to a computer via standard 1000BASE-T compliant cables
- Visual camera multicolor status LED on back plate
- General purpose opto-coupled input allows frame acquisition using an external trigger
- General purpose opto-coupled output (user, count, alarm or timer driven triggering)
- Counter function available based on general purpose opto-coupled input
- Defective pixel replacement
- Adaptive contrast enhancement
- Digital zoom (1x, 2x, 4x, 8x or 16x)
- Supports image time-stamp based on 1EEE1588-2008 Precision Time Protocol for synchronization between multiple cameras
- Built-in pseudo-color for enhanced visualization
- Image metadata supported
- Application development with the freely available Sapera™ LT software libraries
- Internal mechanical shutter for remote recalibration
- Made in Canada

Camera features can be controlled using a GigE Vision compliant software API, such as Teledyne DALSA's Sapera LT SDK. Within the Sapera LT SDK, we currently offer a generic GigE Vision driver that supports all Teledyne DALSA GigE Vision cameras, including all future Calibir GigE Vision cameras.

The **Sapera LT** initial version that supports this driver is **Sapera LT v7.30**. We strongly recommend using **v8.41** or **greater** for an improved user experience. Sapera LT is available for download from the Teledyne DALSA website:

http://www.teledynedalsa.com/imaging/support/downloads/sdks/

### **Teledyne DALSA Development Software**

Table 1: Teledyne DALSA Development Software

| Teledyne DALSA Software Platform for Microsoft Windows                                                                                                    |                                                                                                    |  |  |  |
|----------------------------------------------------------------------------------------------------|----------------------------------------------------------------------------------------------------|--|--|--|
| Sapera LT version 8.41 or greater (for Windows) includes Sapera Network Imaging Package and GigE Vision Imaging Driver, Sapera Runtime and CamExpert. Provides everything you will need to develop imaging applications Sapera documentation in compiled HTML help, and Adobe Acrobat® (PDF) | Available for download: <a href="http://www.teledynedalsa.com/imaging/support/">http://www.teledynedalsa.com/imaging/support/</a> |  |  |  |
| Sapera Processing Imaging Development Library (available for Windows or Linux - sold separately):                                                                                                    | Contact Teledyne DALSA Sales                                                                                                    |  |  |  |
| Teledyne DALSA Software Platform for Linux                                                                                                    |                                                                                                    |  |  |  |
| GigE Vision Framework (for both X86 or Arm type processor)                                                                                                    | Contact Teledyne DALSA Sales                                                                                                    |  |  |  |

### **Model Part Numbers**

The following tables lists the available part numbers, where:

- EFL = Effective Focal Length
- HFOV = Horizontal Field of View
- VFOV = Vertical Field of View

#### **Calibir GXM640 Part Numbers**

| Part #                  | Lens<br>Mount | EFL<br>(mm) | Aperture<br>(1/f) | HFOV<br>(degrees) | <b>VFOV</b> (degrees) | Minimum<br>working<br>distance<br>(approx. 1) | Lens<br>Weight<br>(grams) | Total<br>Weight<br>(grams) | Length<br>with<br>lens |
|-------------------------|---------------|-------------|-------------------|-------------------|-----------------------|-----------------------------------------------|---------------------------|----------------------------|------------------------|
| IR-<br>GMZG-<br>4100000 | M25           |             | No lens           |                   |                       |                                               |                           | 67.2                       | -                      |
| IR-<br>GMZG-<br>4101000 | M25           | 7.5         | 1.2               | 90.8              | 65.1                  | 1 m                                           | 35                        | 102.2                      | 73 mm                  |
| IR-<br>GMZG-<br>4102000 | M25           | 8.5         | 1.2               | 73.2              | 54.4                  | 0.4 m                                         | 34                        | 101.1                      | 75 mm                  |
| IR-<br>GMZG-<br>4103000 | M25           | 14.2        | 1.2               | 42.1              | 31.9                  | 1.3 m                                         | 25                        | 92.1                       | 69 mm                  |
| IR-<br>GMZG-<br>4104000 | M25           | 19          | 1.0               | 32.4              | 24.4                  | 2.4 m                                         | 31.2                      | 98.4                       | 74 mm                  |
| IR-<br>GMZG-<br>4104500 | M25           | 25          | 1.2               | 24.2              | 18.4                  | 2 m                                           | 4                         | 71.2                       | 80 mm                  |
| IR-<br>GMZG-<br>4105000 | M25           | 35          | 1.1               | 16.9              | 12.9                  | 5 m                                           | 45.9                      | 113.1                      | 82 mm                  |

1. Smaller working distances are possible but optical performance may be affected.

For ordering information, contact your Teledyne DALSA sales representative. For Teledyne DALSA sales office details, see the Contact Information section.

### **Export Controls**

The Calibir GXM cameras are currently classified as a "Dual Use" item under Group 1 (1-6.A.3.B.4.B) of the Canada Export Control List and Category 6 (6.A.3.B.4) under the Wassennaar Arrangement on Export Control for Conventional Arms and Dual-Use Goods and Technologies. As such, the Camera is subject to export control – export authorization is required to export the Camera from Canada, whether on a permanent or temporary basis.

### **GXM640 Specifications**

The Calibir GXM Series camera has the following specifications:

Table 2: Calibir GXM640 Series Specifications

| Mechanical Interface                                             |                                                                                                    |                                               |  |  |
|------------------------------------------------------------------|----------------------------------------------------------------------------------------------------|-----------------------------------------------|--|--|
| Camera with M25 Lens Mount (W x H x L)                           | 29mm x 36mm x 59mm (with lens mount)                                                                           |                                               |  |  |
| Mass (without lens)                                              | 67.2g                                                                                                    |                                               |  |  |
| Power connector                                                  | via Samtec 10-pin connector (or optionally using Power-<br>over-Ethernet)                                      |                                               |  |  |
| Electrical Interface                                             |                                                                                                    |                                               |  |  |
| Input Voltage                                                    | 12/24V DC (min 9V, m                                                                                           | nax 57V)                                      |  |  |
| Power Consumption, for different power supply configurations:    | Тур                                                                                                    | Maximum (typically due to shutter activation) |  |  |
| 12 V                                                             | 2.8 W                                                                                                    | 4.4 W                                         |  |  |
| 24 V                                                             | 2.8 W                                                                                                    | 4.4W                                          |  |  |
| Power over Ethernet (48V)                                        | 3.5 W                                                                                                    | 4.8 W                                         |  |  |
| Environmental Conditions                                         |                                                                                                    |                                               |  |  |
| Operating Temperature (Ambient)                                  | -35°C to 60°C¹                                                                                                 |                                               |  |  |
| Operating Relative Humidity                                      | maximum 80% non-condensing                                                                                     |                                               |  |  |
| Storage Temperature <sup>2</sup>                                 | -40°C to +80°C                                                                                                 |                                               |  |  |
| Storage Relative Humidity <sup>1</sup>                           | maximum 80% non-condensing                                                                                     |                                               |  |  |
| Sensor Information                                               |                                                                                                    |                                               |  |  |
| Spectral Response                                                | 8-14μm (LWIR)                                                                                                  |                                               |  |  |
| Pixel Pitch                                                      | 17μm                                                                                                    |                                               |  |  |
| Focal Plane Array                                                | 640x480 (VGA)                                                                                                  |                                               |  |  |
| Camera Information                                               |                                                                                                    |                                               |  |  |
| Boot time                                                        | 7.5s $\pm$ 1s (from power-up to detection by Sapera LT library running on Windows using Persistent IP address) |                                               |  |  |
| Internal mechanical shutter activation time <100ms to change fro |                                                                                                    | m open/closed position                        |  |  |

Table 3: Calibir GXM640 NETD and Scene Range Specifications (at ambient temperature 25°C)

| NETD <sup>3</sup> | Scene Range (°C) |
|-------------------|------------------|
| <50 mK            | -25 to 200       |

- 1. Extended or limited operating temperature ranges are available; contact Teledyne DALSA for more information.
- 2. To avoid possible damage, when storing cameras, ensure that the sensor is not exposed to air; use a lens cap or lens to cover the sensor.
- 3. Camera NETD measures the actual noise in output images, using an f/1.0 lens, with processing.

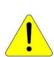

**WARNING:** These sensors are sensitive to over-exposure to hot objects; the sensors are considered "sun-safe" in the sense that pixels will not break if over exposed for short periods; however, long exposure to hot bodies (like the sun) will eventually create ghost-like artifacts. These artifacts can be made to disappear by recalibrating the FPN compensation (see <a href="Fixed Pattern Noise Correction">Fixed Pattern Noise Correction</a>).

**WARNING:** For cameras not equipped with a lens, do not touch the internal mechanical shutter; any physical contact to the shutter may render it unusable.

### **GXM640 EMI, Shock and Vibration Certifications**

Table 4: GXM 640 EMI, Shock and Vibration Certifications

| Test Name / Standard                                                                           |                                                                                                    |                            | Limit / Test Level                                                    |  |  |
|------------------------------------------------------------------------------------------------|----------------------------------------------------------------------------------------------------|----------------------------|-----------------------------------------------------------------------|--|--|
| Measurement of conducted emissions<br>CISPR 11: 2015 A1: 2016 A2: 2019                         |                                                                                                    |                            | Group1, Class A                                                       |  |  |
| Measurement of radiated emissions<br>CISPR 11: 2015 A1: 2016 A2: 2019                          |                                                                                                    |                            | Group1, Class A                                                       |  |  |
| Measurement of conducted CISPR 32: 2015                                                        | emissions - LAN port                                                                                                    | C                          | Class A                                                               |  |  |
| Measurement of conducted FCC Part 15: 2018, Subpar                                             |                                                                                                    | CI                         | Class A                                                               |  |  |
| Measurement of radiated er FCC Part 15: 2018, Subpar                                           |                                                                                                    | Cl                         | Class A                                                               |  |  |
| Radiated electromagnetic fi<br>IEC 61000-4-3: 2006 A1 : 2                                      | eld immunity – radio frequencies<br>007 A2 : 2010                                                                                      | S                          | Scan 10 V/m 80-1000 MHz<br>3 V/m 1.4-2.7 GHz                          |  |  |
|                                                                                                |                                                                                                    | S                          | pot 3 V/m 1.8, 2.6, 3.5 and 5 GHz                                     |  |  |
| Conducted immunity IEC 61000-4-6: 2013                                                         |                                                                                                    |                            | 0 V power<br>0 V I/O                                                  |  |  |
| Electrostatic discharge imm IEC 61000-4-2: 2008                                                | unity                                                                                                    |                            | 4 kV contact<br>8 kV air                                              |  |  |
| Electrostatic fast transient ir IEC 61000-4-4: 2012                                            | mmunity                                                                                                    |                            | ±2 kV power<br>±1 kV I/O                                              |  |  |
| Surge immunity<br>IEC 61000-4-5: 2014 A1: 20                                                   | 017                                                                                                    |                            | ±1 kV L - L<br>±2 kV L - Ground                                       |  |  |
| Magnetic field immunity<br>IEC 61000-4-8: 2009                                                 |                                                                                                    | 3(                         | 30 A/m / 50 Hz                                                        |  |  |
| Voltage dips, short interruptions and voltage variation immunity IEC 61000-4-11: 2004 A1: 2017 |                                                                                                    |                            | 0% - 1 cycle<br>40% - 10 cycles<br>70% - 25 cycles<br>0% - 250 cycles |  |  |
| RoHS                                                                                           |                                                                                                    | Com                        | ompliancy as per European directive 2011/65/EC                        |  |  |
| For an image of                                                                                | of Calibir certificates see the                                                                                                    | sect                       | ion EC & FCC Declarations of Conformity.                              |  |  |
| Vibration & Shock Tests                                                                        | Test Levels (while operating)                                                                                                    |                            | Test Parameters                                                       |  |  |
| Random vibrations                                                                              | Level 1: 2 grms 60<br>Level 2: 4 grms 45<br>Level 3: 6 grms 30<br>Level 4: 7.7 grms 60<br>Level 5: 15 grms 30<br>Level 6: 20 grms 30 n | min.<br>min.<br>min<br>min | Directions: X, Y, and Z axis                                          |  |  |
| Shocks                                                                                         | Level 1: 20 g / 11<br>Level 2: 30 g / 11<br>Level 3: 40 g / 6 ms                                                                       |                            |                                                                       |  |  |
| Thermal Shock                                                                                  | -35°C - 65 °C ( <u>+</u> 3 °C)                                                                                                    |                            | 50 cycles                                                             |  |  |
| Additional information co                                                                      | ncerning test conditions and me                                                                                                    | thodo                      | logies is available on request.                                       |  |  |

### **GigE Vision Interface**

Calibir GXM640 cameras comply with the GigE Vision and GenICam standard protocols.

### **GigE Vision Sapera Application Description**

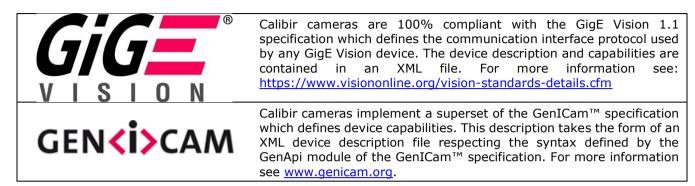

The Teledyne DALSA GigE Vision Module provides a license free development platform for Teledyne DALSA GigE hardware or Sapera vision applications. Additionally supported are Sapera GigE Vision applications for third party hardware with the purchase of a GigE Vision Module license, or the Sapera processing SDK with a valid license.

The GigE Vision Compliant XML device description file is embedded within Calibir firmware allowing GigE Vision Compliant applications access to Calibir capabilities and controls immediately after connection.

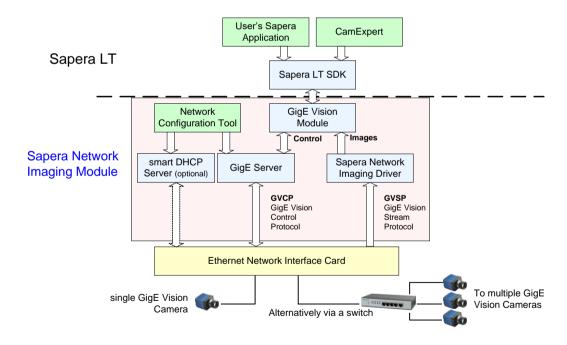

Figure 1: GigE Application Architecture

### **GigE Network Adapter Overview**

Calibir connects to a computer's Gigabit Network Adapter (or NIC, for Network Interface Card). If the computer is already connected to a network, the computer requires a second network adapter, either onboard or an additional PCIe NIC adapter.

In general automatic IP configuration assignment (LLA/DHCP) is sufficient for most Calibir GigE installations. Please refer to the **Teledyne DALSA Network Imaging Package manual** for information on the Teledyne DALSA Network Configuration tool and network optimization for GigE Vision cameras and devices.

### **PAUSE Frame Support**

The Calibir supports the Gigabit Ethernet PAUSE Frame feature as per IEEE 802.3x. PAUSE Frame is the Ethernet flow control mechanism to manage network traffic within an Ethernet switch when multiple cameras are simultaneously used. This requires that the flow control option in the NIC property settings and the Ethernet switch settings must be enabled. Refer to the Teledyne DALSA Network Imaging manual.

### **Computer Requirements for Calibir GXM640**

The following information is a guide to computer and networking equipment required to support the Calibir GXM640 camera at maximum performance. The Calibir camera series complies with the current IPv4 Internet Protocol, therefore current Gigabit Ethernet (GigE) equipment should provide trouble free performance.

### **Host PC System**

Operating Systems:

- Windows 7, 8.0, 8.1, 10 (either 32-bit or 64-bit for all) are supported.
- Linux supported by <u>Teledyne DALSA GigE-V Framework</u>; for supported kernels and platforms refer to the GigE-V Framework documentation.

#### **Network Adapters For GigE Camera Version**

- GigE network adapter (either add on card or on motherboard). The Intel PRO/1000
  MT adapter is an example of a high performance NIC. Typically a system will need
  an Ethernet GigE adapter to supplement the single NIC on the motherboard.
- PCI Express adapters will outperform PCI adapters.

#### **Laptop Information for GigE Camera Version**

 Older laptop computers with built in GigE network adapters may still not be able to stream full frame rates from Calibir. Thorough testing is required with any laptop computer to determine the maximum frame rate possible (refer to the Teledyne DALSA Network Imaging Package user's manual).

### **Software Requirements**

Camera features can be controlled using a GigE Vision compliant software API, such as Teledyne DALSA's Sapera LT SDK. The Sapera LT software suite includes the CamExpert tool that allows for quick configuration and evaluation of all Teledyne DALSA products. As such, it is recommended that users install the latest version of Sapera LT on the host computer for evaluation and development.

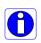

Note that while other software tools and SDK's support acquiring images from GigE cameras, Teledyne DALSA cannot provide support for their specific configurations.

The current release version of Sapera LT is available for download here: http://www.teledynedalsa.com/imaging/products/software/sapera/lt/download/.

To install the Sapera Network Imaging Package, it is recommended that the installation be started locally instead of from a network location.

During the installation process, you are prompted to choose the Sapera LT acquisition components to install. Select either the **All acquisition components** or the **GigE Vision cameras and the Sapera Network Imaging Package** option. This will install the GigE Vision Network Imaging Package on your system.

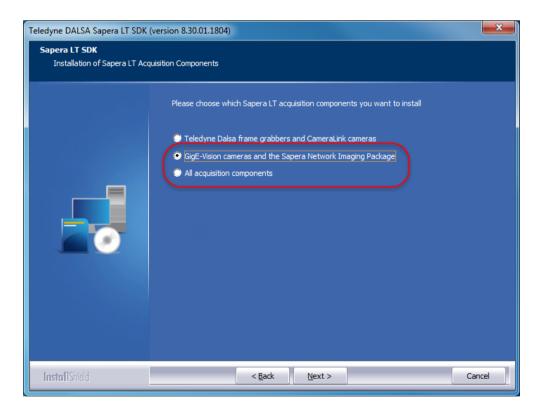

When upgrading from a previous version this dialog is not displayed and the same directory structure and component configuration are used.

While CamExpert can be used for evaluating a camera, an application typically uses the Sapera LT API to configure the camera's parameters and acquire images. Sample applications are provided along with source code, to speed up application development. By default they are installed under the directory:

C:\Program Files\Teledyne DALSA\Sapera\Demos\

Of particular interest is the *GigE Camera Demo* (available in pre-compiled form, with C++ and C# source projects). This project provides everything needed to acquire images from the camera. It can be easily modified to write required values to parameters (called 'features' in GenICam). For example, in C++ it can be implemented as:

m AcgDevice->SetFeatureValue("PixelFormat", "Mono16");

### **Ethernet Switch Requirements for Calibir GXM640**

When there is more than one device on the same network or a camera-to-PC separation greater than 100 meters, an Ethernet switch is required. Since the Calibir GXM640 cameras comply with the Internet Protocol, they should work with all standard Ethernet switches. However, switches offer a range of functions and performance grades, so care must be taken to choose the right switch for a particular application.

#### IEEE 802.3x Pause Frame Flow Control

Ethernet Switches supporting Full-duplex IEEE 802.3x Pause Frame Flow Control must be used in situations where multiple cameras may be triggered simultaneously. In such a case the NIC maximum bandwidth would be exceeded if there was no mechanism to temporarily hold back data from cameras. Calibir cameras support the IEEE 802.3x pause frame flow control protocol automatically so that images from many cameras can be transmitted through the switch to the NIC efficiently, without data loss. As a working example, one such switch tested at Teledyne DALSA is the NETGEAR GS716T.

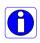

Even if a given Ethernet switch supports Flow Control, often this feature is disabled in the switch configuration to provide best compatibility with older equipments. Please refer to the switch's documentation.

#### IEEE 1588 / PTP Transparent Mode

GigE switches which support PTP Transparent mode will help reduce the variability of timestamp adjustments when cameras are synchronized with PTP/IEEE1588, but aren't required.

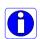

**Important**: The maximum frame rate possible from a large number of Calibir cameras which are simultaneously triggered will depend on the Calibir model, frame size, and network details. Each imaging system should be tested for data rate limits.

### **Ethernet to Fiber-Optic Interface Requirements**

In cases of camera-to-PC separations of more than 100 meters but an Ethernet switch is not desired, a fiber-optic media converter can be used. The FlexPoint GX from Omnitron Systems (<a href="www.omnitron-systems.com">www.omnitron-systems.com</a>) converts GigE to fiber transmission and vice versa. It supports multimode (MM) fiber over distances of up to 220 m (720 ft.) and single-mode (SM) fiber up to 65 km (40 mi.) with SC, MT-RJ, or LC connector types.

Important: The inclusion in this manual of GigE to fiber-optic converters does not guarantee they will meet specific application requirements or performance. The user must evaluate any supplemental Ethernet equipment.

### Introduction to Microbolometers

A microbolometer is an uncooled thermal sensor used as a detector in an infrared camera. Calibir GXM640 cameras are sensitive to thermal energy at long wave infrared (LWIR) wavelengths ranging from 8  $\mu$ m to 14  $\mu$ m (infrared wavelengths span from 710 nm – 1 millimeter). The Calibir GXM640 uses IR filtering lens that only allow these specific wavelengths to pass to the detector.

All objects emit electromagnetic radiation and the amount of radiation emitted at each wavelength depends on the temperature of the object. Hot objects emit at short wavelengths and cold objects emit more at long wavelengths.

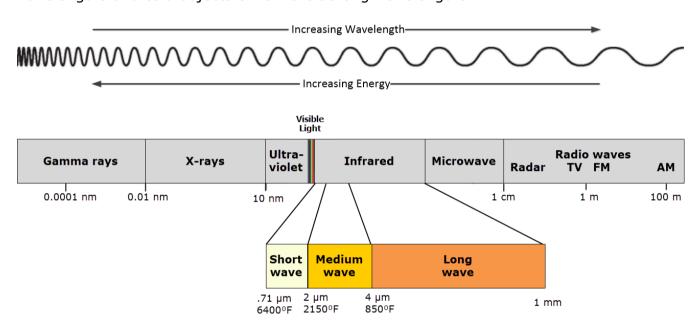

Infrared radiation strikes the detector material, heating it, and thus changing its electrical resistance. This resistance change is measured and an analog-to-digital converts the signal into a 16-bit value which is used to create an image. Unlike a traditional image sensor, there is no exposure time to fill a pixel well with photons; the microbolometer sensor is constantly exposed to incoming radiation and the readout circuit samples the pixel values to create the frame. When in free-running mode, the Calibir GXM640 reads frames at 30fps (this rate can be lowered by skipping frames or using one of the frame trigger modes).

The IR absorbing material is thermally isolated by suspending it within a vacuum, however it is still sensitive to changes in the camera body temperature.

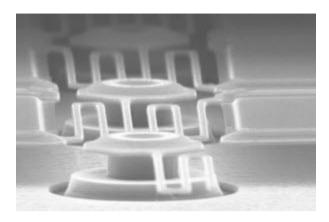

When the camera operating temperature changes, the Calibir GXM640 shutterless operation automatically compensates for the corresponding responsivity changes in the microbolometer pixel array (non-uniformity correction (NUC)). The NUC is factory calibrated across the working temperature range of the camera in free-running mode at 30fps.

However, if the thermo-mechanical environment of the camera changes from the factory calibration environment (for example, one side is exposed to heat or surface mounting conditions) the sensor <u>fixed pattern noise (FPN) correction</u> can be enabled to correct for these differences. If the camera temperature changes, or improved image quality is required, FPN correction can be recalculated to ensure optimal response.

### **Emissivity**

Emissivity is a measure of a material's ability to emit infrared energy. It is measured on a scale from 0.00 to 1.00. Typically, the closer a material's emissivity rating is to 1.00 (that is. 100%), the more that material tends to absorb reflected or ambient infrared energy and emit only its own infrared radiation. Most organic materials (for example, plants and animals), have an emissivity rating of 0.95.

Substances with very low emissivity ratings, like highly polished metals, tend to be very reflective of ambient infrared energy and less effective at emitting their own electromagnetic waves. For example, an object with an emissivity of 0.5, half the image pixel value is the result of the ambient temperature of the surrounding environment being reflected. Therefore an understanding of target environments containing objects with emissivities of less than 0.7 is required to accurately analyze image scenes.

The following images demonstrate the effect of this reflected energy; depending on the angle, the stainless steel blade reflects the heat from the nearby hot object onto the IR sensor making it appear hotter than it actually is. Note that the reflection on the angled blade shows the difference in emissivity between the camera body and the Teledyne DALSA logo paint.

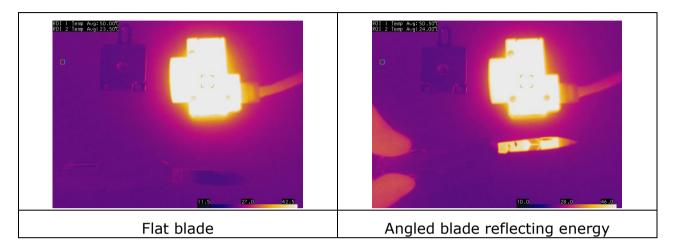

Emissivity tables for many types of material are available from a variety of sources. The following table lists approximate emissivity values for some common surfaces.

Table 5: Emissivity Values for Common Materials

| Material                 | Emissivity   |
|--------------------------|--------------|
| Aluminum, anodized       | 0.77         |
| Aluminum, polished       | 0.05         |
| Asphalt                  | 0.88         |
| Brick                    | 0.90         |
| Concrete, rough          | 0.91         |
| Copper, polished         | 0.04         |
| Copper, oxidized         | 0.87         |
| Glass, smooth (uncoated) | 0.95         |
| Ice                      | 0.97         |
| Limestone                | 0.92         |
| Marble (polished)        | 0.89 to 0.92 |
| Paint (including white)  | 0.9          |
| Paper, roofing or white  | 0.88 to 0.86 |
| Plaster, rough           | 0.89         |
| Sand                     | 0.9          |
| Silver, polished         | 0.02         |
| Silver, oxidized         | 0.04         |
| Skin (human)             | 0.98         |
| Snow                     | 0.8 to 0.9   |
| Water                    | 0.98         |

## **Quick Start Guide**

The quick start quide describes common operations such as how to connect Calibir GXM640 cameras, updating the camera firmware and performing manual fixed pattern noise (FPN) correction.

### Connecting the Calibir GXM640 GigE Vision Camera

Connecting a Calibir to a network system is similar whether using the Teledyne DALSA Sapera LT package or a third party GigE Vision development package. The computer requires an unused Ethernet Gigabit network interface (NIC).

The Calibir GXM640 camera can be powered through the I/O connector or by Power-over-Ethernet (PoE), if available, through the RJ-45 connector.

### **Calibir GXM640 Power Specifications**

Before connecting power to the camera, test all power supplies. Power supplies must meet the following requirements:

Table 6: Calibir GXM640 Power Specifications

| Feature    | Specification                              |
|------------|--------------------------------------------|
| DC Voltage | 12V/24V (minimum 9V, maximum 57V)          |
| Watts      | 4.4 W (peak consumption) / 4.8 W using PoE |

### **Steps For Camera Startup**

- Apply power to the camera.
- Connect Calibir to the host computer GigE network adapter or to the Ethernet switch via a CAT5e or CAT6 Ethernet cable.
- Once communication with the host computer is started the automatic IP configuration sequence will assign an LLA IP address as described in section Calibir IP Configuration Sequence, or a DHCP IP address if a DHCP server is present on your network.
- Check the status LED which will be initially red then switch to flashing blue while waiting for IP configuration. See <u>LED Indicators</u> for Calibir LED display descriptions.
- The factory defaults for Calibir is Persistent IP disabled and DHCP enabled with LLA always enabled as per the GigE Vision specification.

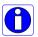

**Note:** cable should not be less than 1 meter (3 feet) long or more than 100 meters (328 feet) long, per GigE Vision standard.

#### Calibir GXM640 Connectors

The Calibir GXM640 has two connectors:

- RJ45 Ethernet connector for control and video data transmitted to/from the host computer Gigabit NIC. The Calibir GigE also supports <u>Power Over Ethernet</u> (PoE).
- 10-pin I/O connector for camera power (if not using PoE) and/or general purpose input and output pins. See <u>Connector Details</u> for connector pinout specifications.

The following figure of the Calibir GXM640 back end shows connector and LED locations (for a description of the possible LED states, refer to the Calibir GXM640 LED States section).

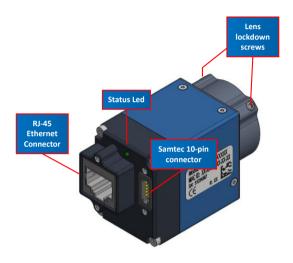

Figure 2: Calibir GXM640- Rear View

### **Preventing Operational Faults due to ESD**

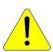

Calibir camera installations which do not protect against ESD (electrostatic discharge) may exhibit operational faults. Problems such as random packet loss, random camera resets, and random loss of Ethernet connections, may all be solved by proper ESD management.

The Calibir camera, when used with a simple power supply and Ethernet cable, is not properly connected to earth ground and therefore is susceptible to ESD-caused problems. An Ethernet cable has no ground connection and a power supply's 0 volt return line is not necessarily connected to earth ground.

Teledyne DALSA has performed ESD testing on Calibir cameras using an +/-8kV air, +/-4kV contact ESD generator without any indication of operational faults. The following method will prevent ESD problems:

• Mount the camera on a metallic platform with a good connection to earth ground.

### **Calibir IP Configuration Sequence**

The Calibir GigE IP (Internet Protocol) Configuration sequence to assign an IP address is executed automatically on camera power-up or when connected to a network. As a GigE Vision compliant device, Calibir attempts to assign an IP address as follows.

For any GigE Vision device, the IP configuration protocol sequence is:

- Persistent IP (if enabled)
- DHCP (if a DHCP server is present such as the Teledyne DALSA Smart DHCP server)
- Link-Local Address (always enabled as default)

#### Supported Network Configurations

The Calibir obtains an IP address using the Link Local Address (LLA) or DHCP, by default. If required, a persistent IP address can be assigned (refer to the Network Imaging manual).

Preferably, a DHCP server is present on the network, where the Calibir issues a DHCP request for an IP address. The DHCP server then provides the Calibir an IP address. The **Teledyne DALSA Network Configuration tool**, installed with the Sapera Teledyne DALSA Network Imaging Package, provides a DHCP server which is easily enabled on the NIC used with the Calibir (refer to the Teledyne DALSA Network Imaging user's manual).

The LLA method, if used, automatically assigns the Calibir with a randomly chosen address on the 169.254.xxx.xxx subnet. After an address is chosen, the link-local process sends an ARP query with that IP onto the network to see if it is already in use. If there is no response, the IP is assigned to the device, otherwise another IP is selected, and the ARP is repeated. Note that the LLA mode is unable to forward packets across routers.

### **Camera Connection Setup**

• Connect Calibir to the spare NIC and wait for the GigE Server Icon in the Windows tray to show that the Calibir is connected.

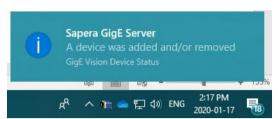

If the camera is not automatically detected, refer to the Troubleshooting section for possible solutions.

- The Calibir Status LED will be steady Blue.
- Start CamExpert. The Calibir Status LED will be steady light blue.
- Select the Calibir GXM640 camera using the Device Selector:

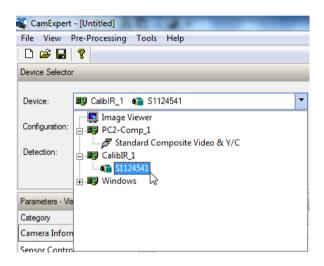

Click the Grab button for live acquisition.

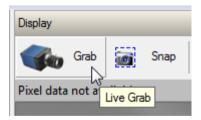

- Adjust the lens as required (if no lens is available, select a test pattern from the Image Format Controls category).
- If a firmware update is available for the camera see the Camera Firmware Updates section for information how to perform a firmware update.
- To obtain the best quality images possible, a single point fixed pattern noise (FPN) correction can be performed when the camera is at the required working temperature in the expected application environment. For more information on how to perform FPN correction, see the Fixed Pattern Noise Correction section.

### **Displaying Images**

The Calibir GXM640 sensor outputs 16-bit images, but these images cannot be displayed directly; for display they must be converted to 8-bit images. This can be done by the camera (see the <u>Contrast Enhancement</u> section) or by the host application.

#### Displaying 16-bit Images

In CamExpert, under the Image Format Controls tab, select Pixel Format = Monochrome 16-Bit.

In this configuration, the Calibir camera outputs 16-bit images and it is the host application that is responsible for converting them to displayable 8-bit images.

To do so in CamExpert, right-click on the display window and select **Display Setting...** 

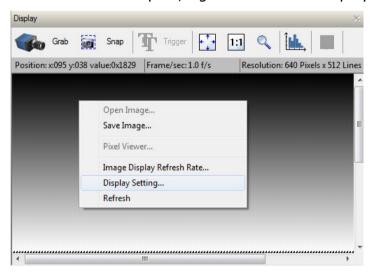

In the Display Setting dialog, use the slider to select the bit range to display.

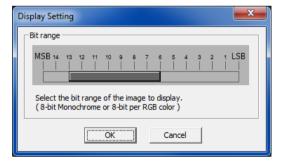

For example, in the following image, the most relevant image data is contained in the bit range [9:2].

Table 7: Bit Range for 16-Bit Image Display

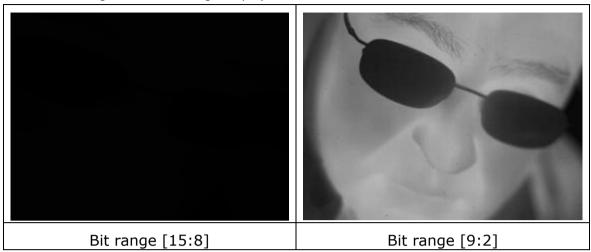

The histogram of a raw 16-bit image in Table 8 shows that the relevant information often resides in only a small segment of the overall dynamic range of the sensor. The following table provides image display examples of the different possible bit ranges.

Table 8: Image Display Using Different 8-Bit Ranges

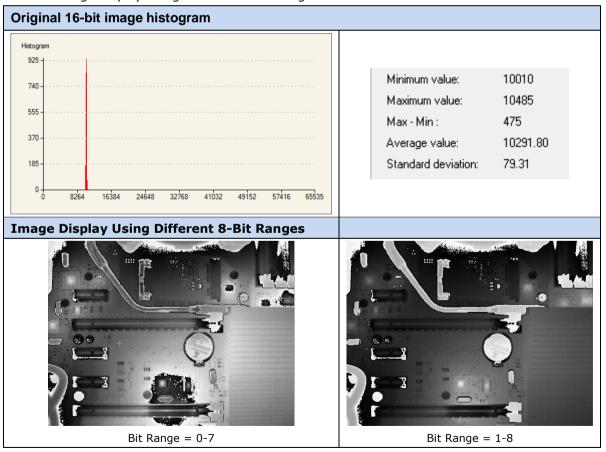

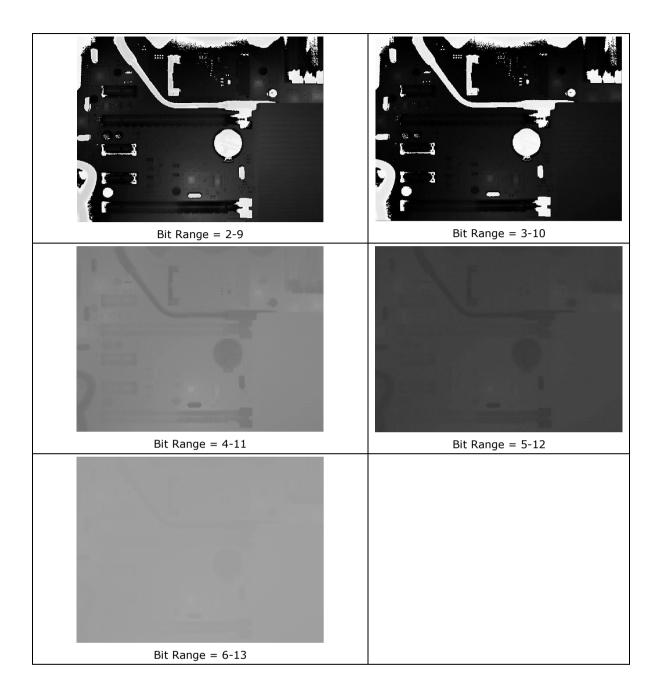

### **Controlling Calibir Using the Sapera LT API**

In addition to CamExpert, Sapera LT SDK provide full API to configure Calibir parameters and acquire images. It includes sample demo applications and programming examples with source code. By default they are installed under the directory:

### C:\Program Files\Teledyne DALSA\Sapera\Demos\

Of particular interest is the *GigE Camera Demo* (available in pre-compiled form, with C++ and C# source projects). This project provides everything needed to acquire images from the camera. It can be easily modified to write required values to parameters (called 'features' in GenICam).

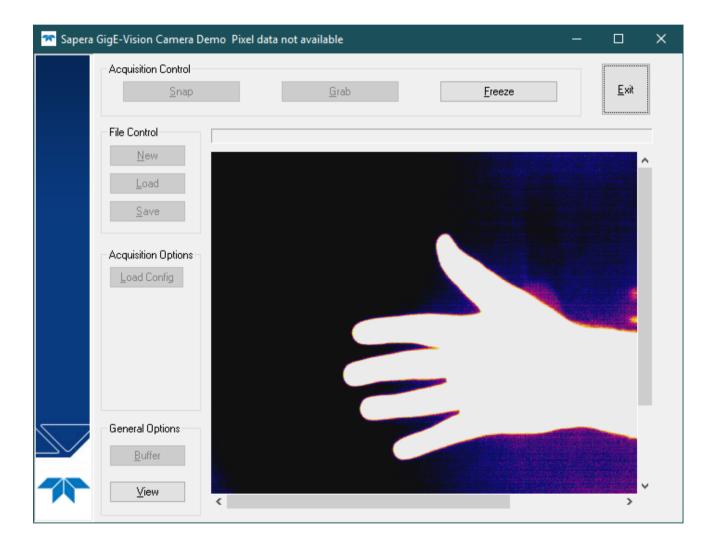

The *Camera Features* example demonstrates how to access the available features of the camera.

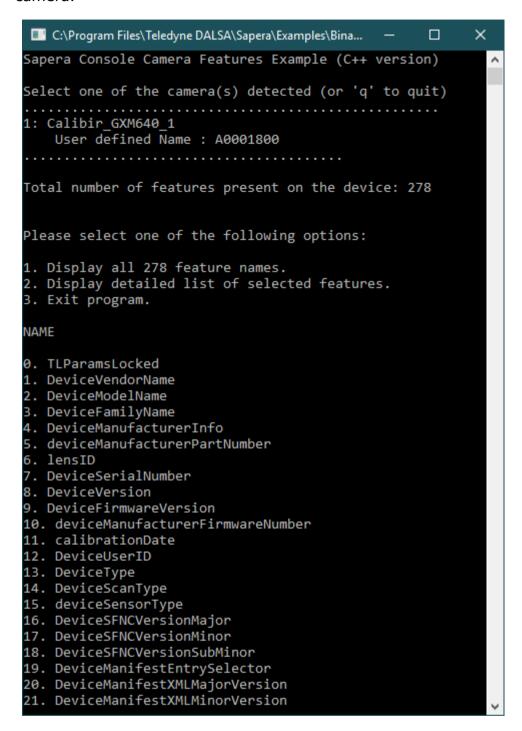

# **Features and Configuration Options**

The following sections describe features and configuration options. These include:

- Heat Sinks
- Adjusting the Lens Focus
- LED Indicators
- Fixed Pattern Noise Correction
- Overlays
- False Color Mapping
- Metadata
- Pixel Polarity
- Defective Pixel Correction
- Contrast Enhancement
- Camera Synchronization
- External Trigger
- Sensor Readout Alignment Mode
- Precision Time Protocol
- Internal Test Pattern Generator
- Temperature Sensors
- Error Log File

### **Heat Sinks**

Calibir GXM640 cameras are designed to optimally transfer internal component heat to the outer metallic body. If the camera is free standing (that is, not mounted) it will be warm to the touch.

Basic heat management is achieved by mounting the camera onto a metal structure via its mounting screw holes.

Teledyne DALSA recommends that the Calibir GXM640 camera be mounted using heat sinks to optimize shutterless operation. Refer to the Mechanical Specifications section for information on the exact size and position of the camera mounting holes.

### **Adjusting the Lens Focus**

The Calibir GXM640 cameras lenses are shipped with a factory calibrated setting nominally focused at infinity. If necessary, the user can adjust the lens manually to achieve the required focus. When the required focus is achieved, the lens position can be secured by tightening the lens lockdown screws (with a 1.5mm hex driver).

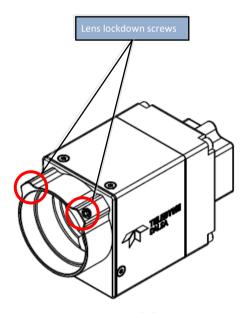

Figure 3: Lens Lockdown Screws

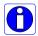

**Note**: To avoid overtightening the lens screws use a nominal torque of 1.5 in-lbs.

### **LED Indicators**

The Calibir GXM640 has one multicolor LED to provide a simple visible indication of camera state conditions.

#### Calibir GXM640 LED States

After the Calibir connects to a network and an IP address is assigned, the Status LED will turn to steady blue. Only at this time will it be possible by the GigE Server or any application to communicate with the camera. The following table summarizes the LED states and corresponding camera status.

Table 9: Calibir GXM640 LED States

| OFF | No power to the camera.                                                                                                    |
|-----|----------------------------------------------------------------------------------------------------|
|     | Initial state on power up before flashing. Remains as steady Red only if there is a fatal error. Camera is not initialized. |
|     | Initialization sequence in progress.                                                                                        |
|     | IP address assigned.                                                                                                    |
|     | Application connected.                                                                                                    |

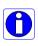

**Note**: Even if the Calibir GXM640 has obtained an IP address, it might be on a different subnet than the NIC it is attached to. Therefore, if the Calibir LED is blue but an application cannot see it, this indicates a network configuration problem. Review troubleshooting suggestions in the Network Imaging manual.

#### Calibir GXM640 LED States on Power Up

The following LED sequence occurs when the Calibir camera is powered up and connected to a network.

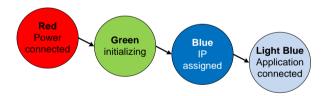

Figure 4: Calibir GXM640 LED Startup Sequence

### **Fixed Pattern Noise Correction**

Calibir GXM640 cameras are factory calibrated to correct for fixed pattern noise. The camera dynamically corrects the sensor response across the entire range of the camera's ambient operating temperature using the factory calibration.

If the thermomechanical conditions of the camera differ significantly from the factory calibration conditions, non-uniformities or unwanted artifacts may be seen in the sensor response (for example, a halo or vignetting effect). This may be caused by the environmental conditions or the particular camera installation (for example, how the camera is mounted, the type of heat sinks, or airflows present, and so forth).

When using triggers in frame-on-demand mode, if the triggered acquisition is from a cold start, the first few images might be of lower quality as the sensor heats up. In addition, if external triggers are used to acquire images, the trigger frequency must be stable enough so the sensor can maintain a constant temperature (when the camera is in free running mode the camera temperature is constant).

However, if required, any remaining (or newly introduced) fixed pattern noise (FPN) can be corrected by the user. FPN correction is performed exposing the camera's sensor with a **scene of uniform temperature** and triggering the FPN calibration feature (flatfieldCalibrationFPN).

The Calibir GXM640 allows users to perform a manual fixed pattern noise (FPN) correction by providing the camera sensor a uniform scene using either:

- The camera's internal mechanical shutter
- User-defined external shutter

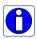

**Note**: FPN correction using the camera's internal mechanical shutter does not compensate for some lens effects. For FPN correction to account for lens effects, a manual correction must be performed by placing a suitable external shutter target in front of the lens; refer to <a href="Performing Manual FPN Correction With External Shutter">Performing Manual FPN Correction With External Shutter</a> for more information.

### **Target Mode**

The FPN Target Mode (*shutterTarget*) feature specifies if the shutter is external or internal.

### **Saving Fixed Pattern Noise Calibration**

After calibration, the FPN calibration coefficients can be saved to non-volatile camera memory. When enabled, the FPN correction is applied in addition to the default factory calibrated non-uniformity correction.

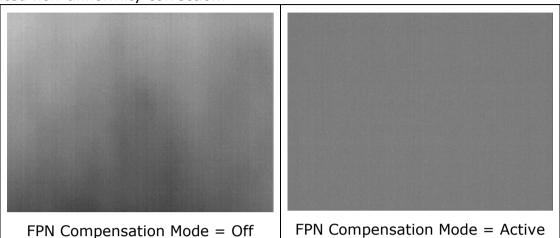

Figure 5: FPN Compensation Mode

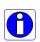

**Note**: FPN correction is only valid at the operating temperature at which it was calculated; the further the camera operating temperature is from the correction point, the less accurate the correction.

### **Performing Manual FPN Correction With External Shutter**

 With the camera at current operating temperature, expose the camera (with the lens) to a scene of uniform temperature. For example, this can be done using an object with a flat surface, ideally matte black and non-reflective, such as a metal plate. This flat surface must not be in direct contact with the camera lens to avoid heat transfer or reflection; leave a small gap between the surface and the lens so they do not touch.

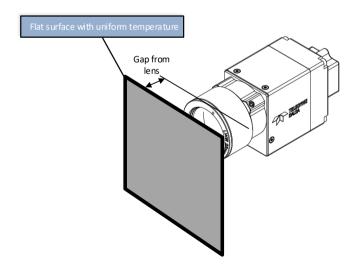

Figure 6: Performing FPN Correction

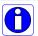

**Note**: When using an external shutter, if a scene of uniform temperature is not used for FPN correction, resulting images will have artifacts.

The following images demonstrate the effect of a faulty FPN correction due to the use of a non-uniform scene.

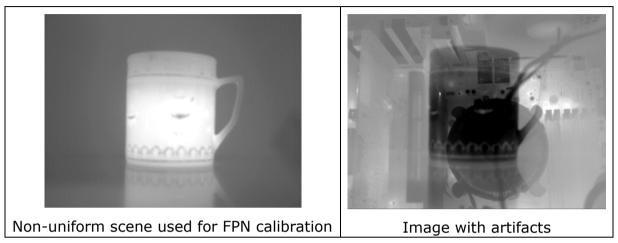

Figure 7: Faulty FPN Calibration

2. Set the FPN Target Mode feature to External Shutter, available in the Image Processing category:

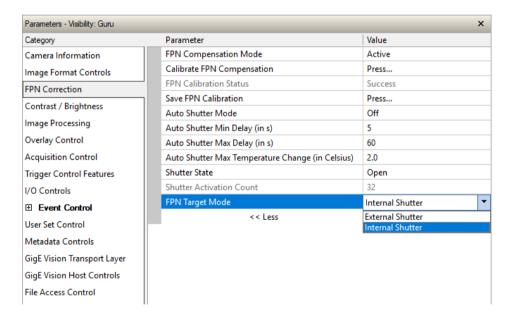

3. Execute the calibration using the Calibrate FPN Compensation feature:

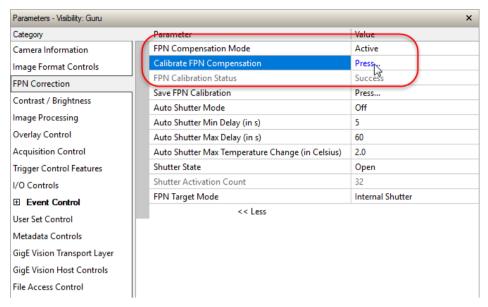

4. If the FPN results are satisfactory, coefficients can be saved to non-volatile device memory using the Save FPN Calibration feature:

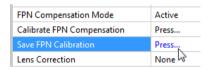

## **FPN Correction Using Triggered Acquisition**

FPN correction provides the best image quality if FPN calibration is performed under normal operating conditions. This depends on how the sensor is triggered:

- If TriggerMode is set to Off or the Exposure Alignment Mode (readoutAlignment)
  is set to FreeRunning, then the camera is constantly acquiring images from the
  sensor. In this configuration no special care is required for FPN calibration.
- If TriggerMode is On and readoutAlignment is set to FrameOnDemand, triggers should be provided to the camera at the same rate they will be provided in normal camera operation. If no triggers are provided, the FPN calibration will fail and flatfieldCalibrationStatus will return Timeout.

### **Automatic FPN Calibration**

The camera can optionally be configured to automatically recalibrate the FPN correction, depending on the value of *autoShutterMode*:

- Off: the camera will never trigger a FPN calibration on its own; this is the only available option when using an external shutter target.
- Temperature: the camera will trigger a FPN recalibration if its internal temperature drifts more than autoShutterMaxTempDiff Celsius since the last FPN calibration:
- *Time*: the camera will trigger a FPN recalibration if more than *autoShutterMaxDelay* seconds have elapsed since the last FPN calibration;
- *TimeTemperature*: FPN recalibration will be triggered if either the temperature or time criteria is exceeded.

The *autoShutterMinDelay* feature allows setting a minimum time between automatic FPN calibrations.

If the camera is not actively acquiring images and a FPN correction is due for recalibration, *flatfieldCalibrationStatus* will switch to CalibrationPending; the next time acquisition starts, the camera will first run the FPN calibration then start outputting images.

### **Related GigE Vision Features**

Feature related to control the FPN correction and are part of the FPN Correction Category.

# **Overlays**

The Calibir GXM640 camera can enable graphic overlays in the output image. Available overlays include: a reticle, colormap legend, frame counter, metadata and alarm status. Each overlay can be individually enabled/disabled. Their positions are configurable. A global overlay mode parameter allows turning on or off all enabled overlays.

- The reticle can be used to highlight specific regions.
- The false colormap legend indicates the relative intensity of the different colors or greyscale values.
- The frame counter increments with each frame acquired and is reset when the acquisition is stopped (therefore when snapping single frames the counter always reads 0).
- Frame metadata is normally transferred separately from the pixels but it can be overlaid in the image itself for validation by tools that do not support GigE Vision's Extended Chunk Data payload. For more information refer to the Metadata section.
- The status of the Alarms can be reported as pixel values in the image. The location of the overlay can be specified and consists of a consecutive segment of 3 pixels, each representing an alarm, with the pixel value 0 indicating Off and the highest pixel value for the image format indicating On (255, 16383 or 65545 for 8, 14 and 16-bit; for YUYV the 8-bit Y component is used).

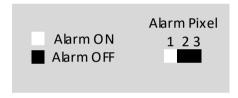

When triggered, an alarm remains in the On state until it is reset. Alarms are configured using the features available in the <u>Event Control</u> category.

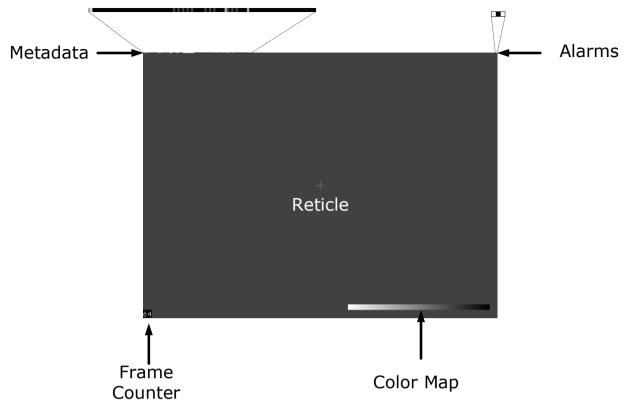

Figure 8: Overlays

# **Related GigE Vision Features**

The overlayGlobalMode, overlaySelector, overlayMode, overlayPositionX and overlayPositionY features control the graphic overlays and are part of the Overlay Control Category.

# **False Color Mapping**

The camera supports the use of false color to enhance contrast or reduce eye fatigue. To use a false color mapping the pixel format must be set to YUYV. The following color maps are available:

- Greyscale: 8-bit monochrome
- Fire: darker purple/blue indicates colder, yellow hotter
- **IronBlack**: white-to-black ramp for low values, then color highlights (similar to the Fire color map) for higher values
- **Custom**: a user-defined mapping.

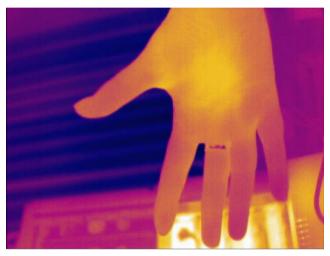

Figure 9: Fire Color Map

A user-defined custom color map can be uploaded using the <u>File Access Control</u> dialog; select the "Miscellaneous" file type and "False Color Map" as the file. The file (.bmp) must be a one line 256 column 24-bit per pixel bitmap. The X position (0-255) indicates the pixel value and corresponding RGB value. Example color map files are provided in the firmware distribution under the CustomColorMaps directory.

The color map range, represented as a bar of increasing pixel values and the corresponding color, can be displayed as an overlay in the image (see the Overlays section).

Figure 10: Fire Color Map Range Overlay

### **Related GigE Vision Features**

When the *PixelFormat* feature enables a color map when set to YUYV; the *falseColorMap* feature selects the color map. These features are part of the Image Format Controls Category.

# Metadata

Along with each image, the Calibir camera can optionally output metadata associated to that image. Metadata is appended to the image data:

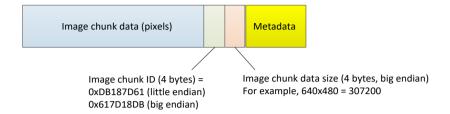

To accommodate the metadata information the image buffer height (allocated by the host application) must be increased by 2 lines (buffer height = image height +2). For example, if the image size is  $640 \times 480$ , the allocated buffer height is 482.

To append metadata to the image buffer the Metadata Active feature must be set to True (ChunkModeActive = True).

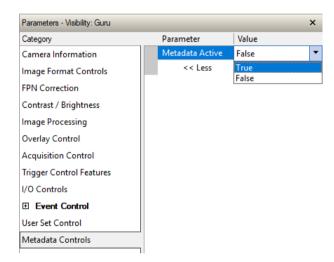

In addition, the Metadata Enable feature, available in the GigE Vision Transport Layer category, must be set to True (*GevSCCFGExtendedChunkData*= True).

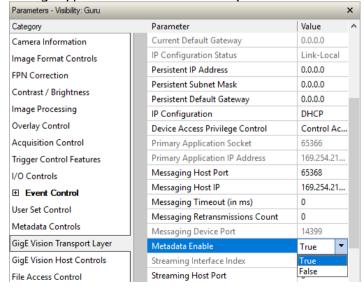

The metadata contains the following values, in this order:

| Туре               | Value                 | Description                                              |
|--------------------|-----------------------|----------------------------------------------------------|
| unsigned short     | revision;             | Version of the metadata structure.                       |
| unsigned short     | size;                 | Total size of the metadata (including a number bytes     |
|                    |                       | reserved for future use).                                |
| unsigned char [16] | serialNumber;         | String representing the serial number of the camera that |
|                    |                       | generated the image.                                     |
| unsigned short [4] | firmwareRevision;     | Fields representing the firmware revision of the camera  |
|                    |                       | that generated the image (may not be initialized,        |
|                    |                       | depending on firmware).                                  |
| float              | cameraTemp;           | Temperature of the camera, in degrees Celsius.           |
| float              | sensorTemp;           | Temperature of the IR sensor, in degrees Celsius.        |
| unsigned int       | rsv1;                 | Reserved for future use.                                 |
| unsigned int       | frameDropCount;       | Number of frames that couldn't be output by the camera   |
|                    |                       | because of Ethernet issues (e.g. bandwidth).             |
| unsigned int       | frameId;              | Frame number (reset to 0 when acquisition starts).       |
| unsigned long long | frameTimestamp        | Timestamp (in nanoseconds) of the start of the frame's   |
|                    |                       | acquisition, as identified by the camera's internal      |
|                    |                       | Timestamp clock.                                         |
| unsigned int       | trigInfo;             | Frame trigger info:                                      |
|                    |                       | Bits [314] = Number of external frame triggers           |
|                    |                       | dropped while acquiring the current frame                |
| unsigned long long | trigTimestamp;        | Timestamp of the trigger that resulted in the frame      |
| unsigned int       | alarmStatus;          | acquisition. Status of the alarm.                        |
| unsigned int [5]   | rsv2;                 | Reserved for future use.                                 |
| unsigned int       | line1Count;           | Value of Counter 1. In current firmware, Counter 1       |
| unsigned int       | illercount,           | always counts the number of pulses received on Line 1    |
|                    |                       | (input pin).                                             |
| char [32]          | rsv3;                 | Reserved for future use.                                 |
| unsigned short     | contrastZoneRangeMin; | Contrast zone range minimum.                             |
| unsigned short     | contrastZoneRangeMax; | Contrast zone range maximum.                             |
| unsigned short     | contrastZoneMin;      | Contrast zone minimum.                                   |
| unsigned short     | contrastZoneMax;      | Contrast zone range maximum.                             |
| unsigned short     | contrastZoneAvg;      | Contrast zone range average.                             |
| unsigned short     | contrastZoneStddev;   | Contrast zone range standard deviation.                  |
| unsigned short     | rsv4;                 | Reserved for future use.                                 |
| unsigned short     | zone1Min;             | Minimun value of the zone 1.                             |
| unsigned short     | zone1Max;             | Maximum value of the zone 1.                             |
| unsigned short     | zone1Avg;             | Average value of the zone 1.                             |
| unsigned int       | zone1ThreshCount;     | Threshold value of the zone 1;                           |
| unsigned short     | zone2Min;             | Minimun value of the zone 2.                             |
| unsigned short     | zone2Max;             | Maximum value of the zone 2.                             |
| unsigned short     | zone2Avg;             | Average value of the zone 2.                             |
| unsigned int       | zone2ThreshCount;     | Threshold value of the zone 2;                           |

### Alternatively this C definition can be used:

```
#ifndef METADATA USER H
#define METADATA USER H
#pragma pack(push,1)
typedef struct
   unsigned short revision;
   unsigned short size;
   unsigned char serialNumber[16];
   unsigned short firmwareRevision[4];
   float cameraTemp;
   float sensorTemp;
   unsigned int rsv1;
   unsigned int frameDropCount;
   unsigned int frameId;
   unsigned long long frameTimestamp;
   unsigned int trigInfo; // bits [31...4] = overtrigger count
   unsigned long long trigTimestamp;
   unsigned int alarmStatus;
   unsigned int rsv2[5];
   unsigned int line1Count;
   char rsv3[32];
   unsigned short contrastZoneRangeMin;
   unsigned short contrastZoneRangeMax;
   unsigned short contrastZoneMin;
   unsigned short contrastZoneMax;
   unsigned short contrastZoneAvg:
   unsigned short contrastZoneStddev;
   unsigned short rsv4;
   unsigned short zone1Min;
   unsigned short zone1Max;
   unsigned short zone1Avg;
   unsigned int zone1ThreshCount;
   unsigned short zone2Min;
   unsigned short zone2Max;
   unsigned short zone2Avg;
   unsigned int zone2ThreshCount;
} Metadata;
#pragma pack(pop)
#endif // METADATA USER H
```

## **Related GigE Vision Features**

To enable metadata, the *ChunkModeActive* feature, in the Metadata Controls category, must be set to On. In addition, the Metadata Enable (*GevSCCFGExtendedChunkData*) feature, in the GigE Vision Transport Layer category, must be set to True, otherwise the *ChunkModeActive* feature is disabled.

# **Pixel Polarity**

The Calibir GXM640 cameras can select the polarity of pixels as required. This allows white pixels (255) to represent either hotter or colder elements in the scene.

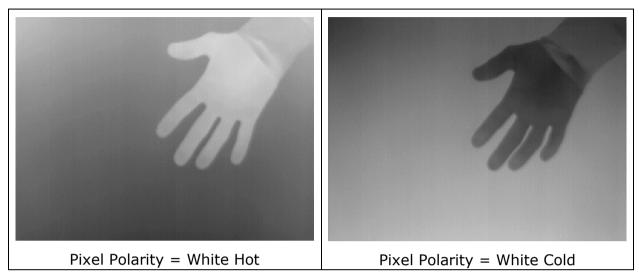

Figure 11: Pixel Polarity

# **Related GigE Vision Features**

The pixelPolarity feature is part of the Image Format Controls Category.

# **Defective Pixel Correction**

The Calibir GXM640 camera uses a defective pixel map to identify bad pixels in the sensor. These bad pixels are replaced by the average value of neighboring valid pixels. The defective pixel map is an 8-bit bitmap file (.bmp) that uses two pixel values; 0 (black) indicates a good pixel, non-zero values indicates a bad pixel.

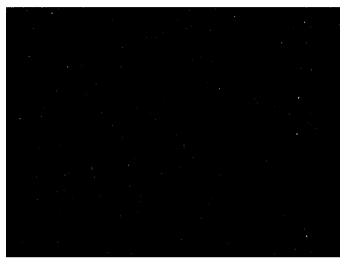

Figure 12: Defective Pixel Map

Two defective pixel maps are available: a factory calibrated set and a user-defined map. The factory calibrated defective pixel map identifies defective pixels across the full range of ambient operating temperatures. The user-defined map adds pixels to the list of defective pixels if additional pixels become defective during the camera's life after factory initialization.

The user-defined map can be updated manually or using automatic defective pixel detection. Automatic pixel detection updates the user-defined map by launching a sequence that compares each pixel value with the average value of its neighbors.

To generate valid results, a uniform scene should be presented to the camera; the internal mechanical shutter can be used, or alternatively a uniform scene can be presented in front of the lens (for example, a sheet of paper, or a cardboard box; additionally, it can help to adjust the lens completely out of focus).

Configurable parameters include the size of the neighborhood window and the threshold used to identify bad pixels (the number of standard deviations from the average value).

The Defective Pixel Detection Window Size (defectivePixelDetectionWindowSize) and Defective Pixel Threshold features (defectivePixelDetectionResponseThreshold) determines the algorithm behavior. In general, for very uniform images, a larger window size provides more statistics; for less uniform images, a smaller window is recommended (a smaller window also results in faster execution time). The threshold sets the number of standard deviations from the normal pixel response beyond which a pixel is considered defective.

Use the Detect Defective Pixels feature (*defectivePixelDetectionTrigger*) to perform defective pixel detection.

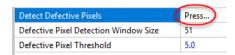

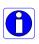

**Note**: Automatic defective pixel detection only adds pixels to the list of defective pixels; therefore it can be run at different ambient operating temperatures to identify pixels that do not respond well at certain temperatures only

If invalid results are generated, the user-defined defective pixel map can always be reinitialized from the factory defective pixel map. To restore the factory defective pixel map, use the Defective Pixel Map Restore Factory feature (defectivePixelRestoreFactoryMap).

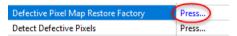

Both the factory and user-defined pixel maps can be downloaded from or uploaded to the camera using the file access functionality.

### **Related GigE Vision Features**

Users can access the user defective pixel map to modify individual pixels in this map using the features available in the Image Processing Category.

. Alternatively, an 8-bit .bmp image representing the defective pixel map can be downloaded from or uploaded to the camera using the File Access Control Category features.

The File Access Control dialog in CamExpert provides file access to the User Defect Pixel Map through the Miscellaneous file type category.

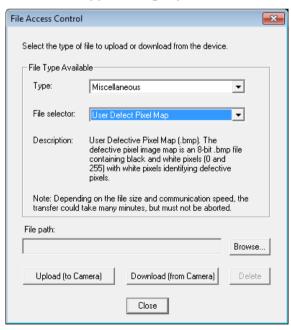

Figure 13: File Access Control

# **Median Filter**

The Calibir GXM640 camera can apply a median 3x3 filter to perform image smoothing. This filter is applied to the entire image and can be used to reduce image noise and other artifacts.

The following examples use a zoomed image to show the effects of the median filter at pixel level.

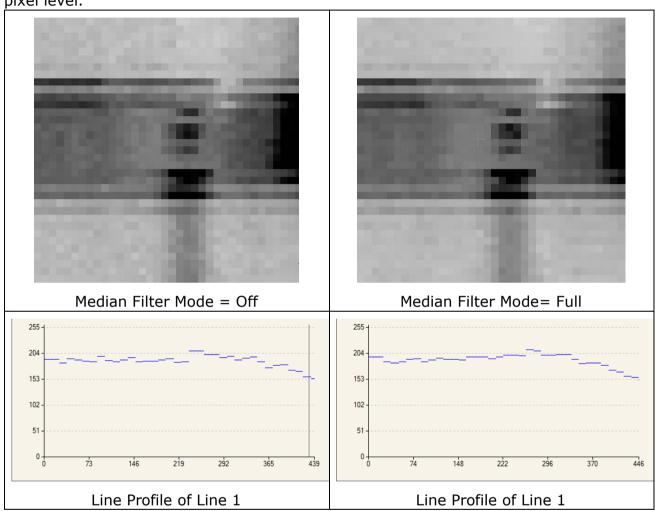

Figure 14: Median Filter

In addition, Median Filter Mode can be set to Selective, in which case the median filter is only applied to pixels which are significantly different from their neighbors. This configuration can be used to replace defective pixels.

# **Related GigE Vision Features**

The medianFilterMode feature is part of the Image Processing Category.

# **Contrast Enhancement**

The native output of the Calibir GXM640 sensor is 16-bits. The contrast enhancement mechanism is implemented when the pixel output is 8-bits. Contrast enhancement maps the 16-bit image to 8-bits to output high quality, well-contrasted images, regardless of the temperature differences found in the scene.

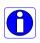

**Note**: For GigE Vision digital output, the camera output pixel format can be set to either 16 or 8-bits (monochrome or YUYV). 16-bit output is FPN corrected, but does not use any contrast enhancement features.

### **Contrast Mode**

The Contrast Mode (*contrastMode* feature) determines how the contrast is performed. 3 contrast modes are available:

- Dynamic Adaptive
- Fixed Adaptive
- Static

For all contrast modes, values that fall outside the mapped range are rendered as 0 or 255.

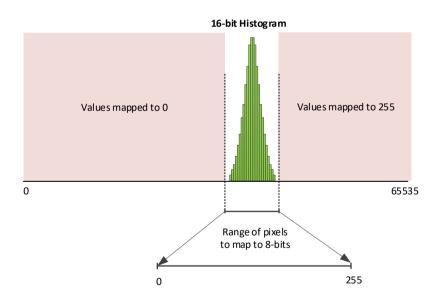

Figure 15: Contrast Enhancement Mapping 16-Bit to 8-bit

Adaptive modes analyze the 16-bit image to determine the average pixel value and then use this value to determine the DN values to map to 8-bits. Recommended contrast values for most applications is between 100 and 150. When contrast is set to the maximum value (255), the image is nearly binarized (pixels above the average value in the 16-bit image set to 255 and those below the average value set to 0).

When using adaptive modes, the image region used to calculate the contrast/brightness adjustments can be limited to a specific contrast zone (using the features available in the Contrast / Brightness category). This can be useful if the image scene contains distinct regions (for example, an horizon with sky and landscape) and the area of interest resides in one region; the contrast is then tailored to this specific region. When using a contrast zone, the resulting contrast is applied to the entire image.

### Dynamic Adaptive Mode

The dynamic adaptive mode can be used when the scene contents vary from image to image to guarantee optimized contrast for 8-bit image output, regardless of scene content. The dynamic adaptive mode determines the range of values to map using the standard deviation from the current scene. The contrast setting (*contrast* feature) determines the number of standard deviations around this average value that are mapped to 8-bit values.

# Average Pixel Value Average Pixel Value Average Pixel Value Contrast setting and standard deviation

Figure 16: Dynamic Adaptive Image Enhancement

determine pixel range to map in 8-bits

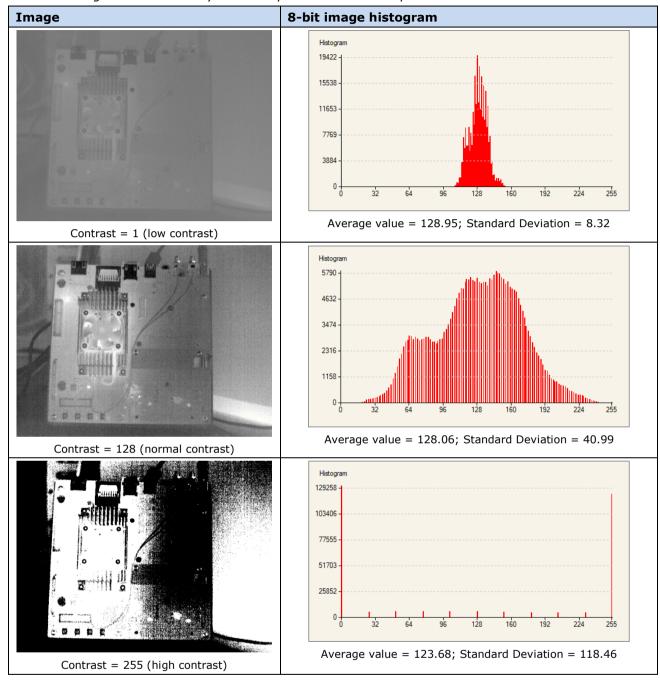

Table 10: Image Enhancement Dynamic Adaptive Contrast Examples

### **Maximum Gain**

The maximum gain feature is used when the Contrast Mode (contrastMode) feature is set to Dynamic Adaptive (AdaptiveDynamic). This feature only applies when the 16-bit image has low contrast (image range is less than 255 DN). The maximum gain setting determines the smallest range of 16-bit values (around the average value) that can be stretched to fit 8-bits (0-255). For example, if a maximum gain of 10 is applied, a range of at least 25 pixel values are mapped to 8-bit values. A maximum gain of 1 limits the window of 16-bit values around the average to 256, while a gain of 0.5 limits the range to 512 values.

The maximum gain setting is useful for very low contrast scenes where the range of values in the 16-bit image is very small and the dynamic adaptive contrast enhancement would otherwise introduce noise and other image artifacts due to the small amount of data present.

To enable the maximum gain feature, use the *contrastMaxGainEnable* feature, and set the maximum gain value (*contrastMaxGainValue* feature).

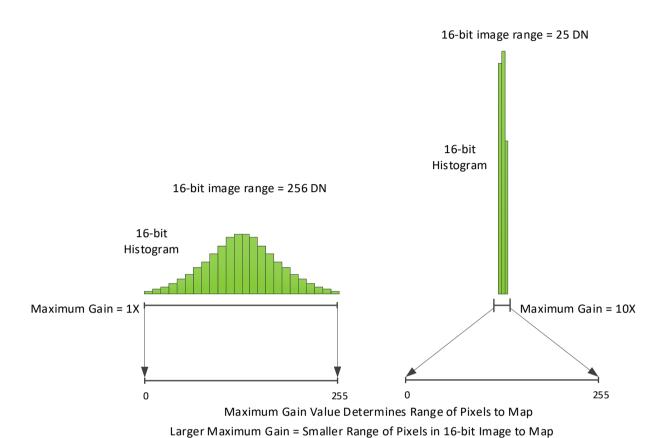

Figure 17: Contrast Enhancement Maximum Gain

### Fixed Adaptive Mode

The fixed adaptive mode uses a fixed range based on the contrast setting to map pixels from 16-bits to 8-bits. The size of this range does not change, regardless of the scene content, ensuring a constant contrast. That is, the range moves with the average pixel value, whatever it is. Therefore, to ensure optimal mapping, use a contrast setting that best suits the expected scene.

Fixed Adaptive Image Enhancement

# Average Pixel Value Average Pixel Value 16-bit Histogram 16-bit Histogram Contrast setting determines fixed pixel range in 14-bits to map in 8-bits. Average Pixel Value Average Pixel Value Average Pixel Value If the image scene changes, the size of the range to map remains the same.

Figure 18: Fixed Adaptive Image Enhancement

The fixed adaptive mode also provides a Brightness (brightness) feature that shifts all pixel values higher (brightness > 128) or lower (brightness < 128).

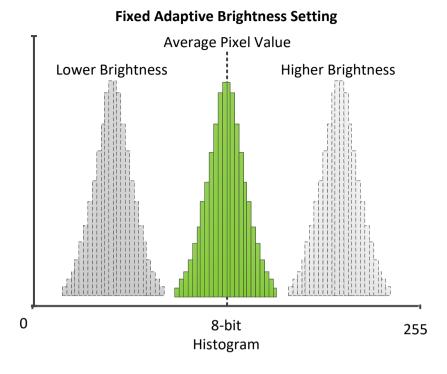

Figure 19: Fixed Adaptive Brightness Setting

This provides a mechanism to darken or brighten the image to reveal details from oversaturated or dark regions, while maintaining the contrast. For example, the following images show that lowering the brightness enhances the relevant details of the target object since the pixels reside in the upper range and effectively shifts the background darker.

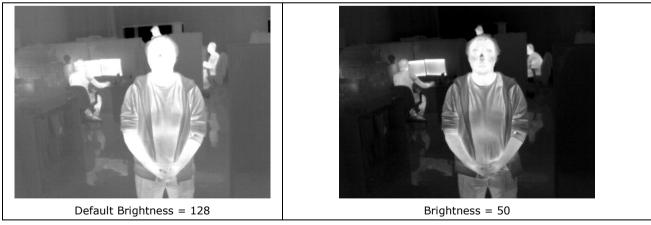

Figure 20: Fixed Adaptive Brightness Setting Example

### Static Contrast Mode

The static contrast mode maps a fixed range in the 16-bit image to 8-bit values. The minimum and maximum input values (*contrastMinValue* and *contrastMaxValue* features) specifiy the range of values in the 16-bit image. If the image scene contents are known to always fall within a specific range, this mode can be used to provide consistent mapping of values.

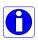

**Note**: If the image pixel data moves outside this range, the information is lost and rendered as either 0 or 255 (pixel data below the range is mapped to 0, above the range mapped to 255).

For example, in the following image, the 16-bit histogram shows that the pixel range between the minimum and maximum values present is 147 DN.

Table 11: Sample 16-Bit Image

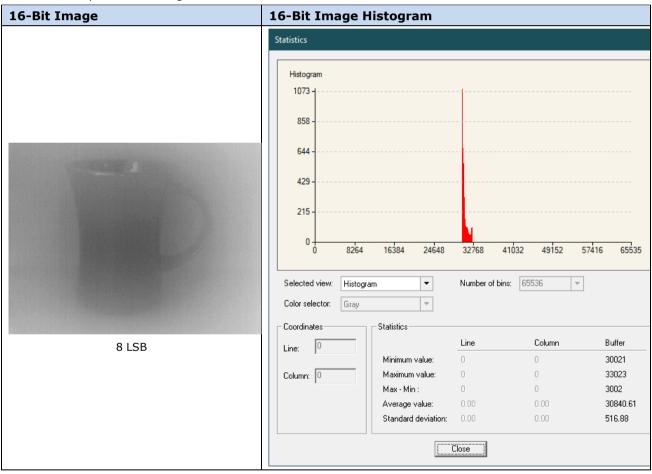

Given the minimum and maximum values are 9039 and 9186, respectively, the static minimum and maximum gain values can be set accordingly (for example, 9000 and 9200, respectively).

Table 12: Static Contrast Mode Example

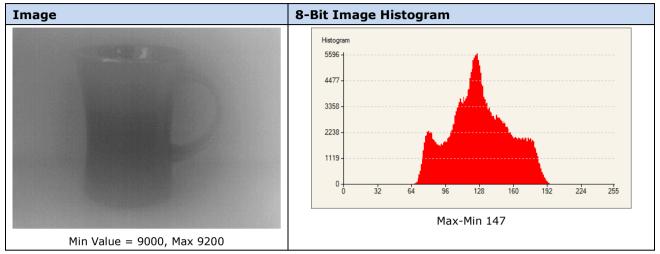

For example, using the same sample image from the static contrast mode example (16-bit pixel range max-min = 147), the dynamic adaptive contrast mode stretches the image automatically (max gain feature = off) such that the resulting 8-bit image uses most of the dynamic range available ( $\sim$ 215 DN) without saturating. This results from the fact that the dynamic adaptive contrast has calculated a gain of  $\sim$ 1.5 to apply to the image.

Table 13: Maximum Gain Off Example

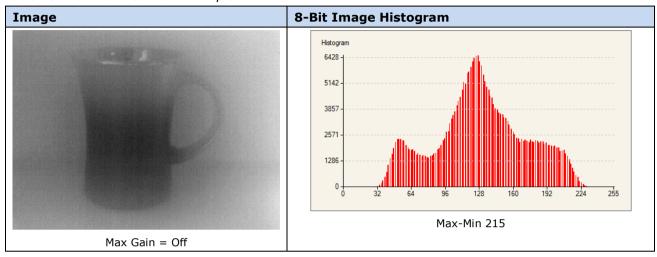

If however, the maximum gain was set to 1, the 16-bit image would not be stretched and the max-min range remains the same in the 8-bit image.

Table 14: Maximum Gain Setting Examples

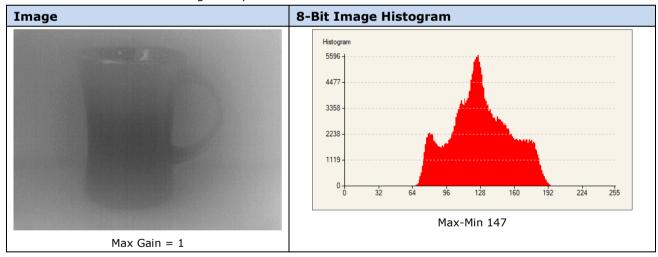

A maximum gain of less than 1 reduces the max-min range in the 16-bit image when mapping to 8-bits. For example, a maximum gain of 0.5 effectively reduces the 8-bit range in half from that present in the 16-bit image.

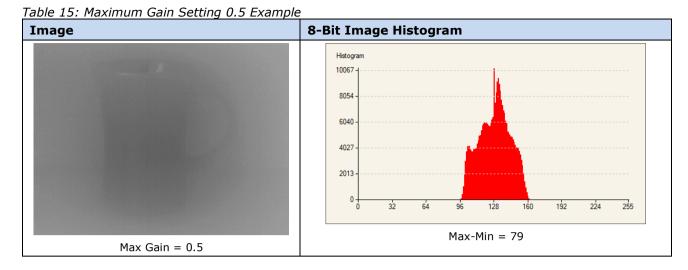

# **Related GigE Vision Features**

The Contrast / Brightness Category groups the related features: contrastMode, contrast, brightness, contrastMaxGainEnable, contrastMaxGainValue, contrastMinValue and contrastMaxValue.

# **Camera Synchronization**

There are two schemes in which Calibir cameras can be configured to acquire images in synchronization with other cameras:

**Slave**: in this scheme, the Calibir camera waits for events; when the specified event is detected, a frame request is issued to the sensor and the resulting frame is output. Current cameras support two synchronization events:

- External input frame trigger: an electrical pulse on an input pin. The pulse must have a minimum (configurable) duration (lineDebouncingPeriod) to be considered valid, in order to provide some tolerance to line noise.
- PTP trigger: the Calibir can be configured to acquire images starting at a given time. When enabled (ptpMode = Automatic), PTP allows a common time base among multiple devices. Once a set time has been reached (timestampModuloStartTime), this triggers a PTP event that triggers the output of a frame. PTP events can then be generated automatically at a certain rate.

**Master**: in this scheme, the Calibir generates an electrical pulse on its output pin whenever it starts acquiring a frame. This pulse can be used for several purposes; for example it can be used by other camera(s) to start exposure of their sensor, which provides for much more precise synchronization between cameras.

Cameras can be in free-running or in frame-on-demand mode; see the Sensor Readout Alignment Mode section for more information.

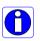

**Note**: both Master and Slave schemes can be used simultaneously, in a daisy chain configuration. For example, a Calibir can be both a slave (wait for an external trigger pulse) and a master (generate a pulse to trigger another camera).

To enable the external input frame or PTP trigger, set the Trigger Mode (*TriggerMode*) feature, available in CamExpert in the Trigger Control Features category, to On.

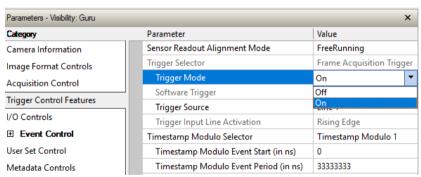

### Slave Configuration with External Input Frame Trigger

To enable the external input frame trigger, set the trigger source (*TriggerSource*) feature to Line 1. Line 1 is always asserted on the rising edge.

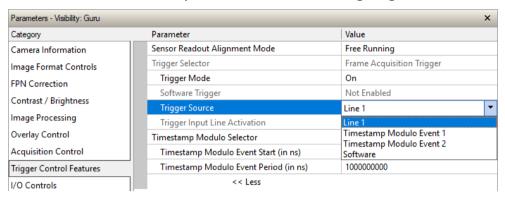

For more information refer to the External Trigger section.

### Slave Configuration with PTP Trigger

To enable PTP, set the PTP Mode (*ptpMode*) feature, available in CamExpert in the Event Control category.

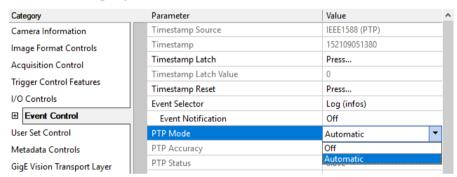

Use the Trigger Source (*TriggerSource*) feature to select the required timestamp modulo event (1 or 2), and set event start and period (*timestampModuloStartTime* and *timestampModulo* features).

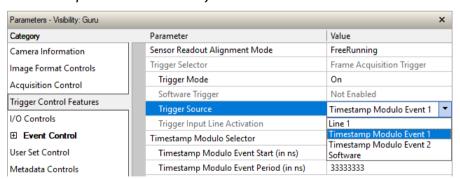

For more information on PTP refer to the Precision Time Protocol section; for more information on using external triggers refer to the External Trigger section.

# **Master Configuration with Output Pulses**

Under this configuration, the Calibir generates a pulse on its output pin (Line 2) when it starts acquiring an image. This pulse can be used to trigger the acquisition of a separate camera.

The Calibir I/O controls, as shown by CamExpert, includes features used to configure the generation of a pulse on an output pin. For more information on connecting an external output, see the 10-pin I/O Connector Details section.

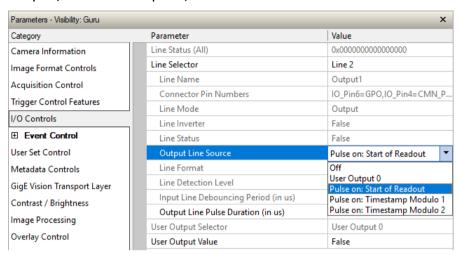

# **Related GigE Vision Features**

The Trigger Control Features Category, I/O Controls Category and Event Control Category group the related features.

# **External Trigger**

Calibir GXM640 camera sensors support an external trigger input for frame acquisition or counter control. Its status can be read for any required application.

To enable the external trigger, set the Trigger Mode (*TriggerMode*) feature, available in CamExpert in the Trigger Control Features category, to On.

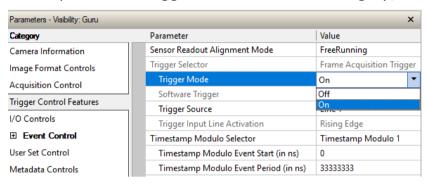

### Trigger Source

The external trigger can be generated by a variety of sources, such as a physical external line input, software event or using a PTP timestamp modulo event (for more information on using PTP, refer to the Precision Time Protocol and Overview of Precision Time Protocol Mode (IEEE 1588) sections).

The physical external trigger source is Line 1; refer to the 10-pin I/O Connector Details for connection information. The trigger is asserted on the rising edge of the voltage transition. External signals are isolated by an opto-coupler input with a time programmable debounce circuit.

The Trigger Source (*TriggerSource*) feature sets the type of trigger.

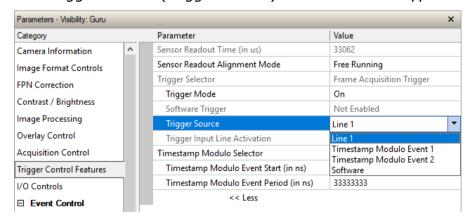

### Input Line Debouncing Period

The Input Line Debouncing Period (*lineDebouncingPeriod*) feature, available in CamExpert in the I/O Controls category, specifies the minimum length of time the input pin must be held high to be considered a valid trigger; triggers shorter than the minimum input debounce time are ignored. This can be disabled by setting the Input Line Debouncing Period feature (*lineDebouncingPeriod*) to 0.

The information contained in this document is not subject to Export Control Regulation in Canada.

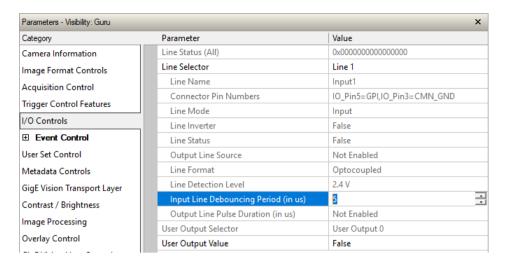

When a valid trigger is received, the next available frame is acquired and any subsequent triggers received before the start of the frame are ignored. Image metadata includes a timestamp of the trigger that initiated the acquisition; refer to the Metadata section for more information.

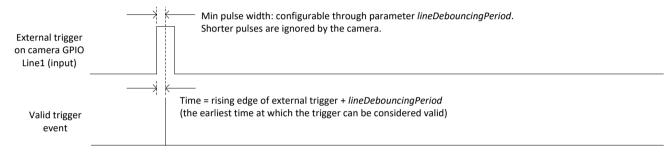

An invalid frame (rejected) trigger counter is available, in the Event Control feature category, that counts the frame triggers occurring in an invalid trigger region. To monitor the counter, select Invalid Frame Trigger (*InvalidFrameTrigger*) using the Event Statistic Selector (*eventStatisticSelector*) feature and read the Event Count (*eventStatisticCount*) feature. Alternatively, the invalid frame counter is also available in the image metadata; refer to the Metadata section for more information.

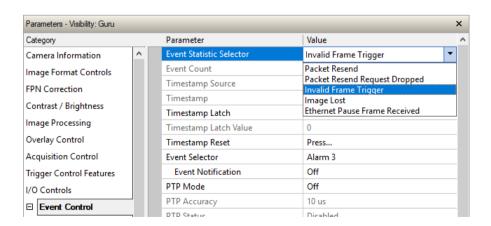

# Sensor Readout Alignment Mode

The Sensor Readout Alignment Mode (*readoutAlignment*) feature, available in CamExpert in the Trigger Control Features category, sets whether the camera is in free running mode or in frame-on-demand mode.

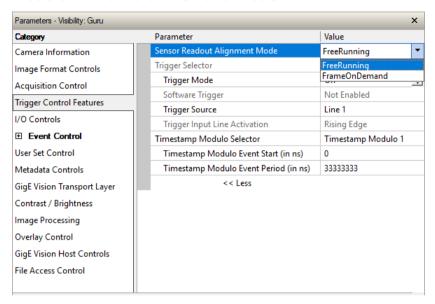

### Free-Running Mode

In free-running mode, the camera is constantly acquiring frames at 30fps asynchronously (frame period = 33.333ms). When using the camera's internal trigger (*TriggerMode* = Off), the camera continously transfers frames to the host after the camera receives the <u>AcquisitionStart</u> command.

With triggers enabled (*TriggerMode* = On), when a valid trigger is received, the next available frame is transferred. Any subsequent triggers received during this frame acquisition and readout are ignored. Without a trigger, no frames are transferred but the camera continues to acquire images.

### Free-Running Mode Using External Triggers

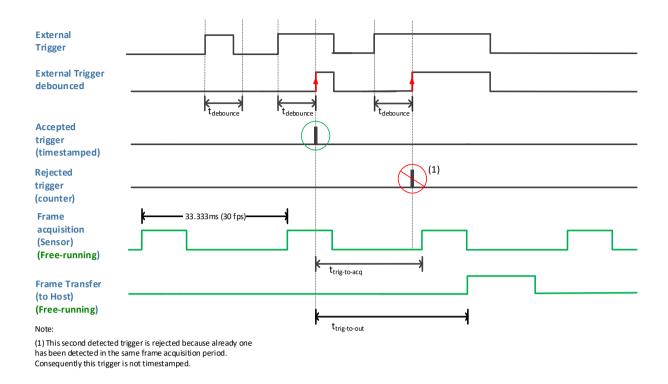

Figure 21: External Trigger Wave Diagram: Free-Running

Although the frame acquisition timing is dependent on when the camera receives the <u>AcquisitionStart</u> command and starts acquiring images, external triggers can be can be synchronized with the start of frame pulse available on output Line 2.

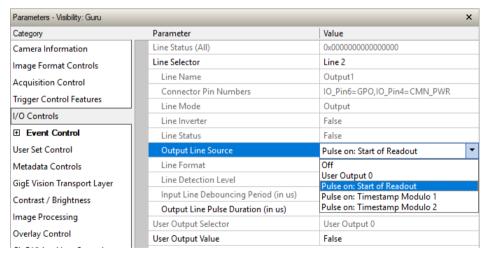

### Frame-on-Demand Mode

In frame-on-demand mode, the camera sensor outputs frames when a valid trigger is received.

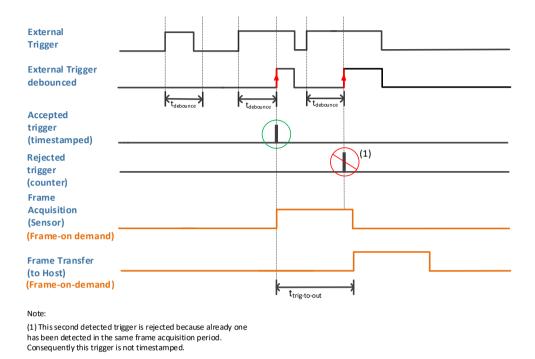

Figure 22: External Trigger Wave Diagram: Frame-On-Demand

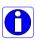

**Note**: The maximum frame rate period achievable using this mode is 33.233 ms; if triggers are received faster than this rate they are ignored. In addition, since the non-uniformity correction (NUC) applied is factory-calibrated at 30fps, triggering at a different frame rate may result in less optimal shutterless operation. In this case, FPN correction can be applied.

If the triggered acquisition is from a cold start, the first few images might be of lower quality as the sensor heats up. When triggering at a constant rate, the trigger frequency must be stable enough to maintain a constant temperature; if the interval between frames varies, the quality of the image may be affected.

# **Related GigE Vision Features**

External trigger features are part of the Trigger Control Features and I/O Controls categories; for complete feature descriptions refer to the Trigger Control Features Category and I/O Controls Category sections.

# **Precision Time Protocol**

The Calibir GXM640 supports IEEE 1588 Precise Time Protocol (PTP) which provides a method for synchronizing devices over a Local Area Network (LAN). PTP is capable of synchronizing multiple clocks to microsecond accuracy on a network specifically designed for IEEE-1588. One device clock is considered the master, and multiple slave devices synchronize their clocks to the master; this allows timestamps to be consistent across the network.

### **Hardware Considerations**

Ethernet switches can be categorized as standard Ethernet switches and IEEE-1588 enabled Ethernet switches. A standard Ethernet switch temporarily stores packets before sending them out. The storing time of the packet is non-deterministic and depends on network load, resulting in packet delay variation. The packet delay variation is the primary reason that standard Ethernet switches result in poor time synchronization even when the master and slave clock support hardware timestamping.

An IEEE-1588 enabled switch is a transparent clock. Using a transparent clock improves synchronization between the master and slave and ensures that the master and slave are not impacted by the effects of packet delay variation.

# **PTP Synchronization**

When more than one device on a LAN is PTP enabled, the IEEE 1588 protocol uses the Best Master Clock algorithm (refer to the protocol documentation for more information) to automatically determine which clock in the network is the most precise. It becomes the PTP master clock. All other clocks become PTP slaves and synchronize their clocks with the PTP master.

To synchronize, the PTP master clock periodically broadcasts synchronization messages that the PTP slaves use to correct their local clocks. Message timestamps are used to precisely determine the time at which a message was sent by the PTP master, and the time at which it was received by the PTP slave. The time difference is a combination of the clock offset (between PTP master and PTP slave) and network transmission delay.

When a PTP slave receives a synchronization message from the PTP master, it updates its local clock in two ways:

- It adjusts its clock offset to compensate to past errors;
- It adjusts its own clock speed, to reduce future errors. When the PTP slave detects
  that its clock is consistently lagging behind or accelerating ahead of the PTP
  master's clock, it will adjust its own clock speed to match the PTP master's clock
  speed.

### **PTP Configuration Features**

Features are available to configure PTP behavior and compensate for network topologies that include standard Ethernet switches (without PTP transparent mode support) which can introduce large, non-deterministic variations in the reception of PTP packets. These features provide more tolerance to variations in network transmission time of PTP packets.

### **Outlier Detection**

When the camera receives a PTP sync messages from the master, if the difference in timestamps (Master to Slave difference) is outside acceptable limits (ptpServoStepThreshold), it is flagged as an "outlier" and ignored.

If the camera receives a large number of outliers, it is assumed that an event has occurred on the ethernet network that makes it temporarily too unstable for the PTP algorithm to run. In this case, the Calibir reverts its clock speed to its normal, non-adjusted value and restarts acquiring statistics on the PTP master, that is, it enters the synchronization state.

The *ptpSyncHistorySize* feature determines the number of PTP sync messages saved, both valid and outlier; if the number of valid PTP sync in the history falls below the minimum number of valid PTP sync messages (*ptpSyncMinCount*) required, the camera reverts back to the Synchronizing state.

To reduce the impact of large adjustments that are still within the outlier threshold, a user-configurable fraction of the timestamp difference (ptpClockOffsetAdjustFactor and ptpClockSpeedAdjustFactor) can be used to perform the slave clock offset and speed corrections. In addition, an upper limit to the size of the corrections can be applied (ptpClockOffsetMaxAdjust and ptpClockSpeedMaxAdjust).

### **Related GigE Vision Features**

PTP-related features are part of the Event Control feature category; for complete feature descriptions refer to the Event Control Feature Descriptions.

# **Internal Test Pattern Generator**

The Calibir GXM640 cameras include a number of internal test patterns which can easily confirm if camera installations are setup correctly.

The internal test patterns are generated by the camera FPGA.

### **Calibir Test Patterns**

### Horizontal ramp:

Image is filled horizontally with an image that goes from the darkest possible value to the brightest.

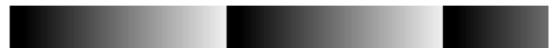

Figure 23: Horizontal Ramp Test Pattern

### Vertical ramp:

Image is filled vertically with an image that goes from the darkest possible value to the brightest.

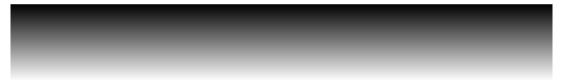

Figure 24: Vertical Ramp Test Pattern

### Diagonal ramp:

Combination of the horizontal and vertical ramps.

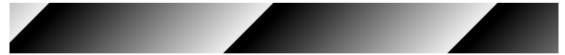

Figure 25: Diagonal Ramp Test Pattern

### Constant:

All pixels in image stay at a defined value.

### Constant, Incrementing:

All pixels in image increment by 1 between successive frames, going from darkest possible value to the brightest.

### **User-Defined:**

A user-defined test image (.bmp file,  $640 \times 480$ , mono8) can be uploaded to the camera and selected as the test pattern. The file access features, available in the File Access Control Category, can be used to upload the image using the CamExpert File Access Control dialog:

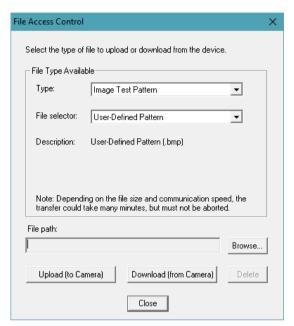

Figure 26: File Access Control Dialog

# **Related GigE Vision Features**

For the Calibir GXM640, the *TestPattern* feature select the test pattern to output; for complete feature descriptions refer to the Image Format Controls Category

# **Temperature Sensors**

The Calibir GXM640 cameras are equipped with several temperature sensors that can be read to verify the current operating temperature, in Celsius. Available sensors are:

Processor: core chip

• Ethernet PHY: Ethernet chip

### **Related GigE Vision Features**

The *DeviceTemperatureSelector* and *DeviceTemperature* features are used to read the temperature sensors and are part of the Camera Information Category.

# **Error Log File**

In the rare event that a crash occurs in the camera, the current application log is immediately saved to non-volatile memory. The Calibir will then immediately reboot in order to keep downtime to an absolute minimum. The contents of the error log can be sent to Technical Support for investigation.

Calibir GXM640 cameras reserves enough space in non-volatile memory for 4 error log files. If all 4 error log memory locations are used, no new error logs are written to non-volatile memory; to enable writing of new error logs, the error logs must be cleared.

# **Related GigE Vision Features**

The *crashLogCount* feature returns the current number of crash; for complete feature descriptions refer to the Camera Information Category section. The error log is downloaded using the <u>File Access Control</u> dialog. Select the "Miscellaneous" file type and "Error Log" as the file.

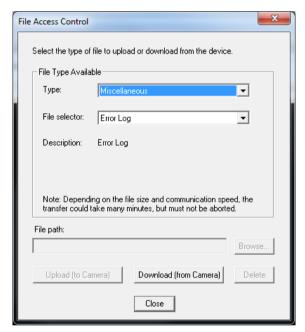

Figure 27: File Access Control Dialog

Writing 1 to the *crashLogReset* feature clears crash logs in flash memory; for complete feature descriptions refer to the Camera Information Category.

# **Operational Reference**

## Using a Calibir GXM640 Camera with Sapera API

A Calibir camera installation with the Teledyne DALSA Sapera API generally follows the sequence described below.

### **Network and Computer Overview**

Calibir GigE needs to connect to a computer with a **GigE network adapter**, either built in on the computer motherboard or installed as a third party PCI adapter. Refer to the Connecting the Calibir GXM640 GigE Vision Camera section.

- Laptop computers with built in **GigE network adapters** may still not be able to stream full frame rates from Calibir GigE, especially when on battery power.
- Calibir GigE also can connect through a Gigabit Ethernet switch. When using VLAN groups, the Calibir GigE and controlling computer must be in the same group (refer to the Teledyne DALSA Network Imaging Package user's manual).
- If Calibir GigE is to be used in a **Sapera development environment**, Sapera LT 8.41 or greater needs to be installed, which includes the **GigE Vision Module** software package.
- If Calibir GigE will be used in a **third party GigE Vision Compliant environment**, Sapera or Sapera runtime is not required and you need to follow the installation instructions of the third party package.
- The **Windows Firewall** exceptions feature is automatically configured to allow the Sapera GigE Server to pass through the firewall.
- Computers with **VPN software** (virtual private network) may need to have the VPN driver disabled in the NIC properties. This would be required only on the NIC used with the Calibir GigE. Testing by the user is required.
- Once a Calibir is connected, look at the small camera icon added to the Windows tray (next to the clock). Ensure the Calibir camera has been found (right click the icon and select Status). Note that in Windows 7, the icon remains hidden until a camera is
- A new Calibir installation may require a firmware update. The <u>File Selector</u> feature is used to select a firmware file. See the CamExpert procedure Updating Firmware via File Access in CamExpert for additional information.
- Use CamExpert (installed either with Sapera or Sapera runtime) to test the installation of the Calibir camera. Set the Calibir to internal test pattern. See the Internal Test Pattern Generator section.

### **Installing Sapera LT**

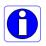

**Note:** to install Sapera LT and the GigE Vision package, logon to the workstation as an administrator or with an account that has administrator privileges.

When Calibir is used in a **Sapera development environment**, **Sapera LT 8.41 or greater** needs to be installed, which automatically provides all GigE Vision camera support.

If no Sapera development is required, then the Sapera LT SDK is not needed to control the Calibir GigE camera. Sapera runtime with CamExpert provides everything to control the camera.

#### **Procedure**

- Download and install Sapera 8.41 or greater which automatically provides GigE Vision support.
- Connect the camera to an available Gigabit NIC.

Refer to Sapera LT User's Manual concerning application development with Sapera.

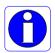

**Note**: The Teledyne DALSA Sapera CamExpert tool (used throughout this manual to describe Calibir GigE features) is installed with either the Sapera LT runtime or the Sapera LT development package.

### **Camera Firmware Updates**

Under Windows, the user can upload new firmware, downloaded from Teledyne DALSA support, using the File Access Control features provided by the Sapera CamExpert tool.

## Firmware via Linux or Third Party Tools

Consult your third party GigE Vision software package for file uploads to the connected device.

### **GigE Server Verification**

After a successful Sapera Network Imaging package installation, the GigE Server icon is visible in the desktop taskbar tray area (note that in Windows 7 the icon remains hidden until a camera is connected). After connecting a camera (see following section), allow a few seconds for the GigE Server status to update. The Calibir GigE camera must be on the same subnet as the NIC to be recognized by the GigE Server.

Table 16: GigE Server Tray Icon States

|                           | Device Available                                                                                                    | Device IP Error                                      | Device Not Available                                                                                                    |  |
|---------------------------|----------------------------------------------------------------------------------------------------|------------------------------------------------------|----------------------------------------------------------------------------------------------------|--|
| GigE Server<br>Tray Icon: | 4                                                                                                    | <b>ĕŢ</b> ĭ                                          | 4                                                                                                    |  |
|                           | The normal GigE server tray icon when the a device is found. It will take a few seconds for the GigE Server to refresh its state after the Calibir has obtained an IP address. | shows a warning when a device is connected but there | A red X will remain over the GigE server tray icon when the a device is not found. This indicates a major network issue. <i>Or in the simplest case</i> , the device is not connected. |  |

If you place your mouse cursor on this icon, the GigE Server will display the number of GigE Vision devices found by your PC. Right click the icon and select status to view information about those devices. See Troubleshooting for more information.

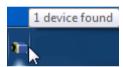

Figure 28: GigE Server Tray Icon

### **GigE Server Status**

Once the Calibir is assigned an IP address (its Status LED is steady blue) the GigE server tray icon will not have a red X through it, indicating that the Calibir GigE device was found. It might take a few seconds for the GigE Server to refresh its state after the Calibir GigE has obtained an IP address.

Right-click the GigE Server tray icon to open the following menu:

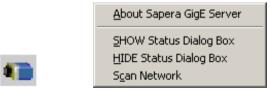

Figure 29: GigE Pop-up Menu

Click on **Show Status** to open a window listing all devices connected to the host system. Each GigE device is listed by name along with important information such as the assigned IP address and device MAC address. The screen shot below shows a connected Calibir GigE with no networking problems.

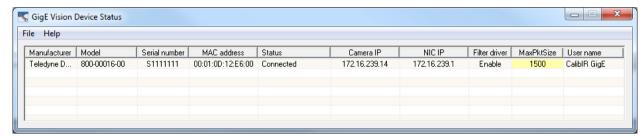

Figure 30: GigE Vision Device Status

In the event that the device is physically connected, but the Sapera GigE Server icon is indicating that the connected device is not recognized, click Scan Network to restart the discovery process. Note that the GigE server periodically scans the network automatically to refresh its state. See Troubleshooting for network problems.

### Optimizing the Network Adapter used with Calibir

Most Gigabit network interface controllers (NIC) allow user modifications to parameters such as Adapter Buffers. These should be optimized for use with the Calibir GigE during the installation. Refer to the **Teledyne DALSA Network Imaging package manual** for optimization information using the Network Configuration Tool.

### **Quick Test with CamExpert (Windows)**

When the Calibir camera is connected to a Gigabit network adapter on a host computer, testing the installation with CamExpert is a straightforward procedure.

- Start Sapera CamExpert by double clicking the desktop icon created during the software installation.
- CamExpert will search for installed Sapera devices. In the Device list area on the left side, the connected Calibir camera is shown or will be listed in a few seconds after CamExpert completes the automatic device search (device discovery).
- Select the Calibir camera device by clicking on the camera user defined name. By default the Calibir GigE camera is identified by its serial number. The Calibir status LED will turn light blue, indicating the CamExpert application is now connected.
- Click on the Grab button for live acquisition (the Calibir default is Free Running mode). Focus and adjust the lens iris. See Operational Reference for information on CamExpert parameters with the Calibir GigE camera.
- If the Calibir has no lens, just select one of the internal test patterns available (*Image Format Controls Test Image Selector*). All but one are static images to use with the Snap or Grab function of CamExpert.
- Refer to the Teledyne DALSA Network Imaging package manual if error messages are shown in the Output Messages pane while grabbing.

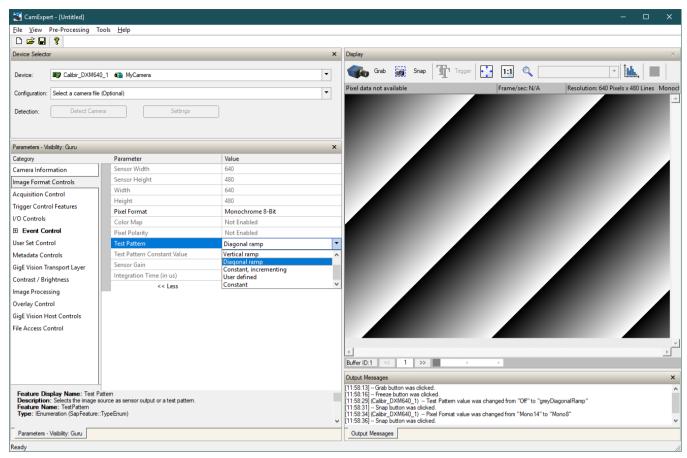

Figure 31: Sapera CamExpert

#### About the Device User ID

The Calibir GigE can be programmed with a user defined name to aid identifying multiple cameras connected to the network. For instance, on an inspection system with 4 cameras, the first camera might be labeled "top view", the second "left view", the third "right view" and the last one "bottom view". The factory default user name is set to match the camera serial number for quick initial identification. Note that the factory programmed Calibir GigE serial number and MAC address are not user changeable.

When using CamExpert, multiple Calibir GigE cameras on the network are seen as different "Calibir\_GXM640\_xxxxx" devices as an example. Non Teledyne DALSA cameras are labeled as "GigEVision Device". Click on a device user name to select it for control by CamExpert.

An imaging application uses any one of these attributes to identify a camera: its IP address, MAC address, serial number or User Name. Some important considerations are listed below.

- Do not use the camera's IP address as identification (unless it is a persistent IP) since it can change with each power cycle.
- A MAC address is unique to a single camera, therefore the control application is limited to the vision system with that unique camera if it uses the camera's MAC address.
- The User Name can be freely programmed to clearly represent the camera usage. This scheme is recommended for an application to identify cameras. In this case, the vision system can be duplicated any number of times with cameras identified by their function, not their serial numbers or MAC address.

## **Using CamExpert with Calibir Cameras**

The Sapera CamExpert tool is the interfacing tool for GigE Vision cameras, and is supported by the Sapera library and hardware. CamExpert allows a user to test camera functions. Additionally CamExpert saves the Calibir user settings configuration to the camera or saves multiple configurations as individual camera parameter files on the host system (\*.ccf).

An important component of CamExpert is its live acquisition display window which allows immediate verification of timing or control parameters without the need to run a separate acquisition program.

#### **CamExpert Panes**

The various areas of the CamExpert tool are described in the summary figure below. GigE Vision device Categories and Parameter features are displayed as per the device's XML description file. The number of parameters shown is dependent on the View mode selected (for example, Beginner, Expert, Guru – see description below).

- Device pane: View and select from any installed GigE Vision or Sapera acquisition device. After a device is selected CamExpert will only present parameters applicable to that device.
- **Parameters pane**: Allows viewing or changing all acquisition parameters supported by the acquisition device. CamExpert displays parameters only if those parameters are supported by the installed device. This avoids confusion by eliminating parameter choices when they do not apply to the hardware in use.
- **Display pane**: Provides a live or single frame acquisition display. Frame buffer parameters are shown in an information bar above the image window.
- **Control Buttons**: The Display pane includes CamExpert control buttons Table 17: CamExpert Display Pane Control Buttons

| Grab Freeze | Acquisition control button:  Click once to start live grab, click again to stop.                                                                                                    |
|-------------|----------------------------------------------------------------------------------------------------|
| Snap        | Single frame grab: Click to acquire one frame from device.                                                                                                    |
| 733         | Software trigger button:                                                                                                    |
| 1 rigger    | With the I/O control parameters set to Trigger Enabled / Software Trigger type, click to send a single software trigger command.                                                                                                    |
|             | CamExpert display controls:                                                                                                    |
|             | (these do not modify the frame buffer data)                                                                                                    |
|             | Stretch (or shrink) image to fit, set image display to original size, or zoom the image to any size and ratio. Note that under certain combinations of image resolution, acquisition frame rate, and host computer speed, the CamExpert screen display may not update completely due to the host CPU running at near 100%. This does not affect the acquisition. |
| În.h.       | Histogram / Profile tool:                                                                                                    |
| £           | Select to view a histogram or line/column profile during live acquisition.                                                                                                    |

• Output pane: Displays messages from CamExpert or the GigE Vision driver.

The information contained in this document is not subject to Export Control Regulation in Canada.

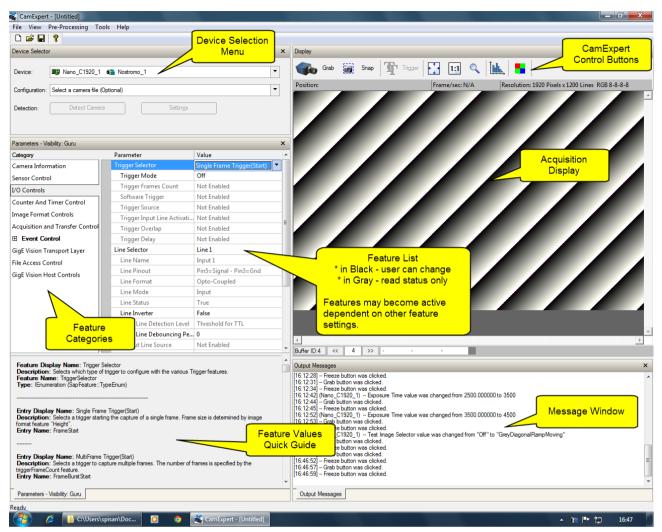

Figure 32: Sapera CamExpert GUI Layout

#### CamExpert View Parameters Option

All camera features have a Visibility attribute which defines its requirement or complexity. The states vary from Beginner (features required for basic operation of the device) to Guru (optional features required only for complex operations).

CamExpert presents camera features based on their visibility attribute and provides quick Visibility level selection via controls below each Category Parameter list [ << Less More>> ]. The user can also choose the Visibility level from the  $View \cdot Parameters Options$  menu.

Parameters in gray are read only, either always or due to other feature settings. Parameters in black are user set in CamExpert or programmable via an imaging application.

Features listed in the description table but tagged as *Invisible* are usually for Teledyne DALSA or third-party software usage—not typically needed by end user applications.

Additionally, the View column indicates which parameter is a member of the DALSA Features Naming Convention (indicated by DFNC), versus the GenICam Standard Features Naming Convention (SFNC tag is not shown). In general, SNFC feature names begin with an uppercase letter, and DFNC features are identified by the use of a lowercase starting letter.

## **Camera Information Category**

Camera information can be retrieved via a controlling application. Parameters such as camera model, firmware version, and so forth, are read to uniquely identify the connected Calibir device. These features are typically read-only. GigE Vision applications retrieve this information to identify the camera along with its characteristics.

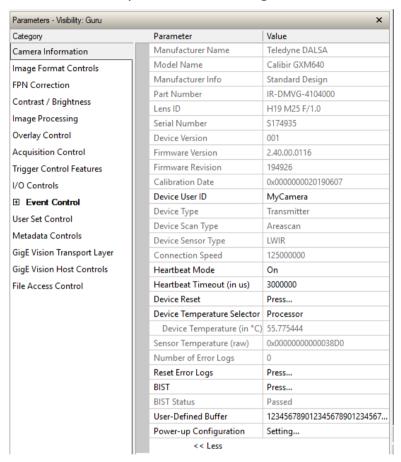

Figure 33: CamExpert Camera Information Category

For more information on the temperature sensors and error log file, refer to the Temperature Sensors and Error Log File sections.

## **Camera Information Feature Descriptions**

The following table describes these parameters along with their view attribute and in which device version the feature was introduced.

| Table 18: Camera Information Feature Description | riptions |
|--------------------------------------------------|----------|
|--------------------------------------------------|----------|

| Display Name      | Feature & Values             | Description                                                             | View             |
|-------------------|------------------------------|-------------------------------------------------------------------------|------------------|
| Manufacturer Name | DeviceVendorName             | Displays the device vendor name.                                        | Beginner         |
| Model Name        | DeviceModelName              | Displays the device model name.                                         | Beginner         |
| Family Name       | DeviceFamilyName             | Displays the identifier of the product family of the camera ('Calibir') | Invisible        |
| Manufacturer Info | DeviceManufacturerInfo       | Displays extended manufacturer information about the camera.            | Beginner         |
| Part Number       | deviceManufacturerPartNumber | Displays the device part number.                                        | Beginner<br>DFNC |
| Lens ID           | lensID                       | Description of factory-installed lens.                                  | Guru<br>DFNC     |

| Display Name                   | Feature & Values                 | Description                                                                                                    | View           |
|--------------------------------|----------------------------------|----------------------------------------------------------------------------------------------------|----------------|
| Serial Number                  | DeviceSerialNumber               | Displays the device's factory set serial number.                                                                                                    | Beginner       |
| Device Version                 | DeviceVersion                    | Displays the device version.                                                                                                    | Expert         |
| Firmware Version               | DeviceFirmwareVersion            | Displays the currently loaded firmware version number. Firmware files have a unique number and have the .cbf file extension.                                                                                                    | Beginner       |
| Firmware Revision              | deviceManufacturerFirmwareNumber | Displays the currently loaded firmware revision.                                                                                                    | Guru<br>DFNC   |
| Calibration Date               | calibrationDate                  | Displays the date of factory camera calibration. The date format is 0xYYYYMMDD.                                                                                                    | Expert<br>DFNC |
| Device User ID                 | DeviceUserID                     | Feature to store a user-<br>programmable identifier of up to 15<br>characters. (RW)                                                                                                    | Beginner       |
| Device Type                    | DeviceType                       | Displays the device type. For Calibir GXM640 the device type is Transmitter.                                                                                                    | Guru           |
| Device Scan Type               | DeviceScanType                   | Displays the device scan type. For Calibir GXM640 the scan type is Areascan.                                                                                                    | Expert         |
| Device Sensor Type             | deviceSensorType                 | Displays the sensor type. For Calibir GXM640 the sensor type is LWIR (Long Wave Infrared).                                                                                                    | Expert<br>DFNC |
| Connection Speed               | DeviceConnectionSpeed            | Displays the transmission speed negotiated by the network interface, in bytes per second. For a GigE connection this is 125000000 Bps.                                                                                                    | Expert         |
| Heartbeat Mode                 | DeviceLinkHeartbeatMode          | Sets the enable state of heartbeat verification.                                                                                                    | Guru           |
| Heartbeat Timeout (in μs)      | DeviceLinkHeartbeatTimeout       | Sets the heartbeat timeout, in microseconds. If heartbeat verification is enabled and the camera does not receive messages from the host application during a certain period, the camera will disconnect to make itself available to other host applications. Applications using Sapera LT to access the camera do not have to manage this explicitly because Sapera LT will maintain the connection. | Guru           |
| Device Reset                   | DeviceReset                      | Resets the device to its power up state. (W)                                                                                                    | Beginner       |
| Device Temperature<br>Selector | DeviceTemperatureSelector        | Select the source where the temperature is read.                                                                                                    | Beginner       |
| Processor                      | Processor                        | Reads the temperature from the processor chip.                                                                                                    |                |
| Ethernet PHY                   | ethernetPhy                      | Reads the temperature from the ethernet PHY chip.                                                                                                    |                |
| Sensor                         | Sensor                           | Reads the temperature from the image sensor.                                                                                                    |                |
| Device Temperature             | DeviceTemperature                | The temperature of the selected source in degrees Celsius.                                                                                                    | Beginner       |
| Sensor Temperature (raw)       | sensorTemperatureRaw             | Displays the raw temperature value reported by the sensor. Note that his value does not translate directly to Celsius.                                                                                                    | Guru<br>DFNC   |
| Number of Error Logs           | crashLogCount                    | Number of device error files.                                                                                                    | Expert<br>DFNC |

| Display Name                       | Feature & Values                   | Description                                                                                                    | View              |
|------------------------------------|------------------------------------|----------------------------------------------------------------------------------------------------|-------------------|
| Reset Error Log                    | crashLogReset                      | Resets the error log counter to 0.                                                                                                    | Expert<br>DFNC    |
| User-Defined Buffer                | deviceUserBuffer                   | Defines a 4K byte store register that can hold user-specific data. Camera's user settings must be saved to make the buffer's contents persistent across reboots.                                                                | Expert<br>DFNC    |
| BIST                               | deviceBIST                         | Triggers a manual Built-In Self Test (BIST) of the device.                                                                                                    | Guru<br>DFNC      |
| BIST Status                        | deviceBISTStatus                   | Displays the result of the device Built-In Self Test (BIST).                                                                                                    | Guru<br>DFNC      |
| Passed                             | Passed                             | The device passed the BIST.                                                                                                    |                   |
| FW Update Failure                  | FirmwareUpdateFailure              | Firmware update failure.                                                                                                    |                   |
| Firmware Error                     | FirmwareError                      | Firmware error.                                                                                                    |                   |
| Sensor Board Error                 | SensorBoardError                   | Sensor board error.                                                                                                    |                   |
| Memory Test Failed                 | MemoryTestFailed                   | Memory test failed.                                                                                                    |                   |
| Network Loopback<br>Failure        | NetworkLoopbackFailure             | Network loopback failure.                                                                                                    |                   |
| Out of Range<br>Temperature        | OutOfRangeTemperatureSpecification | Out of range temperature.                                                                                                    |                   |
| Power-up Configuration<br>Selector | UserSetDefaultSelector             | Selects the camera configuration set to load and make active on camera power-up or reset. The camera configuration sets are stored in camera non-volatile memory. For more information, refer to the User Set Control Category. | Beginner          |
| Device Acquisition Type            | deviceAcquisitionType              | Displays the Device Acquisition Type of the product.                                                                                                    | Invisible<br>DFNC |
| Sensor                             | Sensor                             | The device gets its data directly from a sensor.                                                                                                    |                   |
| Device TL Type                     | DeviceTLType                       | Transport Layer type of the device.                                                                                                    | Invisible         |
| GigE Vision                        | GigEVision                         | GigE Vision Transport Layer                                                                                                    |                   |
| Device TL Version Major            | DeviceTLVersionMajor               | Major version of the device's Transport Layer.                                                                                                    | Invisible         |
| Device TL Version Minor            | DeviceTLVersionMinor               | Minor version of the device's Transport Layer.                                                                                                    | Invisible         |
| DFNC Major Rev                     | deviceDFNCVersionMajor             | Major revision of Dalsa Feature<br>Naming Convention which was used<br>to create the device's XML.                                                                                                    |                   |
| DFNC Minor Rev                     | deviceDFNCVersionMinor             | Minor revision of Dalsa Feature<br>Naming Convention which was used<br>to create the device's XML.                                                                                                    |                   |
| SFNC Major Rev                     | DeviceSFNCVersionMajor             | Major Version of the Genicam<br>Standard Features Naming<br>Convention which was used to create<br>the device's XML.                                                                                                    | Invisible         |
| SFNC Minor Rev                     | DeviceSFNCVersionMinor             | Minor Version of the Genicam<br>Standard Features Naming<br>Convention which was used to create<br>the device's XML.                                                                                                    | Invisible         |
| SFNC SubMinor Rev                  | DeviceSFNCVersionSubMinor          | SubMinor Version of the Genicam Standard Features Naming Convention which was used to create the device's XML.                                                                                                    | Invisible         |

### **Power-up Configuration Dialog**

CamExpert provides a dialog box which combines the features to select the camera power-up state and for the user to save or load a Calibir camera state.

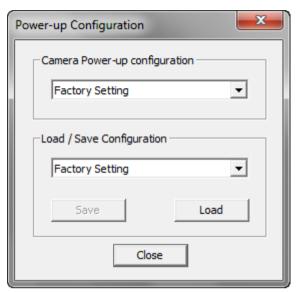

Figure 34: Power-up Configuration Dialog

#### Camera Power-up Configuration

The first drop list selects the camera configuration state to load on power-up (see feature *UserSetDefaultSelector*). The user chooses from one factory data set or a user saved set.

#### **Load / Save Configuration**

The second drop list allows the user to change the camera configuration any time after a power-up (see feature *UserSetSelector*). To reset the camera to the factory configuration, select *Factory Setting* and click Load. To save a current camera configuration, select User Settings and click Save. Select User Settings and click Load to restore a saved configuration.

## **Image Format Controls Category**

The Image Format controls, as shown by CamExpert, groups parameters used to configure camera pixel format, image processing, overlays, and so forth. Additionally, a feature control to select and output an internal test image simplifies qualifying a camera setup.

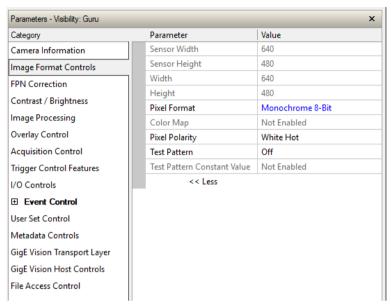

Figure 35: CamExpert Image Format Controls

For more information on pixel polarity, test patterns, and color maps, refer to the Pixel Polarity, Internal Test Pattern Generator, and False Color Mapping sections, respectively.

## **Image Format Controls Feature Descriptions**

The following table describes these features along with their view attribute.

Table 19: Image Format Controls Feature Descriptions

| Display Name             | Feature & Values | Description                                                                                                    | View     |
|--------------------------|------------------|----------------------------------------------------------------------------------------------------|----------|
| Sensor Width SensorWidth |                  | Displays the sensor width in active image pixels.                                                                                                    | Guru     |
| Sensor Height            | SensorHeight     | Displays the sensor height in active image pixels.                                                                                                    | Guru     |
| Width                    | Width            | Width of the image provided by the device (in pixels).                                                                                                    | Beginner |
| Height                   | Height           | Height of the image provided by the device (in lines).                                                                                                    | Beginner |
| Pixel Format             | PixelFormat      | Format of the pixel provided by the device. Contains all format information as provided by PixelCoding, PixelSize, PixelColorFilter, combined in one single value.                 | Beginner |
| Monochrome 8-Bit         | Моло8            | Monochrome 8-Bit. This format automatically employs the Contrast Enhancement mechanism to map the 16-bit sensor output to 8-bits.                                                  |          |
| Monochrome 16-bit        | Mono16           | Monochrome 16-Bit. This format uses a 16-bit monochrome buffer format with the most-significant bits (MSB) packed with 00. This format is the calibrated raw output of the sensor. |          |
| YUYV                     | YUV422_8         | YUYV color 16-bit.                                                                                                    |          |

| Display Name             | Feature & Values    | Description                                                                                                    | View             |
|--------------------------|---------------------|----------------------------------------------------------------------------------------------------|------------------|
| Color Map                | falseColorMap       | Selects the color map to use when using a color output pixel format (such as YUYV). The pixel polarity determines whether high pixel values represents hot or cold. | Beginner<br>DFNC |
| Greyscale Monoci         |                     | Greyscale (monochome) output (no color mapping).                                                                                                    |                  |
| Fire                     | Fire                | Fire color map. The thermal scale from black through violet, red, orange and yellow to white.                                                                       |                  |
| IronBlack                | IronBlack           | Goes from white to black for low pixel values, then uses Fire color map to highlight high pixel values.                                                             |                  |
| Custom                   | Custom              | Custom color map. Use the File Access Control mechanism to upload a custom color map to the camera.                                                                 |                  |
| Pixel Polarity           | pixelPolarity       | Output image pixel polarity. The pixel polarity determines if higher value pixels represent hotter or colder temperatures.                                          | Beginner<br>DFNC |
| White Cold               | WhiteCold           | White pixel indicate colder temperatures.                                                                                                    |                  |
| White Hot                | WhiteHot            | White pixel indicate hotter temperatures.                                                                                                    |                  |
| Pixel Size               | PixelSize           | Reports the total size in bits of an image pixel.                                                                                                    | Invisible        |
| 8 Bits / Pixel           | Врр8                | 8 bits per pixel                                                                                                    |                  |
| 16 Bits / Pixel          | Врр16               | 16 bits per pixel                                                                                                    |                  |
| <u>Test Pattern</u>      | TestImageSelector   | Selects the type of test image generated by the camera.                                                                                                    | Beginner         |
| Off                      | Off                 | Image is from the camera sensor.                                                                                                    |                  |
| Horizontal ramp          | GreyHorizontalRamp  | Image is filled horizontally with an image that goes from the darkest possible value to the brightest.                                                              |                  |
| Vertical ramp            | GreyVerticalRamp    | Image is filled vertically with an image that goes from the darkest possible value to the brightest.                                                                |                  |
| Diagonal ramp            | greyDiagonalRamp    | Image is filled horizontally with an image that goes from the darkest possible value to the brightest by 1 Dn increment per pixel and per line.                     |                  |
| Constant, incrementing   | purity              | Image pixels all have the same value, which increments by 1 for each new image.                                                                                     |                  |
| User defined             | userDefined         | The test pattern is a user-defined image (.bmp format, 640x480, mono8). The user-defined test pattern image is uploaded using the File Access Control features.     |                  |
| Constant                 | Constant            | Image is filled with a constant value. Use the testPatternConstant feature to set this value.                                                                       |                  |
| Test Pattern Constant    | testPatternConstant | When the TestImageSelector feature is set to Constant, this feature sets the pixel value to fill the image with.                                                    | Beginner<br>DFNC |
| Integration Time (in µs) | integrationTime     | Reports the duration of the integration of the sensor signal. Note that the microbolometer sensor is always exposed to the scene.                                   | Beginner<br>DFNC |

## **FPN Correction Category**

The FPN Correction category, as shown by CamExpert, groups parameters used to configure Fixed Pattern Noise (FPN) compensation.

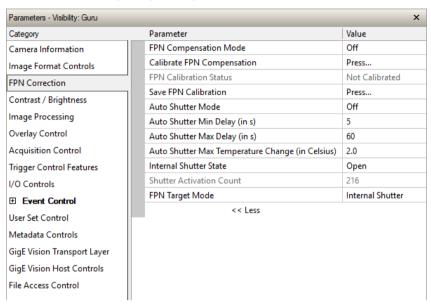

Figure 36: CamExpert FPN Correction Category

For information on using FPN compensation refer to the Fixed Pattern Noise Correction section.

## **FPN Correction Feature Descriptions**

The following table describes these features along with their view attribute.

Table 20: Image Processing Feature Descriptions

| Display Name                  | Feature & Values           | Description                                                                                                    | View             |
|-------------------------------|----------------------------|----------------------------------------------------------------------------------------------------|------------------|
| FPN Compensation<br>Mode      | flatfieldCorrectionMode    | Sets the enable state of the fixed pattern noise (FPN) compensation.                                                                                                    | Guru<br>DFNC     |
| Off                           | Off                        | Disables FPN compensation.                                                                                                    |                  |
| Active                        | Active                     | Applies the FPN compensation to the image.                                                                                                    |                  |
| Calibrate FPN<br>Compensation | flatfieldCalibrationFPN    | Calibrates the FPN compensation coefficients. Ideally the camera should be at normal operating temperature. If shutterTarget is set to External, a scene with uniform temperature and reflectivity should be presented to the camera to properly calibrate the FPN compensation. Click "Press" to calibrate. | Beginner<br>DFNC |
| FPN Calibration Status        | flatfieldCalibrationStatus | Reports the status of the last FPN calibration.                                                                                                    | Expert<br>DFNC   |
| Not Calibrated                | NotCalibrated              | FPN calibration has not been calibrated yet.                                                                                                    |                  |
| Loaded From Flash             | LoadedFromFlash            | FPN calibration has been loaded from flash memory at boot.                                                                                                    |                  |
| In Progress                   | InProgress                 | FPN calibration is in progress.                                                                                                    |                  |
| Error                         | Error                      | FPN calibration has failed (cause unknown)                                                                                                    |                  |
| Timeout                       | Timeout                    | FPN calibration has failed because not enough frames were acquired within a 5 second window. When acquiring in external triggered mode, trigger pulses should be provided to the camera during FPN calibration.                                                                                              |                  |
| Success                       | Success                    | FPN calibration has completed successfully.                                                                                                    |                  |
| Calibration Pending           | CalibrationPending         | FPN calibration was triggered (either directly through flatfieldCalibrationFPN or by the camera itself through autoShutterMode). It will be run the next time the acquisition is started or armed.                                                                                                    |                  |
| Save FPN Calibration          | flatfieldCalibrationSave   | Saves the FPN calibration coefficients to non-volatile camera memory. Click "Press" to save.                                                                                                    | Beginner<br>DFNC |
| Auto Shutter Mode             | autoShutterMode            | Selects the criteria used to automatically trigger FPN recalibration. When this feature is activated it is preferable to configure shutterTarget to use the camera's internal shutter.                                                                                                    | Beginner<br>DFNC |
| Off                           | Disabled                   | Disables auto shutter: The camera will never trigger an FPN calibration on its own.                                                                                                    |                  |

| Display Name                                    | Feature & Values                                         |     | Description                                                                                                    | View             |
|-------------------------------------------------|----------------------------------------------------------|-----|----------------------------------------------------------------------------------------------------|------------------|
| Temperature                                     | Temperature                                              |     | FPN will be automatically recalibrated if the camera's internal temperature drifts more than a certain threshold since the last FPN calibration. The threshold is configured using autoShutterMaxTempDiff. |                  |
| Time                                            | Time                                                     |     | FPN will be automatically recalibrated if a certain time (configured by autoShutterMaxDelay) has elapsed since last FPN recalibration.                                                                     |                  |
| TimeTemperature                                 | TimeTemperatu                                            | ire | FPN recalibration will be triggered if either the temperature or time criteria is exceeded.                                                                                                    |                  |
| Auto Shutter Min Delay (in s)                   | autoShutterMinDelay                                      |     | Sets the minimum time between two automatic FPN recalibrations.                                                                                                    | Beginner<br>DFNC |
| Auto Shutter Max Delay (in s)                   | autoShutterMaxDelay                                      |     | Sets the maximum time between automatic FPN recalibrations. Used when autoShutterMode is either Time or TemperatureTime.                                                                                   | Beginner<br>DFNC |
| Auto Shutter Max<br>Temperature (in<br>Celsius) | autoShutterMaxTempDiff                                   |     | Sets the camera temperature difference, in degrees Celsius, that will trigger automatic FPN recalibration.                                                                                                 | Beginner<br>DFNC |
| Shutter State                                   | shutterState                                             |     | Specifies the current shutter state.                                                                                                    | Beginner<br>DFNC |
| Open                                            | Ор                                                       | en  | Shutter is open.                                                                                                    |                  |
| Closed                                          | Clos                                                     | ed  | Shutter is closed.                                                                                                    |                  |
| Shutter Activation<br>Count                     | shutterActivationCount                                   |     | Number of times the internal mechanical shutter has been activated. This value is saved in camera memory and persists when the camera is reset or rebooted.                                                | Guru<br>DFNC     |
| FPN Target Mode                                 | shutterTarget                                            | Se  | lects the shutter target.                                                                                                    | Expert           |
| External Shutter                                | External Th                                              |     | e shutter is an external shutter<br>tside the camera body.                                                                                                    | DFNC             |
| Internal Shutter                                | <i>Internal</i> Internal                                 |     | ternal camera mechanical shutter.                                                                                                    |                  |
| Internal Advanced                               | me ad me ma me ma me me me me me me me me me me me me me |     | N calibration will use the internal echanical shutter, but with vanced modelling which provides ore uniform images. This option ay not be available for cameras at were shipped prior to release 41.       |                  |

## **Contrast / Brightness Category**

The Contrast / Brightness category, as shown by CamExpert, groups parameters used to configure the image contrast enhancement features when displaying 8-bit images.

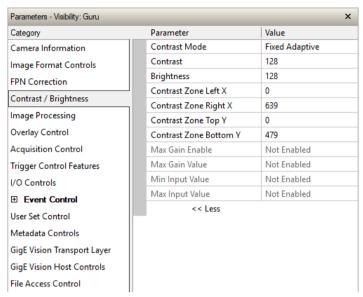

Figure 37: CamExpert Contrast / Brightness Category

For information on using the contrast and brightness features, refer to the Contrast Enhancement section.

## **Contrast / Brightness Feature Descriptions**

The following table describes these features along with their view attribute.

Table 21: Contrast / Brightness Feature Descriptions

| Display Name           | Feature & Values      | Description                                                                                                    | View             |
|------------------------|-----------------------|----------------------------------------------------------------------------------------------------|------------------|
| Contrast Mode          | contrastMode          | Determines how images are remapped from 16-bits to 8-bits.                                                                                                    | Beginner<br>DFNC |
| Dynamic Adaptive       | AdaptiveDynamic       | Remapping depends on the <i>contrast</i> feature setting. The algorithm will attempt to provide a well contrasted image by adapting to the dynamic range of the scene.                                                                                                    |                  |
| Static                 | Static                | Remapping depends on the contrastMinValue and contrastMaxValue feature settings.                                                                                                    |                  |
| Fixed Adaptive         | AdaptiveFixed         | Remapping depends on the camera temperature and the <i>contrast</i> and <i>brightness</i> features settings.                                                                                                    |                  |
| Contrast               | contrast              | When the output pixel format is 8-bits, the range compression contrast setting determines the range of values in the 16-bit image that are mapped to 8-bit output. The higher the contrast, the more the values are stretched across the 8-bit range. When contrast is set to the maximum value (255), the image is effectively almost binarized.        | Beginner<br>DFNC |
| Brightness             | brightness            | Sets the brightness value. A brightness setting greater than 128 make the image lighter (shifts pixel values up); lower than 128 makes the image darker (shifts pixel values down). This feature is only available when the Contrast Mode (contrastMode) feature is set to Fixed Adaptive (AdaptiveFixed).                                               | Beginner<br>DFNC |
| Contrast zone x1       | contrastZoneX1        | Horizontal coordinate of the top-left corner of the contrast zone.                                                                                                    | Expert<br>DFNC   |
| Contrast zone x2       | contrastZoneX2        | Horizontal coordinate of the bottom-right corner of the contrast zone.                                                                                                    | Expert<br>DFNC   |
| Contrast zone y1       | contrastZoneY1        | Vertical coordinate of the top-left corner of the contrast zone.                                                                                                    | Expert<br>DFNC   |
| Contrast zone y2       | contrastZoneY2        | Vertical coordinate of the bottom-right corner of the contrast zone.                                                                                                    | Expert<br>DFNC   |
| Maximum Gain<br>Enable | contrastMaxGainEnable | Sets the enable state of the gain limit feature. When enabled, and the scene contains very little contrast, the amount of contrast stretching applied to the input image is limited by the maximum gain. This reduces noise amplification. This feature is available when the Contrast Mode (contrastMode) is set to Dynamic Adaptive (AdaptiveDynamic). | Beginner<br>DFNC |
| Maximum Gain<br>Value  | contrastMaxGainValue  | Sets the maximum gain to use for contrast stretching the input image. Higher values result in more contrast stretching. This feature is only available when the Maximum Gain (contrastMaxGainEnable) feature is enabled.                                                                                                    | Beginner<br>DFNC |
| Minimum Input<br>Value | contrastMinValue      | Sets the minimum input 16-bit pixel value when the Contrast Mode (contrastMode) is set to Fixed Adaptive (AdaptiveFixed).                                                                                                    | Beginner<br>DFNC |
| Maximum Input<br>Value | contrastMaxValue      | Maximum input value for static contrast                                                                                                    | Beginner<br>DFNC |

## **Image Processing Category**

The Image Processing category, as shown by CamExpert, groups parameters used to configure defective pixel map replacement, noise and median filters, as well as zoom factors.

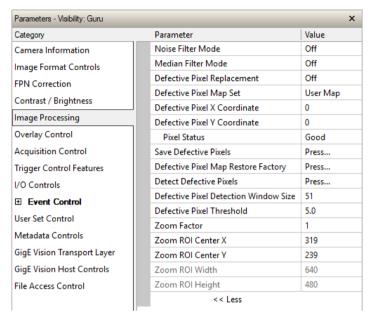

Figure 38: CamExpert Image Processing Category

For more information on using defective pixel maps and the median filter, refer to the Defective Pixel Correction and Median Filter sections, respectively.

## **Image Processing Feature Descriptions**

The following table describes these features along with their view attribute.

Table 22: Image Processing Feature Descriptions

| Display Name                           | Feature & Values                                 | Description                                                                                                    | View             |
|----------------------------------------|--------------------------------------------------|----------------------------------------------------------------------------------------------------|------------------|
| Noise Filter Mode                      | noiseFilterMode                                  | Sets how the camera filters out noise from the image.                                                                           | Beginner<br>DFNC |
| Off                                    | Off                                              | Filtering is turned off.                                                                                                    |                  |
| Low                                    | Low                                              | Filtering is activated but its effect is kept minimal. Few artifacts should be seen in the image.                               |                  |
| Medium                                 | Medium                                           | Enables noise filtering. Some artifacts may be visible when the camera scene changes rapidly.                                   |                  |
| High                                   | High                                             | Enables noise filtering. Artifacts will be visible when the camera scene changes rapidly.                                       |                  |
| Median Filter Mode                     | medianFilterMode                                 | Applies a median filter (non-linear smoothing operation) using a 3x3 kernel to the image, which reduces noise artifacts.        | Beginner<br>DFNC |
| Off                                    | Off                                              | Disables median filter.                                                                                                    |                  |
| Full                                   | Full                                             | Applies the median filter to every pixel in the image.                                                                          |                  |
| Selective                              | Selective                                        | Applies median filter to the worst pixels only.                                                                                 |                  |
| Defective Pixel<br>Replacement         | defectivePixelReplacementMode                    | Sets the enable state of defective pixel replacement.                                                                           | Beginner<br>DFNC |
| Off                                    | Off                                              | Disables defective pixel replacement.                                                                                           |                  |
| Active                                 | Active                                           | Enables defective pixel replacement. Defective pixels are replaced with the average value of the neighboring valid pixels.      |                  |
| Defective Pixel Map Set                | defectivePixelReplacementMapCurrent<br>ActiveSet | Selects the map that identifies the defective pixels.                                                                           | Expert<br>DFNC   |
| User Map 1                             | userMap1                                         | User-defined defective pixel map.                                                                                               |                  |
| Factory                                | factoryMap                                       | Factory calibrated defective pixel map.                                                                                         |                  |
| Defective Pixel X<br>Coordinate        | defectivePixeIXCoordinate                        | Specifies the X coordinate of the pixel in the defective pixel map for which to verify or change the status.                    | Guru<br>DFNC     |
| Defective Pixel Y<br>Coordinate        | defectivePixelYCoordinate                        | Specifies the Y coordinate of the pixel in the defective pixel map for which to verify or change the status.                    | Guru<br>DFNC     |
| Pixel Status                           | defectivePixelStatus                             | Displays the current status of the specified pixel in the defective pixel map.                                                  | Guru<br>DFNC     |
| Save Defective Pixels                  | defectivePixeSaveMap                             | Commit user-defined defective pixel to non-volatile memory.                                                                     | Expert<br>DFNC   |
|                                        |                                                  | To enable this feature, set the Defective Pixel Map Set (defectivePixelReplacementMapCurre ntActiveSet) must to userMap1.       |                  |
| Defective Pixel Map<br>Restore Factory | defectivePixelRestoreFactoryMap                  | Copies the factory defective map to the user-defined defective pixel map.                                                       | Guru<br>DFNC     |
| Detect Defective Pixels                | defectivePixelDetectionTrigger                   | Starts the automatic bad pixel detection sequence. This may take several minutes depending on the size of the detection window. | Guru<br>DFNC     |

### The information contained in this document is not subject to Export Control Regulation in Canada.

| Display Name                             | Feature & Values                          | Description                                                                                                    | View             |
|------------------------------------------|-------------------------------------------|----------------------------------------------------------------------------------------------------|------------------|
| Defective Pixel<br>Detection Window Size | defectivePixelDetectionWindowSize         | Sets the height/width of the square neighborhood, in pixels, for automatic bad pixel detection. The bigger the number the slower the sequence. Default is 51 (51 x 51 neighborhood). | Guru<br>DFNC     |
| Defective Pixels<br>Threshold            | defectivePixelDetectionResponseThres hold | Sets the threshold, as the number of standard deviations from the neighborhood average, for a pixel to be considered defective.                                                      | Guru<br>DFNC     |
| Zoom Factor                              | zoomFactor                                | Takes a Region of Interest in the source image and scales it up to occupy the whole image.                                                                                           | Beginner<br>DFNC |
|                                          |                                           | Zoom factor is always a power of 2; possible values are 1,2,4,8,16.                                                                                                    |                  |
| Zoom ROI Center X                        | zoomROICenterX                            | X coordinate (horizontal, from left) of the center of the zoom ROI.                                                                                                    | Beginner<br>DFNC |
| Zoom ROI Center Y                        | zoomROICenterY                            | Y coordinate (vertical, from top) of the center of the zoom ROI.                                                                                                    | Beginner<br>DFNC |
| Zoom ROI Width                           | zoomROIWidth                              | Displays the current ROI width, in pixels.                                                                                                    | Beginner<br>DFNC |
| Zoom ROI Height                          | zoomROIHeight                             | Displays the current ROI height, in pixels.                                                                                                    | Beginner<br>DFNC |

## **Overlay Control Category**

The Overlay Control category, as shown by CamExpert, groups parameters used to enable and configure a graphic overlay in the output image. Each overlay can be individually set active allowing multiple overlays at the same time.

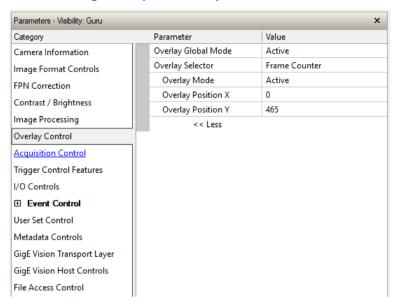

Figure 39: CamExpert Overlay Category

For more information on using overlays, refer to the Overlays section.

## **Overlay Feature Descriptions**

The following table describes these parameters along with their view attribute.

Table 23: Overlay Feature Descriptions

| Display Name        | Feature & Values  | Description                                                                                                    | View             |
|---------------------|-------------------|----------------------------------------------------------------------------------------------------|------------------|
| Overlay Global Mode | overlayGlobalMode | Sets the enable state of the display of overlays. This globally enables/disables the display of all currently enabled overlays in the image.                                                                    | Beginner<br>DFNC |
| Off                 | Off               | Disable overlay display.                                                                                                    |                  |
| Active              | Active            | Enable display of overlays.                                                                                                    |                  |
| Overlay Selector    | overlaySelector   | Selects the graphic overlay for which to modify settings.                                                                                                    | Beginner<br>DFNC |
| Reticle             | GraphReticle      | Reticle (crosshair) graphic overlay. By default, the reticle position is in the center of the image (320, 240).                                                                                                 |                  |
| Colormap            | GraphColorMap     | Displays the range of possible pixel colors in the image as a rectangular graphic (10 pixels high), increasing intensity from left to right. By default, the color map position in the bottom right (370, 470). |                  |
| Frame Counter       | TextFrameCount    | Frame counter graphic overlay. By default, the frame counter position is in the bottom left corner (0, 465).                                                                                                    |                  |
| Alarm Status        | AlarmStatus       | Pixels in image will contain the status of the alarms                                                                                                    |                  |
| Overlay Mode        | overlayMode       | Sets the enable state of the selected graphic overlay.                                                                                                    | Beginner<br>DFNC |
| Off                 | Off               | Disable selected overlay.                                                                                                    | DENC             |
| Active              | Active            | Enable selected overlay.                                                                                                    |                  |
| Overlay position X  | overlayPositionX  | Sets the horizontal position of the top-left corner of the selected graphic overlay in the image.                                                                                                    | Beginner<br>DFNC |

The information contained in this document is not subject to Export Control Regulation in Canada.

| Display Name       | Feature & Values | Description                                                                                     | View             |
|--------------------|------------------|-------------------------------------------------------------------------------------------------|------------------|
| Overlay position Y | overlayPositionY | Sets the vertical position of the top-left corner of the selected graphic overlay in the image. | Beginner<br>DFNC |

## **Acquisition Control Category**

The Acquisition Control category, as shown by CamExpert, has parameters used to configure the optional acquisition modes of the device.

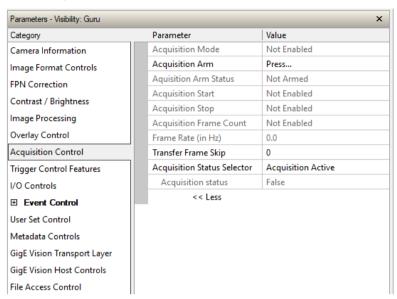

Figure 40: CamExpert Acquisition Control

### **Acquisition Control Feature Descriptions**

The following table describes these parameters along with their view attribute. Note that when using the Sapera LT API to control a camera, most of these features (exception made for *AcquisitionArm* and *transferFrameSkip*) are handled by Sapera LT's SapTransfer object).

Table 24: Acquisition Control Feature Descriptions

| Display Name               | Feature & Values      | Description                                                                                                    | View             |
|----------------------------|-----------------------|----------------------------------------------------------------------------------------------------|------------------|
| Acquisition Mode           | AcquisitionMode       | Set the acquisition mode of the device. It defines the number of frames to capture during an acquisition and the way the acquisition stops.                                                                                                    | Beginner         |
| Acquisition Start          | AcquisitionStart      | Start image capture using the currently selected acquisition mode. The number of frames captured is specified by AcquisitionMode feature.                                                                                                    | Beginner         |
| Acquisition Arm            | AcquisitionArm        | Arms the device before an AcquisitionStart command. This optional command validates all the current features for consistency and prepares the device for a fast start of the acquisition. If not used explicitly, this command is automatically executed at the first AcquisitionStart but will not be repeated for subsequent ones unless a data transfer related feature is changed in the device. | Guru             |
| Acquisition Status         | AcquisitionStatus     | Reads the state of the internal acquisition signal selected using the Acquisition Status Selector feature. (i.e. False / True)                                                                                                    | Expert           |
| Acquisition Stop           | AcquisitionStop       | Stops the Acquisition of the device at the end of the current frame unless the triggerFrameCount feature is greater than 1.                                                                                                    | Beginner         |
| Acquisition Frame<br>Count | AcquisitionFrameCount | Number of frames to be acquired in MultiFrame acquisition mode.                                                                                                    | Beginner         |
| Frame Rate (in Hz)         | AcquisitionFrameRate  | Returns the camera internal frame rate.                                                                                                    | Beginner         |
| Frame Skip                 | transferFrameSkip     | Sets the number of frames skipped for every frame that is transferred. Skip $n$ results in a frame rate of $30.0/(n+1)$ .                                                                                                    | Beginner<br>DFNC |
| Acquisition Status         | AcquisitionStatus     | Reads the state of the internal acquisition signal selected using the Acquisition Status Selector feature. (i.e. False / True)                                                                                                    | Expert           |

#### Acquisition Buffering

All acquisitions are internally buffered and transferred as fast as possible to the host system. This internal buffer allows uninterrupted acquisitions no matter of any transfer delays that might occur (such as acquisition frame rates faster that the Gigabit Ethernet link or the <a href="IEEE Pause frame">IEEE Pause frame</a>). Only when the internal buffer is consumed would an Image Lost Event be generated (currently this is reported in the frame's metadata only, see the <a href="Metadata section">Metadata section</a>).

## Features that Cannot be Changed During a Transfer

The following features cannot be changed during an acquisition or when a transfer is connected.

| Features Locked During a Sapera Transfer                                                                                                    |
|----------------------------------------------------------------------------------------------------|
| UserSetLoad UserSetSave UserSetDefault UserSetDefaultSelector crashLogReset deviceBIST                                                                                                    |
| flatfieldCorrectionMode<br>flatfieldCalibrationSave                                                                                                    |
| contrastMode                                                                                                    |
| noiseFilterMode medianFilterMode defectivePixelReplacementMode defectivePixelReplacementMapCurrentActiveSet defectivePixelXCoordinate defectivePixelYCoordinate defectivePixelSaveMap defectivePixelRestoreFactoryMap defectivePixelDetectionTrigger defectivePixelDetectionWindowSize defectivePixelDetectionResponseThreshold |
| AcquisitionMode<br>AcquisitionArm                                                                                                    |
| TriggerMode<br>TriggerSource                                                                                                    |
| PixelFormat falseColorMap TestPattern TestImageSelector                                                                                                    |
| GevIPConfiguration GevMCPHostPort GevMCTT GevMCRC GevSCPHostPort GevSCPSFireTestPacket GevSCPSDoNotFragment GevSCPSPacketSize GevSCDA                                                                                                    |
| InterPacketTimeout InterPacketTimeoutRaw ImageTimeout                                                                                                    |
|                                                                                                    |
|                                                                                                    |

## **Trigger Control Features Category**

The Trigger Control Features category, as shown by CamExpert, groups features used to configure an external trigger input for acquisition. For more information on using an external trigger input, see the External Trigger section; for connection information see the 10-pin I/O Connector Details section.

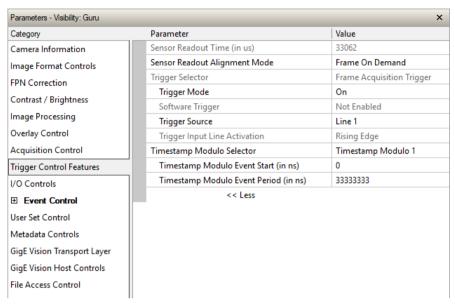

Figure 41: CamExpert Trigger Control Features Category

### **Trigger Controls Feature Descriptions**

The following table describes these parameters along with their view attribute.

Table 25: Trigger Control Controls Feature Descriptions

| Display Name                     | Feature & Values | Description                                                                                                    | View             |
|----------------------------------|------------------|----------------------------------------------------------------------------------------------------|------------------|
| Sensor Readout Time (in µs)      | readoutTime      | Time taken by camera to readout a frame from the sensor. The readout time is factory calibrated. The readout time / number of image lines provides the acquisition delay between lines. (RO)                                                                                                    | Beginner<br>DFNC |
| Sensor Readout Alignment<br>Mode | readoutAlignment | Determines if the sensor outputs frames on request or is free-running. Typically, microbolometers sensors provide better image quality when free-running.                                                                                                    | Beginner<br>DFNC |
| Free Running                     | FreeRunning      | Microbolometer sensor is continuously acquiring images. This ensures the most stable operating temperature conditions and provides better image quality. When <i>TriggerMode</i> is On, upon reception of a trigger event the next frame will be output. This gives a frame latency up to one frame (33.3 ms). |                  |
| Frame On Demand                  | FrameOnDemand    | When <i>TriggerMode</i> is On, the microbolometer will output images only upon detection of a valid trigger event. This gives a deterministic frame latency and is useful when synchronizing multiple cameras. Image quality will be best when the triggers occur at a stable frequency.                       |                  |
| Trigger Selector                 | TriggerSelector  | Selects which type of trigger to configure with the various Trigger features.                                                                                                    | Beginner         |

### The information contained in this document is not subject to Export Control Regulation in Canada.

| Display Name                     | Feature & Values         | Description                                                                                                    | View           |
|----------------------------------|--------------------------|----------------------------------------------------------------------------------------------------|----------------|
| Frame Acquisition Trigger        | AcquisitionStart         | Enables the selection of a trigger source that starts the Acquisition of frame.                                                                                                    |                |
| Trigger Mode                     | TriggerMode              | Controls the enable state of the selected trigger.                                                                                                    | Beginner       |
| Off                              | Off                      | The selected trigger is turned off. Camera acquires at its nominal internal frame rate (30 fps) and outputs all images.                                                                              |                |
| External trigger                 | On                       | The selected trigger is turned active.                                                                                                    |                |
| Software Trigger                 | TriggerSoftware          | Generate a software command internal trigger immediately. This feature is available only when TriggerSource is set to Software.                                                                      | Beginner       |
| Trigger Source                   | TriggerSource            | Specifies the internal signal or physical input line to use as the trigger source. The selected trigger must have its TriggerMode set to On.  See 10-pin I/O Connector Details for more information. | Beginner       |
| Line 1                           | Line1                    | Selects Line 1 to use as the external trigger source. See LineSelector feature for complete list.                                                                                                    |                |
| Timestamp Modulo Event 1         | timestampModuloEvent1    | Selects the Timestamp Modulo Event 1 as the internal trigger source. This can be used to synchronize multiple cameras (when enabling PTP) or reduce the frame rate from its nominal value of 30 fps. | DFNC           |
| Timestamp Modulo Event 2         | timestampModuloEvent2    | Selects the Timestamp Modulo Event 2 as the internal trigger source.                                                                                                    | DFNC           |
| Software                         | Software                 | Selects a software event as the trigger source (those are generated when the host application writes to TriggerSoftware                                                                              |                |
| Trigger Input Line Activation    | TriggerActivation        | Selects the activation mode for the selected Input Line trigger source. This is applicable only for external line inputs.                                                                            | Beginner       |
| Rising Edge                      | RisingEdge               | The trigger is considered valid on the rising edge of the line source signal.                                                                                                    |                |
| Timestamp Modulo Selector        | timestampModuloSelector  | Selects the timestamp modulo.                                                                                                    | Expert<br>DFNC |
| Timestamp Modulo Start<br>Time   | timestampModuloStartTime | Specifies the timestamp value that must be exceeded by the incrementing timestamp counter before the modulo events start. This Feature is also used for a "Future" Frame Acquisition.                | Expert<br>DFNC |
| Timestamp Modulo Event<br>Period | timestampModulo          | Specifies the interval (in nanoseconds) between Timestamp Modulo Events.                                                                                                    | Expert<br>DFNC |

### **Examples using Timestamp Modulo Event for Acquisitions**

The Timestamp Modulo event is used to automate repetitive acquisitions based on the camera's internal Timestamp counter (which can optionally be synchronized to other devices through the PTP protocol)

The Timestamp counter increment continuously but can be reset to zero by writing to the TimestampReset feature.

#### Case Examples Overview

The following case examples use a simplified Timestamp timeline, which for clarity is shown with time tics from 00 to 60 without units. A timeline scale based on real time is not required to describe the usage concepts.

#### Case 1: Simple Repeating Acquisitions as Upcoming Events

#### **Conditions:**

- initial TimestampReset resets Timestamp counter
- timestampModuloStartTime = 20
- timestampModulo = 10

After the Timestamp Reset, the first acquisition is made when the Modulo reaches the programmed start time. Acquisitions repeat at every +10 Timestamp ticks until stopped. A number of initial frames may not be output by the camera to let the sensor operating conditions stabilize.

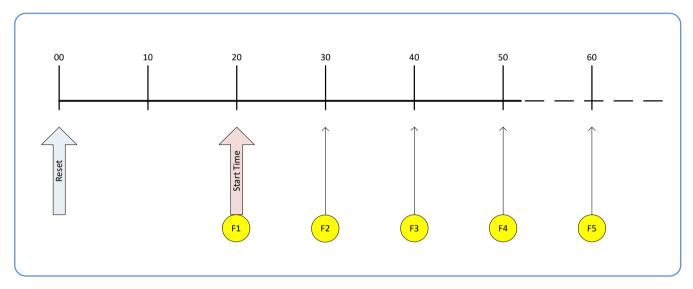

### Case 2: Simple Repeating Acquisitions with Start Time in the Past

#### **Conditions:**

- initial TimestampReset resets Timestamp counter
- timestampModulo = 10
- at time=25, set timestampModuloStartTime =20

Case 2 differs only from case 1 by showing that the start time may be in the past. In this case, the first Timestamp Modulo Event will be scheduled for the next time where the timestamp is equal to (timestampStartTime + N\*timestampModulo).

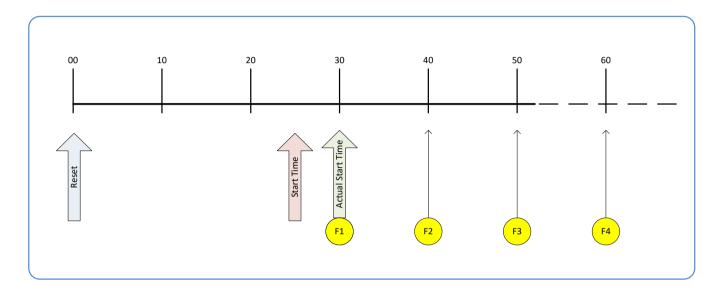

#### Case 3: Potential Uncertainty to the Start Time

#### **Conditions:**

- initial TimestampReset resets Timestamp counter
- timestampModulo = 10
- at time=19, set timestampModuloStartTime =20

Case 3 differs only from case 2 by showing that there is a period of uncertainty if the start time is too close to the first modulo count that follows. The first frame acquisition may occur at the first modulo count time or at the following. The actual value for the uncertainty period may vary with different camera and network conditions.

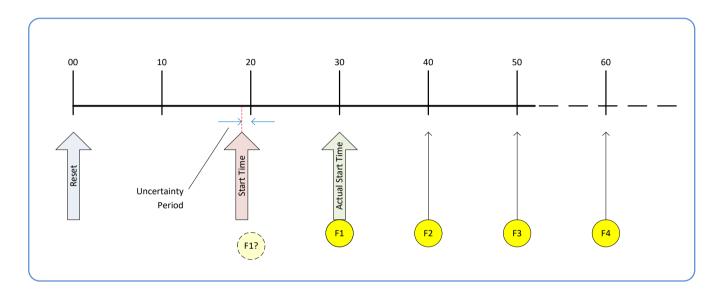

### Case 4: Changing 'timestampModulo' during Acquisitions

#### **Conditions:**

- initial TimestampReset resets Timestamp counter
- timestampModuloStartTime = 20
- timestampModulo = 10
- timestampModulo changes to 20

Case 4 shows that the Modulo value can be changed dynamically. Using the simple example of case 1, after the third Modulo Event (F3) the Modulo value is changed from 10 to 20. The third acquisition now occurs at modulo 20 time following the previous acquisition.

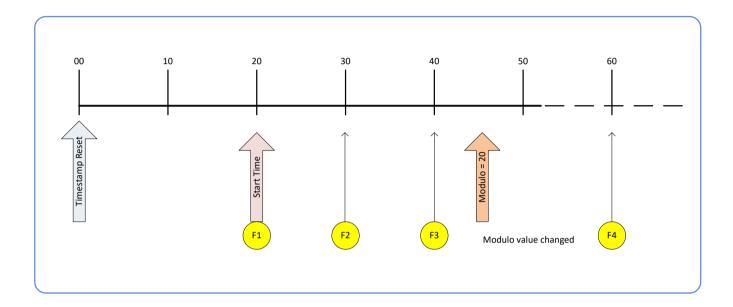

## I/O Controls Category

The I/O Controls category, as shown by CamExpert, groups features used to configure an external trigger input and acquisition actions based on the trigger. For more information on connecting an external trigger input, see the 10-pin I/O Connector Details section.

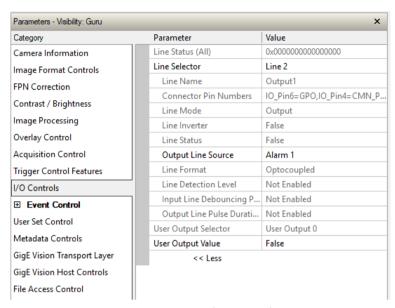

Figure 42: CamExpert I/O Controls Category

### I/O Controls Feature Descriptions

The following table describes these features along with their view attribute.

Table 26: I/O Controls Feature Descriptions

| Display Name          | Feature & Values   | Description                                                                                                    | View             |
|-----------------------|--------------------|----------------------------------------------------------------------------------------------------|------------------|
| Line Status (All)     | LineStatusAll      | Returns the current status of all available line signals, at the time of polling. The order, from LSB, is Line1, Line2,                                     | Beginner         |
| Line Selector         | LineSelector       | Selects the physical line (or pin) of the external device connector to configure.                                                                           | Beginner         |
| Line 1                | Line1              | Index of the physical line to use. On the Calibir GXM640, Line1 is an input and corresponds to Pin 5 of the I/O connector, with the common ground on Pin 3. |                  |
| Line 2                | Line2              | Index of the physical line to use. On the Calibir GXM640, Line2 is an output and corresponds to Pin 6 of the I/O connector, with the common power on Pin 4. |                  |
| Line Name             | lineName           | Name of the selected general input/output line.                                                                                                    | Beginner<br>DFNC |
| Connector Pin Numbers | linePinAssociation | Displays the description of the physical pin(s) associated with the logical line. The following abbreviations are used:                                     | Beginner<br>DFNC |
|                       |                    | GPI = General Purpose Input<br>GPO = General Purpose Output<br>CMN_GND = Common Ground<br>CMN_PWR = Common Power                                            |                  |
| Line Mode             | LineMode           | Reports if the physical Line is an Input or Output signal.                                                                                                  | Beginner         |
| Input                 | Input              | The line is an input line.                                                                                                    |                  |

| Display Name                    | Feature & Values        | Description                                                                                                    | View             |
|---------------------------------|-------------------------|----------------------------------------------------------------------------------------------------|------------------|
| Output                          | Output                  | The line is an output line.                                                                                                    |                  |
| Line Status                     | LineStatus              | Returns the current status of the selected input or output line.                                                                                                    | Beginner         |
| False                           | False                   | Selected line signal status is low.                                                                                                    |                  |
| True                            | True                    | Selected line signal status is high.                                                                                                    |                  |
| Output Line Source              | LineSource              | Selects the internal signal or event to output on the selected output line.                                                                                                    | Beginner         |
| Off                             | Off                     | Line output is set to high impedance.                                                                                                    |                  |
| User Output 0                   | UserOutput0             | The <i>UserOutputValue</i> feature changes the output state. Starting with firmware 2.41, this value is flagged as deprecated but is kept for backwards compatibility with existing applications. Newer designs should use <i>UserOutput1</i> .                                                                                                    |                  |
| User Output 1                   | UserOutput1             | The <i>UserOutputValue</i> feature changes the output state.                                                                                                    |                  |
| Pulse on: Start of Readout      | pulseOnStartofReadout   | Generate a pulse on the ReadoutStart event.                                                                                                    |                  |
| Pulse on: Timestamp<br>Modulo 1 | pulseOnTimestampModulo1 | Generate a pulse on the Timestamp Modulo<br>Event 1.                                                                                                    |                  |
| Pulse on: Timestamp<br>Modulo 2 | pulseOnTimestampModulo2 | Generate a pulse on the Timestamp Modulo Event 2.                                                                                                    |                  |
| Alarm 1                         | alarm1                  | Line will reflect the status of Alarm 1.                                                                                                    |                  |
| Alarm 2                         | alarm2                  | Line will reflect the status of Alarm 2.                                                                                                    |                  |
| Alarm 3                         | alarm3                  | Line will reflect the status of Alarm 3.                                                                                                    |                  |
| Any Alarm                       | alarmAny                | Line will be activated if any alarm is triggered.                                                                                                    |                  |
| Line Format                     | LineFormat              | Specify the current electrical format of the selected physical input or output.                                                                                                    | Expert           |
| Opto-Coupled                    | OptoCoupled             | The line is opto-Coupled.                                                                                                    |                  |
| Line Detection Level            | lineDetectionLevel      |                                                                                                    | Beginner<br>DFNC |
| 2.4 V                           | Threshold_2v4           | Line threshold is 2.4 V to be considered a valid signal.                                                                                                    | 20               |
| Input Line Debouncing<br>Period | lineDebouncingPeriod    | Specifies the minimum width, in microseconds, of an input pulse before it is recognized as a valid event (that triggers a frame and/or increments a Counter).  Setting this value to 0 disables the digital debouncing, in which case the minimum pulse width is still limited by the camera's input circuit. See <a href="External Input AC Timing Characteristics">External Input AC Timing Characteristics</a> for more details. | Beginner<br>DFNC |
| Output Line Pulse Duration      | outputLinePulseDuration | Sets the duration (width) of the output line pulse, in microseconds. Applicable when the LineSource feature is set to pulseOnStartofReadout.                                                                                                    | Beginner<br>DFNC |
| User Output Selector            | UserOutputSelector      | Selects which bit of the User Output register will be set by the <i>UserOutputValue</i> feature.                                                                                                    | Expert           |
| User Output Value               | UserOutputValue         | Sets the value of the bit selected by the<br>UserOutputSelector feature.                                                                                                    | Expert           |
| True                            | True                    | User output value is set to 1 (True).                                                                                                    |                  |
| False                           | False                   | User output value is set to 0 (False).                                                                                                    |                  |

## **Event Control Category**

The Event Control category, as shown by CamExpert, has parameters used to configure Camera Event related features.

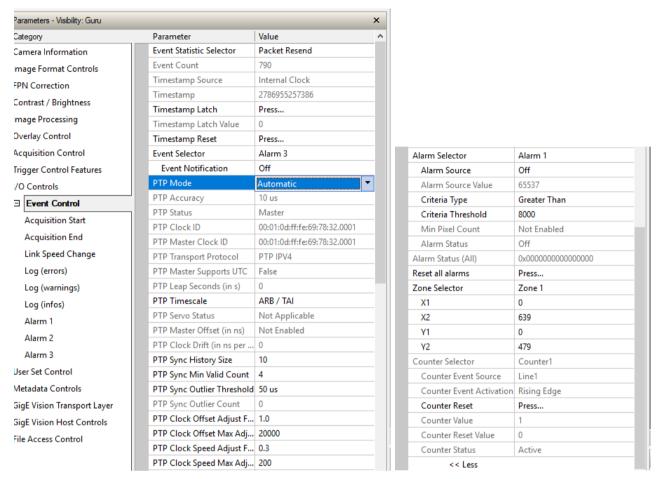

Figure 43: CamExpert Event Control Category

# **Event Control Feature Descriptions**

The following table describes these parameters along with their view attribute.

Table 27: Event Control Feature Descriptions

| Display Name                     | Feature & Values           | Description                                                                                                    | View           |
|----------------------------------|----------------------------|----------------------------------------------------------------------------------------------------|----------------|
| Event Statistic<br>Selector      | eventStatisticSelector     | Selects which Event statistic count to display.                                                                                                    |                |
| Packet Resend                    | PacketResend               | Counts the number of individual packets that are resent.                                                                                                    |                |
| Packet Resend<br>Request Dropped | PacketResendRequestDropped | Counts the number of packet resend requests dropped. The camera queues the packet resend requests until they are processed. There is a limit to the number of requests that can be queued by the camera. When a new request is received and the queue is full, the request is dropped but this statistic is still incremented. |                |
| Invalid Frame Trigger            | InvalidFrameTrigger        | Counts the frame triggers occurring in an invalid Trigger region.                                                                                                    |                |
| Image Lost                       | ImageLost                  | Number of images lost due to insufficient memory or Ethernet bandwidth.                                                                                                    |                |
| Ethernet Pause Frame<br>Received | EthernetPauseFrameReceived | Counts the number of Ethernet Pause Frame received by the camera.                                                                                                    |                |
| TimeStamp Source                 | timestampSource            | Specifies the source used as the incrementing signal for the Timestamp register.                                                                                                    | Expert<br>DFNC |
| Internal Clock                   | InternalClock              | The timestamp source is generated by the camera internal clock.                                                                                                    |                |
| IEEE1588                         | IEEE1588                   | The internal timestamp registers is controlled by the network IEEE1588 protocol. This source is automatically selected when PTP mode is enabled.                                                                                                    |                |
| Timestamp                        | Timestamp                  | Returns the 64-bit value of the timestamp, in nanoseconds.                                                                                                    | Expert         |
| Timestamp Latch Cmd              | TimestampLatch             | Latches the current timestamp internal counter value in the <i>Timestamp</i> feature.                                                                                                    | Expert         |
| Timestamp Latch<br>Value         | TimestampLatchValue        | Returns the 64-bit value of the timestamp when the <i>TimestampLatch</i> command was asserted.                                                                                                    | Expert         |
| Timestamp Reset                  | TimestampReset             | Resets the timestamp counter to 0. Note that if the PTP Mode is enabled and the camera is PTP Slave, its Timestamp will synchronize back with the PTP Master's clock.                                                                                                    | Expert         |
|                                  |                            |                                                                                                    |                |
| Event Selector                   | EventSelector              | Select the Event to enable/disable with the EventNotification feature.                                                                                                    | Expert         |
| Acquisition Start                | AcquisitionStart           | Event sent on control channel when the AcquisitionStart command is received.                                                                                                    |                |
| Acquisition End                  | AcquisitionEnd             | Event sent on control channel when the AcquisitionEnd command is received.                                                                                                    |                |
| Link Speed Change                | LinkSpeedChange            | Event sent on control channel when the link speed changes.                                                                                                    |                |
| Log (errors)                     | logError                   | Event sent on control channel when an error occurs.                                                                                                    |                |
| Log (warnings)                   | logWarning                 | Event sent on control channel when a warning message is issued.                                                                                                    |                |
| Log (infos)                      | logInfo                    | Event sent on control channel when an informative message is issued.                                                                                                    |                |
| Alarm 1                          | Alarm1                     | Event sent on control channel when Alarm 1 is triggered.                                                                                                    |                |
| Alarm 2                          | Alarm2                     | Event sent on control channel when Alarm 2 is triggered.                                                                                                    |                |

| Display Name        | Feature & Values  |              | Description                                                                                                    | View             |
|---------------------|-------------------|--------------|----------------------------------------------------------------------------------------------------|------------------|
| Alarm 3             |                   | Alarm3       | Event sent on control channel when Alarm 3 is triggered.                                                                                                    |                  |
| Event Notification  | EventNotification |              | Enable Events for the event type selected by the EventSelector feature.                                                                                                    | Expert           |
| Off                 |                   | Off          | The selected event is disabled.                                                                                                    |                  |
| On                  |                   | On           | The selected event will generate a software event.                                                                                                    |                  |
| Once                |                   | Once         | The selected event is enabled once and will be disabled after.                                                                                                    |                  |
| PTP Mode            | ptpMode           |              | Specifies the PTP (IEEE-1588: Precision Time Protocol) operating mode as implemented by the Calibir.                                                                                                    | Beginner<br>DFNC |
| Off                 |                   | Off          | PTP is disabled on the device.                                                                                                    |                  |
| Automatic           |                   | Automatic    | PTP is enabled on the device. The camera can become a Master or Slave device. The Master device is automatically determined as per IEEE-1588.                                                                                                    |                  |
| PTP Accuracy        | ptpClockAccuracy  |              | Indicates the expected accuracy of the PTP synchronization.                                                                                                    | Expert<br>DFNC   |
| PTP Status          | ptpStatus         |              | Specifies dynamically the current PTP state of the device. (ref: IEEE Std 1588-2008)                                                                                                    | Guru<br>DFNC     |
| Initializing        |                   | Initializing | The port initializes its data sets, hardware, and communication facilities.                                                                                                    |                  |
| Faulty              |                   | Faulty       | The fault state of the protocol.                                                                                                    |                  |
| Disabled            |                   | Disabled     | The port shall not place any messages on its communication path.                                                                                                    |                  |
| Listening           |                   | Listening    | The port is waiting for the announceReceiptTimeout to expire or to receive an Announce message from a master. The purpose of this state is to allow orderly addition of clocks to a domain. A port in this state shall not place any PTP messages on its communication path except for Pdelay_Req, Pdelay_Resp, Pdelay_Resp_Follow_Up, or signaling messages, or management messages that are a required response to another management message. |                  |
| Master              |                   | Master       | The port is behaving as a master port.                                                                                                    |                  |
| Passive             |                   | Passive      | The port shall not place any messages on its communication path except for <i>Pdelay_Req</i> , <i>Pdelay_Resp, Pdelay_Resp_Follow_Up</i> , or signaling messages, or management messages that are a required response to another management message.                                                                                                    |                  |
| Slave               |                   | Slave        | The port is synchronizing to the selected master port.                                                                                                    |                  |
| PTP Clock ID        | ptpClockId        |              | PTP port identity of the device, printed as xxxxxxxxxxxxxxxxxxxxxyyy, where x=clock ID and y=port number (both in hexadecimal notation) The clock ID is an Extended Unique Identifier (EUI)-64 64-bit ID, converted from the 48-bit MAC address, by inserting 0xfffe at the middle of the MAC address and terminating with the port number: yyyy.                                                                                                | Expert<br>DFNC   |
| PTP Master Clock ID | ptpMasterClockId  |              | PTP port identity of the current master, printed as xxxxxxxxxxxxxxxxxxxxxxxxxxxxxxxxxxx                                                                                                    | Expert<br>DFNC   |
| PTP Master Offset   | ptpMasterOffsetNs |              | Dynamically returns the 64-bit value of the PTP offset with the master. This value is the input for clock corrections for the slave device clock servo algorithms.                                                                                                    | Expert<br>DFNC   |

| Display Name                          | Feature & Values     | Description                                                                                                    | View           |
|---------------------------------------|----------------------|----------------------------------------------------------------------------------------------------|----------------|
| PTP Transport Protocol                | ptpTransportProtocol | Displays the PTP Transport Protocol used. In the current implementation, PTP runs over UDP/IPV4                                                                                               | Guru<br>DFNC   |
| PTP Master Supports<br>UTC            | ptpUTCAvailable      | Indicates if the current PTP Master supports UTC timescale, that is, if it reports the number of leap seconds between the UTC timescale ("Earth time") and the TAI timescale ("Atomic time"). | Guru<br>DFNC   |
| PTP Leap Seconds (in s)               | ptpUTCLeapSeconds    | Offset, in seconds between UTC and TAI.                                                                                                    | Guru<br>DFNC   |
| PTP Timescale                         | ptpTimescale         | Timescale used to report time values. If using UTC (and the PTP Master supports it), the camera will compensate for leap seconds.                                                             | Guru<br>DFNC   |
| ARB / TAI                             | TimescaleArbTai      | Arbitrary or TAI (Temps Atomique International).                                                                                                    |                |
| UTC                                   | TimescaleUtc         | Coordinated Universal Time                                                                                                    |                |
| PTP Servo Status                      | ptpServoStatus       | Specifies the IEEE1588 servo status.                                                                                                    | Guru<br>DFNC   |
| Synchronizing                         | Synchronizing        | The servo is accumulating statistics on the PTP master clock.                                                                                                    | DFINC          |
| Locked                                | Locked               | The servo is adjusting (synchronizing) to the master clock.                                                                                                    |                |
| Not Applicable                        | NotApplicable        | The servo state is currently not applicable.                                                                                                    |                |
| PTP Clock Drift (in ns<br>per second) | ptpClockDrift        | Clock drift, in ns per second, between the camera and the PTP master, currently being compensated by the camera.                                                                              | Expert<br>DFNC |
| PTP Sync History Size                 | ptpSyncHistorySize   | Used when the camera is running as PTP slave. The PTP Sync History is the number of of recent PTP Sync messages kept in memory. If the history contains less than the                         |                |

| Display Name                                | Feature & Values           | Description                                                                                                    | View             |
|---------------------------------------------|----------------------------|----------------------------------------------------------------------------------------------------|------------------|
| PTP Clock Offset<br>Adjust Factor           | ptpClockOffsetAdjustFactor | Sets the PTP clock adjust factor. When the camera is a PTP slave, it adjusts its clock to match the PTP master's clock. When the camera receives a PTP Sync message, it computes the clock offset between the camera and the PTP master. This offset value is multiplied by ptpClockOffsetAdjustFactor and used to adjust the camera clock offset, compensating for past errors. When ptpClockOffsetAdjustFactor is 1.0, the camera instantly adjusts to the master clock, making it more sensitive to variations in network transmission time of PTP Sync packets.       | Guru<br>DFNC     |
| PTP Clock Offset Max<br>Adjust (in ns)      | ptpClockOffsetMaxAdjust    | Maximum clock offset adjustment, in nanoseconds, that can be done when the camera receives a PTP Sync (and PTP Servo Status is "Locked").                                                                                                    | Guru<br>DFNC     |
| PTP Clock Speed<br>Adjust Factor            | ptpClockSpeedAdjustFactor  | Sets the PTP clock speed adjust factor. When the camera is a PTP slave, it adjusts its clock to match the PTP master's clock. When the camera receives a PTP Sync message, it computes the clock offset between the camera and the PTP master. This offset value is multiplied by ptpClockSpeedAdjustFactor and used to adjust the camera clock offset, compensating for future errors. When ptpClockSpeedAdjustFactor is 1.0, the camera instantly adjusts to the master clock, making it more sensitive to variations in network transmission time of PTP Sync packets. | Guru<br>DFNC     |
| PTP Clock Speed Max<br>Adjust (in ns per s) | ptpClockSpeedMaxAdjust     | Maximum clock speed adjustment, in nanoseconds per second, that can be done when the camera receives a PTP Sync.                                                                                                    | Guru<br>DFNC     |
| Alarm Selector                              | alarmSelector              | Specifies the alarm to configure.                                                                                                    | Beginner         |
| Alarm 1                                     | Alarm1                     | Selects Alarm1.                                                                                                    | DFNC             |
| Alarm 2                                     | Alarm2                     | Selects Alarm2.                                                                                                    |                  |
| Alarm 3                                     | Alarm3                     | Selects Alarm3.                                                                                                    |                  |
| Alarm Source                                | alarmSource                | Selects which value will be monitored for this alarm.                                                                                                    | Beginner<br>DFNC |
| Off                                         | Off                        | Deactivates this alarm.                                                                                                    |                  |
| Zone 1 Average                              | Zone1Average               | Alarm will be triggered if the average pixel value in Zone 1 meets a certain criteria.                                                                                                    |                  |
| Zone 1 Pixel Count                          | Zone1PixelCount            | Alarm will be triggered if a minimum number of raw sensor pixels in Zone 1 meet a certain criteria.                                                                                                    |                  |
| Zone 2 Average                              | Zone2Average               | Alarm will be triggered if the average pixel value in Zone 2 meets a certain criteria.                                                                                                    |                  |
| Zone 2 Pixel Count                          | Zone2PixelCount            | Alarm will be triggered if a minimum number of raw sensor pixels in Zone 2 meet a certain criteria.                                                                                                    |                  |
| Camera Temperature                          | CameraTemperature          | Alarm will be triggered if the camera's internal temperature (measured as the Processor's temperature) exceed a certain criteria.                                                                                                    |                  |
| Alarm Source Value                          | alarmSourceValue           | Returns the latest value of the source being monitored by the selected Alarm.                                                                                                    | Beginner<br>DFNC |
| Criteria Type                               | alarmCriteria              | Selects which criteria must be met by the monitored value before an alarm is triggered.                                                                                                    | Beginner<br>DFNC |
| Less Than                                   | LessThan                   | For Pixel Count-type alarms, a pixel will be counted if its value is less than the Criteria Threshold. For other alarms, alarm will be triggered if the Alarm Source Value is less than the Criteria Threshold.                                                                                                    |                  |

| Display Name                | Feature & Values         | Description                                                                                                    | View             |
|-----------------------------|--------------------------|----------------------------------------------------------------------------------------------------|------------------|
| Greater Than                | GreaterThan              | For Pixel Count-type alarms, a pixel will be counted if its value is greater than the Criteria Threshold. For other alarms, alarm will be triggered if the Alarm Source Value is greater than the Criteria Threshold. |                  |
| Criteria Threshold          | alarmCriteriaThreshold   | Sets the threshold value for which an alarm is triggered.                                                                                                    | Beginner<br>DFNC |
| Min Pixel Count             | alarmPixelCountThreshold | For Pixel Count-type alarms, this represents the minimum number of pixels that must meet the alarm criteria before the alarm is triggered.                                                                            | Beginner<br>DFNC |
| Alarm Status                | alarmStatus              | Returns the status of the currently selected alarm. Once triggered, alarm will remain active until it is reset.                                                                                                    | Beginner<br>DFNC |
| Off                         | Off                      | Alarm is not active.                                                                                                    |                  |
| On                          | On                       | Alarm is active.                                                                                                    |                  |
| Reset All Alarms            | alarmResetAll            | Resets all alarms.                                                                                                    | Beginner<br>DFNC |
| Zana Calastar               | zanaCalastar             | Calacta the Zone to configure                                                                                                    | Paginnar         |
| Zone Selector               | zoneSelector             | Selects the Zone to configure.                                                                                                    | Beginner<br>DFNC |
| Zone 1                      | Zone1                    | Configure Zone 3                                                                                                    |                  |
| Zone 2 Zone X1              | zoneX1                   | Configure Zone 2.  X coordinate (horizontal, from left) of the top-left                                                                                                    | Beginner         |
|                             | Zonexi                   | corner of the selected Zone.                                                                                                    | DFNC             |
| Zone Y1                     | zoneY1                   | Y coordinate (vertical, from top) of the top-left corner of the selected Zone.                                                                                                    | Beginner<br>DFNC |
| Zone X2                     | zoneX2                   | X coordinate (horizontal, from left) of the bottom-right corner of the selected Zone.                                                                                                    | Beginner<br>DFNC |
| Zone Y2                     | zoneY2                   | Y coordinate (vertical, from top) of the bottom-right corner of the selected Zone.                                                                                                    | Beginner<br>DFNC |
| Country Colomban            | CountouCologhou          | Chaifing the country being passed                                                                                                    | Beginner         |
| Counter Selector  Counter1  | CounterSelector Counter1 | Specifies the counter being accessed. Selects Counter 1.                                                                                                    | Degininei        |
| Counter Event Source        | CounterT                 | Selects the event source to increment the                                                                                                    | Beginner         |
| Counter Event Source        | CounterEventSource       | counter.                                                                                                    |                  |
| Line1                       | Line1                    | Counts the number of transistions on Line 1 input.                                                                                                    |                  |
| Counter Event<br>Activation | CounterEventActivation   | Selects the activation mode for the event source signal                                                                                                    | Beginner         |
| Rising Edge                 | RisingEdge               | Rising edge signal transition increases the selected counter.                                                                                                    |                  |
| Counter Reset               | CounterReset             | Performs a software reset of the selected counter and starts it. The counter starts counting events immediately after the reset.                                                                                      | Expert           |
| Counter Value               | CounterValue             | Reads the current value of the selected counter.                                                                                                    | Beginner         |
| Counter Reset Value         | CounterValueAtReset      | Reads the value of the selected counter when it was reset by a <i>CounterReset</i> command.                                                                                                    | Beginner         |
| Counter Status              | CounterStatus            | Returns the current status of the counter.                                                                                                    | Beginner         |
| Active                      | Active                   | Counter is counting.                                                                                                    |                  |
| Acquisition Start           | EventAcquisitionStart    | Represents the event ID to identify the EventAcquisitionStart event.                                                                                                    | Guru             |
| Acquisition End             | EventAcquisitionEnd      | Represents the event ID to identify the EventAcquisitionEndt event.                                                                                                    | Beginner         |
| Link Speed Change           | EventLinkSpeedChange     | Represents the event ID to identify the EventLinkSpeedChange event.                                                                                                    | Guru             |
| Log (errors)                | EventlogError            | Represents the event ID to identify the EventlogError event.                                                                                                    | Guru             |

The information contained in this document is not subject to Export Control Regulation in Canada.

| Display Name   | Feature & Values | Description                                                    | View |
|----------------|------------------|----------------------------------------------------------------|------|
| Log (warnings) | EventlogWarning  | Represents the event ID to identify the EventlogWarning event. | Guru |
| Log (infos)    | EventlogInfo     | Represents the event ID to identify the EventlogInfo event.    | Guru |

### **Overview of Precision Time Protocol Mode (IEEE 1588)**

#### PTP Mode = Precision Time Protocol

- The PTP protocol synchronizes the Timestamp clocks of multiple devices connected via a switch on the same network, where the switch supports forwarding of PTP messages.
- For optimal clock synchronization the imaging network should use one Ethernet switch. Daisy-chaining multiple small switches will degrade camera clock syncs.
- Calibir cameras can automatically organize themselves into a master-slave hierarchy, or the user application configures a camera master with n-number of slaves.
- The automatic organizing procedure is composed of steps (as defined by IEEE 1588) to identify the best clock source to act as master. When only Calibir cameras are used, since they are equal, the last selection step is to identify the Calibir with lowest value MAC address to be the clock master.
- The feature *TimeStampSource* is automatically changed to *IEEE1588* when *PTP Mode* is enabled.
- The Calibir cameras implement additional features designed to synchronize multiple camera acquisitions via IEEE 1588 (PTP Mode) – for example using timestamp modulo events, not via external camera trigger signals.

### PTP Master Clock Identity

The clock ID of the current best master is an Extended Unique Identifier (EUI)-64 "64-bit ID", converted from the 48-bit MAC address, by inserting 0xfffe at the middle of the MAC address.

- The standard MAC address in human-friendly form is six groups of two hexadecimal digits as this example shows (excluding hyphens ): "0a-1b-2c-3d-4e-5f"
- The Extended Unique Identifier format is (excluding hyphens): "0a-1b-2c-ff-fe-3d-4e-5f"

### An Example with two Calibir Cameras

The following basic steps configure two Calibir cameras connected to one computer via an Ethernet switch, configured with two instances of CamExpert, to grab a frame every second, controlled by a modulo event via PTP.

#### For each camera set features as follows:

**I/O Controls** — select Trigger Mode=ON, Trigger Source=Timestamp Modulo Event **Event Controls** — select PTP Mode=Automatic

Note how one Calibir automatically becomes Master while the other becomes Slave

**Event Controls** — to have a modulo event every second, set Timestamp Modulo Event=1000000000 (nanoseconds)

Click Grab on each instance of CamExpert. With the two cameras aimed at the same moving object, you see that each camera grabs a frame at the same time.

### IEEE 1588 Reference Resources

For additional information: <a href="http://standards.ieee.org">http://standards.ieee.org</a>

PTP Standard Reference: IEEE Std 1588-2008 — IEEE Standard for a Precision Clock Synchronization Protocol for Networked Measurement and Control Systems

# **User Set Control Category**

The User Set Control category, as shown by CamExpert, allows users to select the power-up configuration. In addition, CamExpert provides a dialog box, available through the Power-up Configuration feature in the Camera Information category, which combines the features to select the camera power-up state and for the user to save or load a Calibir camera state: for more information refer to the Power-up Configuration Dialog section.

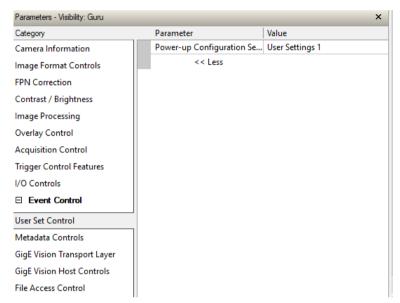

Figure 44: CamExpert User Set Control Category

# **User Set Control Feature Descriptions**

The following table describes these parameters along with their view attribute.

Table 28: User Set Control Feature Descriptions

| Display Name                       | Feature & Values       | Description                                                                                                    | View     |
|------------------------------------|------------------------|----------------------------------------------------------------------------------------------------|----------|
| Power-up<br>Configuration Selector | UserSetDefaultSelector | Selects the camera configuration set to load<br>and make active on camera power-up or<br>reset. The camera configuration sets are<br>stored in camera non-volatile memory. (RW) | Beginner |
| Factory Setting                    | Default                | Load factory default feature settings.                                                                                                    |          |
| User Settings 1                    | UserSet1               | Select the User Defined Configuration space<br>UserSet1 to save to or load from features<br>settings previously saved by the user.                                              |          |
| User Settings 2                    | UserSet2               | Select the User Defined Configuration space<br>UserSet2 to save to or load from features<br>settings previously saved by the user.                                              |          |

# **Metadata Controls Category**

The Metadata Controls, as shown by CamExpert, groups features to enable and select inclusion of chunk data with the image payload (as specified by the specification GigE Vision 1.1).

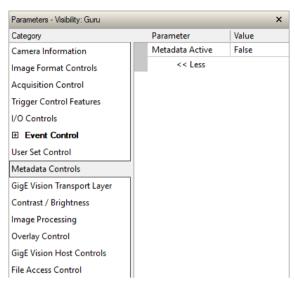

Figure 45: CamExpert Metadata Controls

For information on the metadata format and extracting the metadata from image buffers, refer to the Metadata section.

### **Metadata Controls Feature Descriptions**

The following table describes these features along with their view attribute.

Table 29: Metadata Controls Feature Descriptions

| Display Name  | Feature & Values | Description                                                                                                    | View   |
|---------------|------------------|----------------------------------------------------------------------------------------------------|--------|
| Metadata Mode | ChunkModeActive  | Activates the appending of chunk data (metadata) to the payload of the image. Access to metadata requires the <i>GevSCCFGExtendedChunkData</i> feature in the GigE Vision Transport Layer category to be activated. | Expert |
| False         | False            | No chunk data.                                                                                                    |        |
| True          | True             | Chunk data included in payload.                                                                                                    |        |

# **GigE Vision Transport Layer Category**

The GigE Vision Transport Layer category, as shown by CamExpert, groups parameters used to configure features related to GigE Vision specification and the Ethernet Connection.

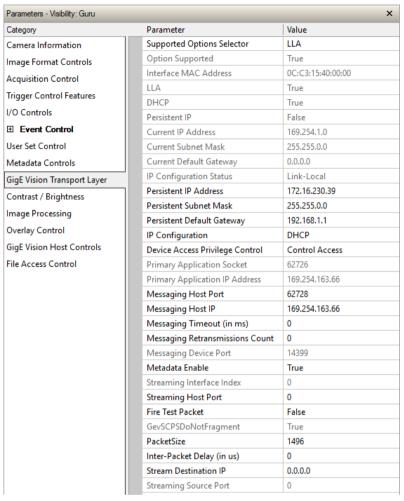

Figure 46: CamExpert GigE Vision Transport Layer Category

### GigE Vision Transport Layer Feature Descriptions

The following table describes these parameters along with their view attribute.

Table 30: GigE Vision Transport Layer Feature Descriptions

| Display Name                  | Feature & Values                      | Description                                                                                                    | View     |
|-------------------------------|---------------------------------------|----------------------------------------------------------------------------------------------------|----------|
| Heartbeat Timeout (in µs)     | GevHeartbeatTimeout                   | Indicates the current heartbeat timeout in milliseconds.                                                                                                    | Guru     |
| Supported Options<br>Selector | GevSupportedOptionSelector            | Selects the GEV option to query for existing support.                                                                                                    | Beginner |
| Option Supported              | GevSupportedOption                    | Returns whether the selected GEV option is supported.                                                                                                    | Beginner |
| True                          | True                                  | The selected option is supported.                                                                                                    |          |
| False                         | False                                 | The selected option is not supported.                                                                                                    |          |
| Interface MAC Address         | GevMACAddress                         | Displays the unique 48-bit MAC (Media Access Control) address of the Device, in hexadecimal.                                                                                                    | Beginner |
| LLA                           | GevCurrentIPConfigurationLLA          | Controls whether the LLA (Link Local Address) IP configuration scheme is activated on the given network interface.                                                                                                    | Beginner |
| DHCP                          | GevCurrentIPConfigurationDHCP         | Controls whether the DHCP IP configuration scheme (Dynamic Host Configuration Protocol) is activated on the given network interface.                                                                                                    | Beginner |
| Persistent UP                 | GevCurrentIPConfigurationPersistentIP | Controls whether the PersistentIP configuration scheme is activated on the given network interface.                                                                                                    | Beginner |
| Current IP Address            | GevCurrentIPAddress                   | Reports the IP address for the given network interface.                                                                                                    | Beginner |
| Current Subnet Mask           | GevCurrentSubnetMask                  | Reports the subnet mask of the given interface.                                                                                                    | Beginner |
| Current Default Gateway       | GevCurrentDefaultGateway              | Reports the default gateway IP address to be used on the given network interface.                                                                                                    | Beginner |
| IP Configuration Status       | GevIPConfigurationStatus              | Reports the current IP configuration status.                                                                                                    | Guru     |
| PersistentIP                  | PersistentIP                          | Device IP Address Configuration is set to Persistent IP (static).                                                                                                    |          |
| DHCP                          | DHCP                                  | Device IP Address Configuration is set<br>to DHCP (Dynamic Host Configuration<br>Protocol). Network requires a DHCP<br>server.If a DHCP server is not present,<br>the camera will switch to LLA mode<br>and periodically send requests for an IP<br>address until a DCHP server<br>acknowledges the request. |          |
| LLA                           | LLA                                   | Device IP Address Configuration is set to LLA (Link-Local Address). Also known as Auto-IP. Used for unmanaged networks including direct connections from a device to a dedicated NIC.When using LLA mode, the camera will not request an IP address from a DHCP server (even if present).                    |          |
| Persistent IP Address         | GevPersistentIPAddress                | Persistent IP address for the selected interface. This is the IP address the camera uses when booting in Persistent IP mode.                                                                                                    | Guru     |
| Persistent Subnet Mask        | GevPersistentSubnetMask               | Persistent subnet mask for the selected interface.                                                                                                    | Guru     |

| Display Name                       | Feature & Values               | Description                                                                                                    | View     |
|------------------------------------|--------------------------------|----------------------------------------------------------------------------------------------------|----------|
| Persistent Default<br>Gateway      | GevPersistentDefaultGateway    | Persistent default gateway for the selected interface.                                                                                                    | Guru     |
| IP Configuration                   | GevIPConfiguration             | Sets the camera IP configuration.                                                                                                    | Guru     |
| Link-Local                         | LLA                            | Link-Local Address Mode                                                                                                    |          |
| DHCP                               | DHCP                           | Dynamic Host Configuration Protocol<br>Mode. Network requires a DHCP server.                                                                                                    |          |
| Persistent IP                      | PersistentIP                   | Persistent IP Mode (static)                                                                                                    |          |
| Device Access Privilege<br>Control | GevCCP                         | Controls the device access privilege of an application.                                                                                                    | Guru     |
| Open Access                        | OpenAccess                     | OpenAccess                                                                                                    |          |
| Exclusive Access                   | ExclusiveAccess                | Grants exclusive access to the device to an application. No other application can control or monitor the device.                                                                                            |          |
| Control Access                     | ControlAccess                  | Grants control access to the device to an application. No other application can control the device.                                                                                                    |          |
| Primary Application<br>Socket      | GevPrimaryApplicationSocket    | Returns the UDP (User Datagram Protocol) source port of the primary application.                                                                                                    | Guru     |
| Primary Application IP<br>Address  | GevPrimaryApplicationIPAddress | Returns the IP address of the device hosting the primary application. (RO)                                                                                                    | Guru     |
| Messaging Host Port                | GevMCPHostPort                 | Specifies the port to which the device must send messages.                                                                                                    | Guru     |
| Messaging Host IP                  | GevMCDA                        | Indicates the destination IP address for the message channel. (RO)                                                                                                    | Guru     |
| Messaging Timeout (in ms)          | GevMCTT                        | Provides the transmission timeout value in milliseconds.                                                                                                    | Guru     |
| Messaging<br>Retransmissions Count | GevMCRC                        | Indicates the number of retransmissions allowed when a message channel message times out.                                                                                                    | Guru     |
| Messaging Device Port              | GevMCSP                        | This feature indicates the source port for the message channel. (RO)                                                                                                    | Guru     |
| Metadata Enable                    | GevSCCFGExtendedChunkData      | Sets the enable state of the inclusion of metadata in the image payload. To generate and insert the actual metadata, set the Metadata Active (ChunkModeActive), in the Metadata Controls Category, to True. | Guru     |
| Streaming Interface Index          | GevSCPInterfaceIndex           | Index of network interface.                                                                                                    | Beginner |
| Streaming Host Port                | GevSCPHostPort                 | Specifies the port to which the device must send the data stream.                                                                                                    | Guru     |
| Fire Test Packet                   | GevSCPSFireTestPacket          | When this feature is set to True, the device will fire one test packet.                                                                                                    | Guru     |
| GevSCPSDoNotFragment               | GevSCPSDoNotFragment           | This feature state is copied into the "do not fragment" bit of IP header of each stream packet.                                                                                                    | Guru     |
| PacketSize                         | GevSCPSPacketSize              | Specifies the stream packet size in bytes to send on this channel.                                                                                                    | Expert   |
| Inter-Packet Delay                 | GevSCPD                        | Indicates the delay (in µs) to insert between each packet for this stream channel.                                                                                                    | Expert   |
| Stream Destination IP              | GevSCDA                        | Indicates the destination IP address for this stream channel.                                                                                                    | Guru     |
| Streaming Source Port              | GevSCSP                        | Indicates the source port of the stream channel.                                                                                                    | Guru     |

# **GigE Vision Host Control Category**

The GigE Vision Host controls, as shown by CamExpert, groups parameters used to configure the host computer system GigE Vision features used for Calibir networking management. None of these parameters are stored in the Calibir GXM640 camera.

These features allow optimizing the network configuration for maximum bandwidth. Settings for these parameters are highly dependent on the number of cameras connected to a NIC, the data rate of each camera and the trigger modes used.

Information on these features is found in the Teledyne DALSA Network Imaging Module User manual.

# **File Access Control Category**

The File Access control in CamExpert allows the user to quickly upload various data files to the connected Calibir. The supported data files are for firmware updates, etc.

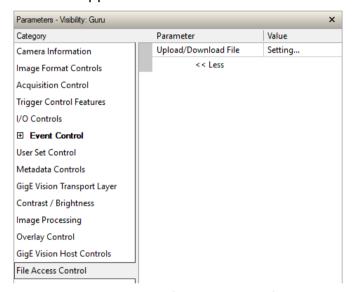

Figure 47: CamExpert File Access Control Category

# File Access Control Feature Descriptions

The following table describes these parameters along with their view attribute.

Table 31: File Access Control Feature Descriptions

| Display Name            | Feature & Values      | Description                                                                                                    | View |
|-------------------------|-----------------------|----------------------------------------------------------------------------------------------------|------|
| File Selector           | FileSelector          | Selects the file to access. The file types which are accessible are device-dependent.                                                                                                    | Guru |
| Firmware                | Firmware1             | Upload new firmware to the camera which will execute on the next camera reboot cycle. Select the DeviceReset feature after the upload completes.                                                                                                    |      |
| Error Log               | CrashLog              | Camera error log.                                                                                                    |      |
| Current Log             | CurrentLog            | Current camera log.                                                                                                    |      |
| User Defect Pixel Map   | FactoryDefectMap      | Factory calibrated defective pixel map.                                                                                                    |      |
| User Defect Pixel Map   | UserDefectPixelMap    | User generated defective pixel map. The defective pixel image map is an 8-bit .bmp file containing black (0) and non-zero pixels (1-255) with non-zero pixels identifying defective pixels. The image must be the same size as the acquisition image. For more information, see the <u>Defective Pixel Correction</u> section. |      |
| User Defined Image1     | UserDefinedImage1     | User-defined pattern (.bmp file, 640x480, mono8)                                                                                                    |      |
| User set 1              | UserSet1              | File used to download the user settings to the host or upload another camera's user settings to this camera.                                                                                                    |      |
| User set 2              | UserSet2              | File used to download the user settings to the host or upload another camera's user settings to this camera.                                                                                                    |      |
| Software Licenses       | SoftwareLicenses      | Software license notices.                                                                                                    |      |
| False Color Map         | ColorMap              | Custom false color map (.bmp file, 640x1, RGB888).                                                                                                    |      |
| File Operation Selector | FileOperationSelector | Selects the target operation for the selected file in the device. This operation is executed when the File Operation Execute feature is called.                                                                                                    | Guru |
| Open                    | Open                  | Select the Open operation - executed by FileOperationExecute.                                                                                                    |      |
| Close                   | Close                 | Select the Close operation - executed by FileOperationExecute.                                                                                                    |      |
| Read                    | Read                  | Select the Read operation - executed by FileOperationExecute.                                                                                                    |      |
| Write                   | Write                 | Select the Write operation - executed by FileOperationExecute.                                                                                                    |      |
| Delete                  | Delete                | Select the Delete operation - executed by FileOperationExecute.                                                                                                    |      |
| File Operation Execute  | FileOperationExecute  | Executes the operation selected by File Operation Selector on the selected file.                                                                                                    | Guru |
| File Open Mode          | FileOpenMode          | Selects the access mode used to open a file on the device.                                                                                                    | Guru |
| Read                    | Read                  | Select READ only open mode                                                                                                    |      |
| Write                   | Write                 | Select WRITE only open mode                                                                                                    |      |
| File Access Buffer      | FileAccessBuffer      | Defines the intermediate access buffer that allows the exchange of data between the device file storage and the application.                                                                                                    | Guru |
| File Access Offset      | FileAccessOffset      | Controls the mapping offset between the device file storage and the file access buffer.                                                                                                    | Guru |
| File Access Length      | FileAccessLength      | Controls the mapping length between the device file storage and the file access buffer.                                                                                                    | Guru |

| Display Name          | Feature & Values    | Description                                                                                                    | View |
|-----------------------|---------------------|----------------------------------------------------------------------------------------------------|------|
| File Operation Status | FileOperationStatus | Displays the file operation execution status.                                                                                | Guru |
| Success               | Success             | The last file operation has completed successfully.                                                                          |      |
| Failure               | Failure             | The last file operation has completed unsuccessfully for an unknown reason.                                                  |      |
| File Unavailable      | FileUnavailable     | The last file operation has completed unsuccessfully because the file is currently unavailable.                              |      |
| File Invalid          | FileInvalid         | The last file operation has completed unsuccessfully because the selected file in not present in this camera model.          |      |
| File Operation Result | FileOperationResult | Displays the file operation result. For Read or Write operations, the number of successfully read/written bytes is returned. | Guru |
| File Size             | FileSize            | Represents the size of the selected file in bytes.                                                                           | Guru |

#### Updating Firmware via File Access in CamExpert

Click on the "Setting..." button to show the file selection menu.

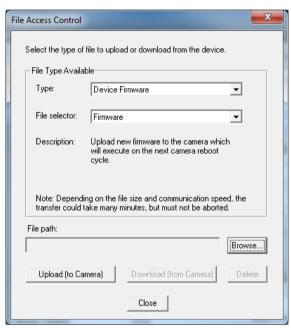

Figure 48: CamExpert File Access Control Category

- From the **File Type** drop menu, select the file **Type** that will be uploaded to the Calibir. This CamExpert tool allows quick firmware changes or updates, when available for your Calibir GigE model.
- From the **File Selector** drop menu, select the Calibir memory location for the uploaded data. This menu presents only the applicable data locations for the selected file type.
- Click the Browse button to open a typical Windows Explorer window.
- Select the specific file from the system drive or from a network location. Firmware files have a .CBF extension.
- Click the Upload button to execute the file transfer to the Calibir.
- Reset the Calibir when prompted.

# **Technical Specifications**

# **Mechanical Specifications**

### Calibir GXM640 with M25 Lens Mount

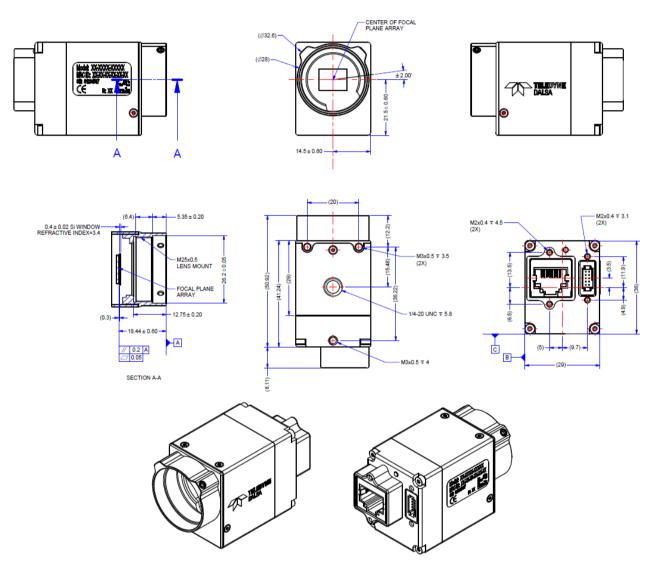

Figure 49: Calibir GXM640 with M25 Lens Mount (mm units)

# Additional Notes on Calibir Identification and Mechanical

#### **Additional Mechanical Notes**

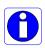

The camera bottom has 4 mounting holes; one standard camera tripod ¼-20 mount and three M3 mounting holes, which provide good grounding capabilities.

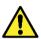

**WARNING:** For cameras not equipped with a lens, do not touch the internal mechanical shutter; any physical contact to the shutter may render it unusable.

### **Connectors**

# 10-pin I/O Connector Details

Calibir GXM640 cameras are equipped with a Samtec 10-pin connector (Samtec TFM-105-02-L-D-WT). Calibir supports connecting cables with retention latches or screw locks. The following figure shows pin number assignment.

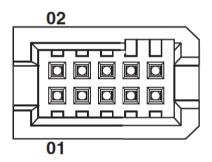

Figure 3: Samtec 10-Pin Connector

Teledyne DALSA provides an open-ended breakout cable. If other mating cables are required, ensure that cables are compatible with this connector (Samtec TFM-105-02-L-D-WT).

Teledyne DALSA makes available optional I/O cables as described in I/O Mating Connector Sources. Contact Sales for availability and pricing.

| Pin Number | Cable Color            | Signal      | Direction | Definition                     |
|------------|------------------------|-------------|-----------|--------------------------------|
| 1          | Black                  | AUX_GND     | _         | Camera Power - Ground          |
| 2          | Red                    | AUX_PWR     | _         | Camera Power – DC +10V to +36V |
| 3          | Brown                  | GPI_CMN_GND | _         | General Input Common ground    |
| 4          | Orange                 | GPO_CMN_PWR | _         | General Output Common power    |
| 5          | Yellow                 | GPI_P0      | In        | General Purpose Input 0        |
| 6          | Green                  | GPO_P0      | Out       | General Purpose Output 0       |
| 7          | Blue                   | Reserved    | _         | Reserved                       |
| 8          | Violet                 | Reserved    | -         | Reserved                       |
| 9          | Gray                   | Reserved    | _         | Reserved                       |
| 10         | White /<br>Transparent | GND_CHASSIS |           | Camera Chassis                 |

# **Input Signal Electrical Specifications**

### External Input Block Diagram

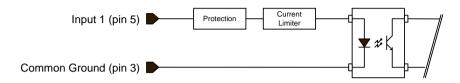

### **External Input Details**

- Opto-coupled with internal current limit.
- Single input trigger threshold level: <0.8V=Logical LOW, >2.4V=Logical HIGH.
- Used as trigger acquisition event, counter or timestamp event, or integration control.
- User programmable debounce time from 0 to 16000 µs in 1µs steps.
- Source signal requirements:
  - Single-ended driver meeting 3V, 12V, or 24V standards (see table below)
  - Differential signal driver

# External Input DC Characteristics

| Operating Specification | Minimum | Maximum |
|-------------------------|---------|---------|
| Input Voltage           | +3 V    | +36 V   |
| Input Current           | 4.9 mA  | 12 mA   |
| Input logic Low         |         | 0.8 V   |
| Input logic High        | 2.4 V   |         |

# Absolute Maximum Range before Possible Device Failure

| Absolute Ratings | Minimum   | Maximum   |
|------------------|-----------|-----------|
| Input Voltage    | -36 Volts | +36 Volts |

# External Input AC Timing Characteristics

| Conditions                                 | Description            | Min | Unit |
|--------------------------------------------|------------------------|-----|------|
| Input Pulse 0V – 3V                        | Input Pulse width High | 100 | ns   |
|                                            | Input Pulse width Low  | 50  | ns   |
|                                            | Max Frequency          | 4.5 | MHz  |
| Input Pulse 0V – 5V                        | Input Pulse width High | 140 | ns   |
|                                            | Input Pulse width Low  | 30  | ns   |
|                                            | Max Frequency          | 3.5 | MHz  |
| Input Pulse 0V -12V Input Pulse width High |                        | 250 | ns   |
|                                            | Input Pulse width Low  | 20  | ns   |
|                                            | Max Frequency          | 1.9 | MHz  |
| Input Pulse 0V - 24V                       | Input Pulse width High | 360 | ns   |
|                                            | Input Pulse width Low  | 30  | ns   |
|                                            | Max Frequency          | 1.5 | MHz  |

### External Input: Using TTL/LVTTL Drivers

• External Input maximum current is limited by the Calibir circuits to a maximum of 12mA.

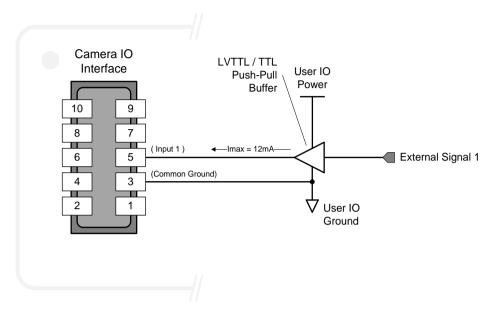

Note: When using a TTL / LVTTL buffer check the high input voltage is greater than 2.4V on the input of the Calibir.

### External Input: Using Common Collector NPN Drivers

External Input maximum current is limited by the Calibir circuits to a maximum of 12mA.

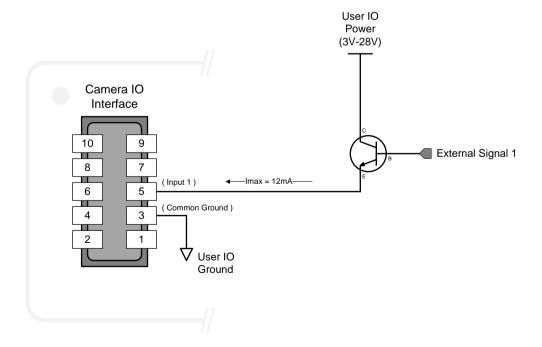

The information contained in this document is not subject to Export Control Regulation in Canada.

### External Input: Using Common Emitter NPN Driver

External Input maximum current is limited by the Calibir circuits to a maximum of 12mA.

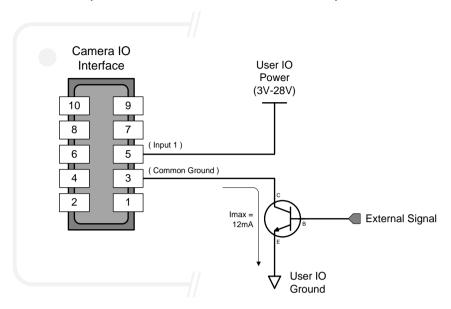

### External Input: Using a Balanced Driver

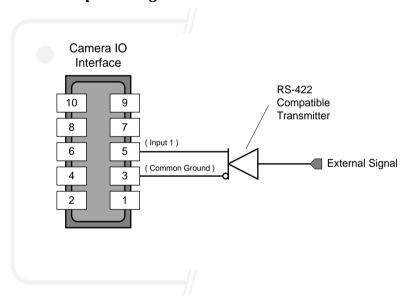

### Power over Ethernet (PoE) Support

- The Calibir GXM640 requires a PoE Class 0 or Class 1 (or greater) power source for the network if not using a separate external power source connected to pins 1 & 2 of the camera's I/O Connector.
- To use PoE, the camera network setup requires a powered computer NIC supporting PoE, or a PoE capable Ethernet switch, or an Ethernet power injector.

**Important:** Connect power via the I/O connector or PoE, but not both. Although Calibir GXM640 has protection, differences in ground levels may cause operational issues or electrical faults.

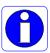

When using PoE, the camera's I/O pin 1 (Camera Power – Ground) and pin 2 (Camera Power- Power) must not be connected.

If both supplies are connected and active, the Calibir GXM640 will use the I/O power supply connector. But as stated, ground differences may cause camera faults or failure.

### **Output Signals Electrical Specifications**

### **Opto-Coupled External Output (Pin 6)**

### **Block Diagram**

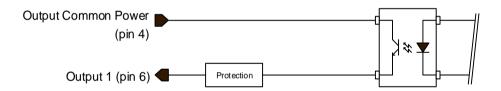

### **External Output Details and DC Characteristics**

- Programmable output mode such as strobe, event notification, etc (see <u>LineSource</u> feature)
- Outputs are open on power-up with the default factory settings
- A software reset will not reset the outputs to the open state if the outputs are closed
- A user setup configured to load on boot will not reset the outputs to the open state if the outputs are closed
- No output signal glitch on power-up or polarity reversal

### Typical Operating Common Power Voltage Range: +3V to 28Vdc at 24mA

- Maximum Common Power Voltage Range: ±30Vdc
- Maximum Output Current: 24mA

### **External Output AC Timing Characteristics**

The graphic below defines the test conditions used to measure the Calibir external output AC characteristics, as detailed in the table that follows.

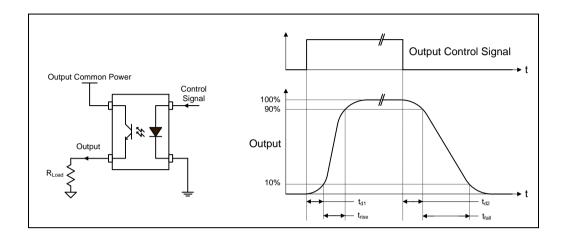

### **Opto-coupled Output (Pin 6): AC Characteristics**

Note: All measurements subject to some rounding.

| Output<br>Common<br>Power | Output<br>Current | Output<br>Voltage | t <sub>d1 (μs)</sub><br>Leading Delay | t <sub>rise</sub> (μs)<br>Rise Time | t <sub>d2 (</sub> μs)<br>Trailing Delay | t <sub>fall (</sub> µs)<br>Fall Time |
|---------------------------|-------------------|-------------------|---------------------------------------|-------------------------------------|-----------------------------------------|--------------------------------------|
| 2) /                      | 8 mA              | 1.55V             | 1.5us                                 | 8.96us                              | 4.5us                                   | 10us                                 |
| 3V                        | 16 mA             | 1.25V             | 2.1us                                 | 8.58us                              | 8.3us                                   | 8.6us                                |
|                           | 8 mA              | 3.32V             | 1.6us                                 | 4.6us                               | 12.6us                                  | 10.7us                               |
| 5V                        | 16 mA             | 3.1V              | 1.7us                                 | 6.3us                               | 10.0us                                  | 8.5us                                |
|                           | 21 mA             | 2.9V              | 1.8us                                 | 7.2us                               | 8.8us                                   | 7.8us                                |
|                           | 8 mA              | 10.2V             | 1.9us                                 | 2.8us                               | 15.9us                                  | 13.6us                               |
| 12V                       | 16 mA             | 10.0V             | 2.0us                                 | 3.9us                               | 11.0us                                  | 9.9us                                |
|                           | 24 mA             | 9.5V              | 1.9us                                 | 3.0us                               | 9.7us                                   | 6.3us                                |
|                           | 8 mA              | 22.5V             | 2.2us                                 | 3.0us                               | 18.5us                                  | 13.6us                               |
| 24V                       | 16 mA             | 21.65V            | 2.2us                                 | 2.6us                               | 12.8us                                  | 11.0us                               |
|                           | 24 mA             | 21.3V             | 2.2us                                 | 2.7us                               | 11.4us                                  | 8.1us                                |

### External Outputs: Using External TTL/LVTTL Drivers

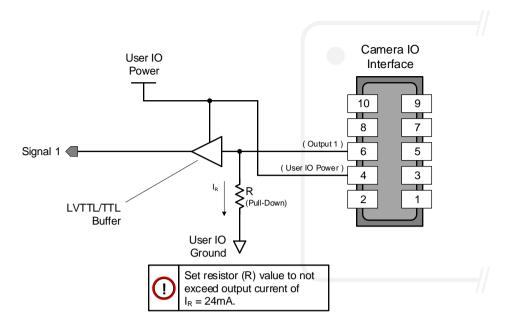

### External Outputs: Using External LED Indicator

One external LED can be connected in the Common Cathode configuration.

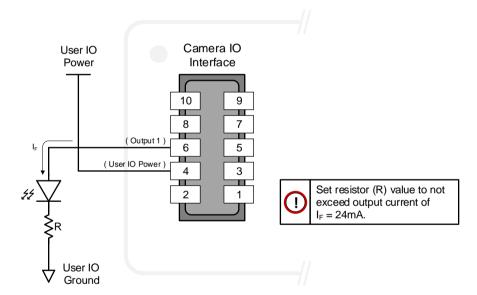

The information contained in this document is not subject to Export Control Regulation in Canada.

Alternatively one external LED can be connected in the Common Anode configuration.

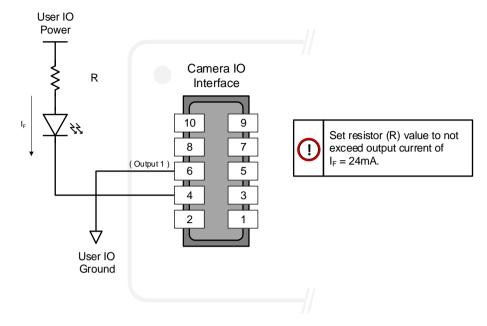

### Using Outputs to drive other Calibir Inputs

- A synchronization method where one Calibir camera signals other Calibir cameras.
- Note: One Calibir output can drive a maximum of three Calibir inputs, as illustrated below.

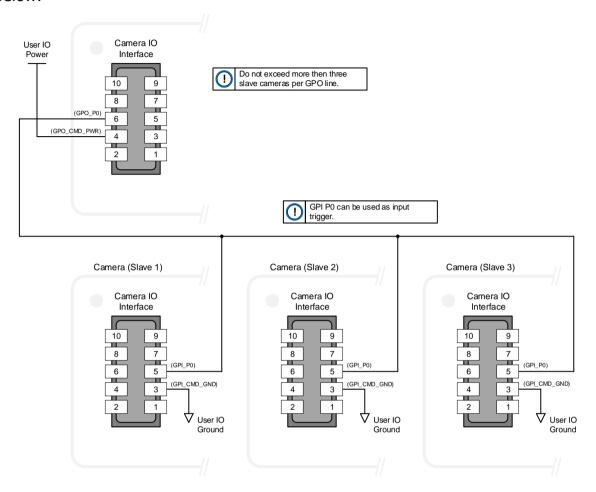

# **EC & FCC Declarations of Conformity**

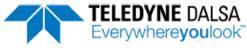

Part of the Teledyne Imaging Group

#### EMC DECLARATION OF CONFORMITY

We:

Teledyne DALSA, a business unit of Teledyne Digital Imaging, Inc. 880 Rue McCaffrey St-Laurent, Quebec, Canada H4T 2C7

Declare under sole legal responsibility that the following products conform to the protection requirements of council directive 2014/30/EU on the approximation of the laws of member states relating to electromagnetic compatibility and are CE-marked accordingly:

Calibir GXM640 Infrared Camera - Models: IR-GM sub-series

Part no: IR-GMZG-[XXXXXXX] 1; IR-GMVG-[XXXXXXX]; IR-GMZG-4000AL

The products to which this declaration relates are in conformity with the following relevant harmonized standards, the reference numbers of which have been published in the Official Journal of the European Communities:

| EN55032 (2015)    | Electromagnetic compatibility of multimedia equipment — Emission requirements |
|-------------------|-------------------------------------------------------------------------------|
| EN55011 (2016)    | Industrial, scientific and medical equipment — Radio-frequency disturbance    |
| with A1(2017)     | characteristics — Limits and methods of measurement                           |
| EN 61326-1 (2013) | Electrical equipment for measurement, control and laboratory use — EMC        |
|                   | requirements — Part 1: General requirements                                   |
| EN 55024 (2010)   | Information technology equipment — Immunity characteristics — Limits and      |
|                   | methods of measurement                                                        |
| EN 55035 (2017)   | Electromagnetic compatibility of multimedia equipment - Immunity requirements |

Further declare under our sole legal responsibility that the product listed also conforms to the following international standards:

| CFR 47                                                                                         | part 15 (2008), subpart B, for a class A product. Limits for digital devices  |
|------------------------------------------------------------------------------------------------|-------------------------------------------------------------------------------|
| ICES-003                                                                                       | Information Technology Equipment (ITE) — Limits and Methods of Measurement    |
| CISPR 11(2015) with Industrial, scientific and medical equipment - Radio-frequency disturbance |                                                                               |
| A1 (2016)                                                                                      | characteristics - Limits and methods of measurement                           |
| CISPR 32 (2015)                                                                                | Electromagnetic compatibility of multimedia equipment - Emission requirements |
| CISPR 35 (2016)                                                                                | Electromagnetic compatibility of multimedia equipment - Immunity requirements |

Note: this product is intended to be a component of a larger industrial system. It is not intended for use in a residential system.

Waterloo, Canada February 14, 2020 Location Date Cheewee Tng, P. Eng Director, Quality Assurance

# **Additional Reference Information**

### I/O Mating Connector Sources

Teledyne DALSA provides optional I/O cable assemblies for Calibir. Users wishing to build their I/O cabling by starting from available cable packages should consider these popular assemblies described below. Contact Sales for pricing and delivery.

Users also may order cable assembly quantities directly from <u>Components Express</u>. In such cases use the manufacturer's part number shown on the cable assembly engineering drawing.

For users wishing to build their own custom I/O cabling, the following product information is provided to expedite your cable solutions.

| MFG                      | Part #                                     | Description                                                                                         | Data Sheet                                                                 |  |  |
|--------------------------|--------------------------------------------|----------------------------------------------------------------------------------------------------|----------------------------------------------------------------------------|--|--|
| Samtec                   | SFSD-05-[WG]-G-[AL]-DR-<br>[E2O]           | Discrete Cable<br>Assembly                                                                          | www.samtec.com/technical-<br>specifications/Default.aspx?SeriesMaster=SFSD |  |  |
|                          | WG : Wire Gauge                            |                                                                                                    |                                                                            |  |  |
|                          | AL : Assembled Length                      |                                                                                                    |                                                                            |  |  |
|                          | E2O : End 2 Option                         |                                                                                                    |                                                                            |  |  |
| Samtec                   | ISDF-05-D<br>ISDF-05-D-M                   | Discrete<br>Connector                                                                               | www.samtec.com/technical-<br>specifications/Default.aspx?SeriesMaster=ISDF |  |  |
| ISDF-05-D-N              | ISDF-05-D-M Connector Availability On-Line |                                                                                                    |                                                                            |  |  |
| North-Ameri<br>selected) | ca (specific country can be                | http://www.newark.com/samtec/isd2-05-d-m/connector-housing-<br>10pos-2mm/dp/84T0350                 |                                                                            |  |  |
| Europe (spec             | cific country can be selected)             | http://uk.farnell.com/samtec/isdf-05-d-m/receptacle-1-27mm-crimp-10way/dp/2308547?ost=ISDF-05-D-M   |                                                                            |  |  |
| Asia-Pacific (           | (specific country can be selected)         | http://sq.element14.com/samtec/isdf-05-d-m/receptacle-1-27mm-crimp-10way/dp/2308547?ost=ISDF-05-D-M |                                                                            |  |  |
| Important:               | Important: GXM640                          |                                                                                                    |                                                                            |  |  |

### Components Express Cable Assemblies

| For Information contact: | Components Express, Inc. (CEI)                        |  |
|--------------------------|-------------------------------------------------------|--|
|                          | 10330 Argonne Woods Drive, Suite 100                  |  |
|                          | Woodridge, IL 60517-4995                              |  |
|                          | Phone: 630-257-0605 / 800.578.6695 (outside Illinois) |  |
|                          | Fax: 630-257-0603                                     |  |
|                          | http://www.componentsexpress.com/                     |  |

# Cable Assembly G3-AIOC-BLUNT2M

Open-ended cable assembly to connect to Samtec 10-pin connector, with thumbscrews.

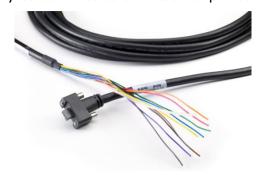

Figure 50: Cable Assembly G3-AIOC-BLUNT2M

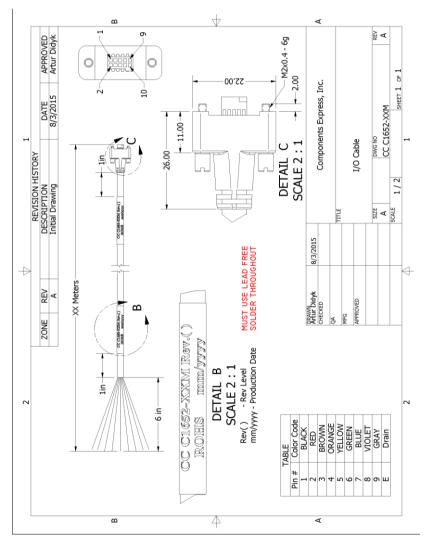

Figure 51: Cable Assembly G3-AIOC-BLUNT2M Mechanical Drawing

### Cable Assembly G3-AIOC-BRKOUT2M

Cable with terminal block breakout to connect to the Samtec 10-pin connector, with thumbscrews.

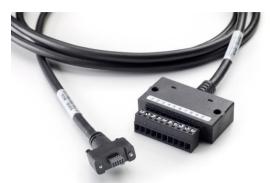

Figure 52: Cable Assembly G3-AIOC-BRKOUT2M

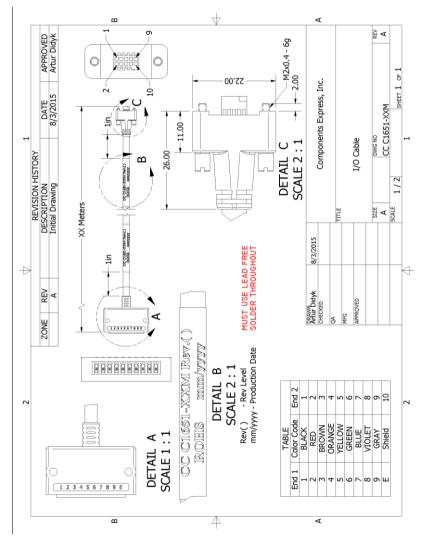

Figure 53: Cable Assembly G3-AIOC-BRKOUT2M Mechanical Drawing

# Ruggedized RJ45 Ethernet Cables

Components Express Inc. has available industrial RJ45 CAT6 cables that on one end have a molded shroud assembly with top/bottom thumbscrews, while the other end is a standard RJ45 (one example shown below). These cables are recommended when Calibir is installed in a high vibration environment. All Calibir 640 series camera versions support this secure Ethernet cable. Review their catalog for all available versions of vertical thumbscrew RJ45 cable sets.

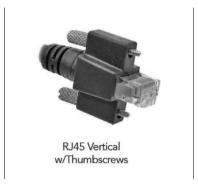

Figure 54: Ruggedized RJ45 Ethernet cable with Thumbscrews

| All cables made in U.S.A. – all cables RoHS compliant. | CAT6 (tested for near end / far end crosstalk and return loss). IGE-3M (3meters) | certified |
|--------------------------------------------------------|----------------------------------------------------------------------------------|-----------|
|                                                        | IGE-10M (10meters)                                                               |           |
|                                                        | IGE-25M (25meters)                                                               |           |
|                                                        | IGE-50M (50meters)                                                               |           |
|                                                        | IGE-100M (100meters)                                                             |           |

# **Sensor Handling Instructions**

This section reviews proper procedures for handling, cleaning, or storing the Calibir camera. Specifically the Calibir sensor needs to be kept clean and away from static discharge to maintain design performance.

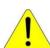

**WARNING:** Teledyne DALSA does not recommend removing the lens; keeping the lens in place removes the possibilty of exposing the sensor to contaminants that require cleaning (Calibir GXM640 cameras ship with lenses attached).

If it is necessary to remove the lens:

- Always keep the camera vertical, front plate facing down.
- Do not touch the internal mechanical shutter; any physical contact to the shutter may render it unusable.

### **Cleaning the Sensor Window**

Dust can obscure pixels, producing dark patches on the sensor response. Dust can normally be removed by blowing the window surface using a compressed air blower, unless the dust particles are being held by an electrostatic charge, in which case either an ionized air blower is necessary.

The sensor window is part of the optical path and should be handled like other optical components, with extreme care. If the sensor window need cleaning:

- Always keep the camera vertical, front plate facing down.
- Ensure the shutter is in the open position.
- Use compressed air (30psi maximum) to blow off loose particles. This step alone is
  usually sufficient to clean the sensor window. Avoid moving or shaking the
  compressed air container and use short bursts of air while moving the camera in the
  air stream. Agitating the container will cause condensation to form in the air stream.
  Long air bursts will chill the sensor window causing more condensation. Condensation,
  even when left to dry naturally, will deposit more particles on the sensor.

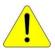

**WARNING:** If using compressed air to clean sensor do not exceed 30psi or damage may occur to the internal shutter.

Ensure the lens and interface thread are dust-free before replacing the lens.

### **Electrostatic Discharge and the Sensor**

Cameras sensors containing integrated electronics are susceptible to damage from electrostatic discharge (ESD).

Electrostatic charge introduced to the sensor window surface can induce charge buildup on the underside of the window that cannot be readily dissipated by the vacuum in the sensor package cavity. With charge buildup, problems such as higher image lag or a highly non-uniform response may occur. The charge normally dissipates within 24 hours and the sensor returns to normal operation.

# **Troubleshooting**

### **Overview**

In rare cases an installation may fail or there are problems in controlling and using the Calibir camera. This section highlights issues or conditions which may cause installation problems and additionally provides information on computers and network adapters which have caused problems with Calibir. Emphasis is on the user to perform diagnostics with the tools provided and methods are described to correct the problem.

# **Quick Recovery Guide**

Typically, the Sapera LT default configuration detects GenICam cameras automatically, but it may be required to use the Network Configuration Tool (distributed with Sapera LT as part of the Sapera Network Imaging Package) to configure the Network Interface Card (NIC).

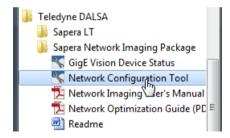

The Network Configuration Tool displays the available NICs:

The information contained in this document is not subject to Export Control Regulation in Canada.

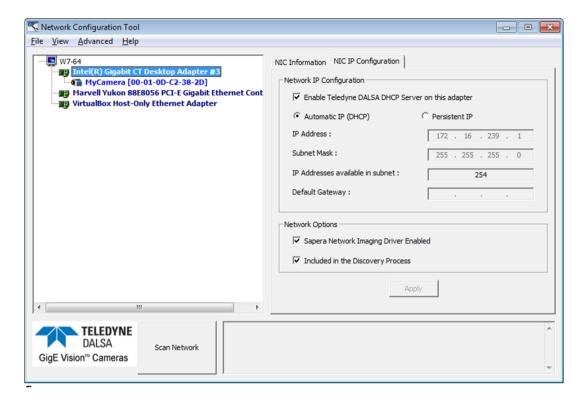

Click on the NIC where the Calibir camera is connected, and make sure the following options are enabled / selected:

- Enable Teledyne DALSA DHCP Server;
- Automatic IP (DHCP);
- Sapera Network Imaging Driver Enabled;
- Included in the Discovery Process.

The camera should then be visible to the host computer's software. When placing the mouse cursor over the GigE Vision Device Status in the system tray, the number of available devices should be shown:

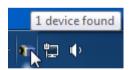

Double-click the camera icon to show the GigE Vision Device Status window. The Calibir camera should be listed:

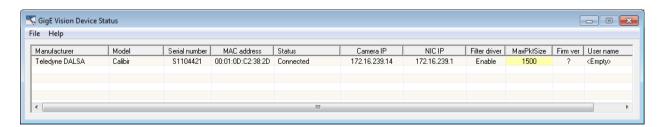

If the camera is not listed, refer to the other information in the Troubleshooting section for possible solutions.

# **General Troubleshooting for Calibir GXM640**

The following sections outline general troubleshooting information that applies to all Calibir 640 Series cameras.

### **Error Log File**

Refer to the Error Log File section for information on retreiving the error log file.

### Power Failure During a Firmware Update-Now What?

Don't panic! There is far greater chance that the host computer OS is damaged during a power failure than any permanent problems with the Calibir. The firmware update procedure was designed to be robust and handle power interruptions. When electrical power returns and the host computer system has started, follow this procedure.

- Connect power to the Calibir. The Calibir processor knows that the firmware update failed.
- The Calibir will boot with the previous version of firmware and will operate normally.
- Perform the firmware update procedure (see File Access Control Category) again.

### Power supply problems:

• If the Calibir status LED is off, the power supply is not connected or faulty. Verify the power supply voltage.

### Camera is functional, but image has no contents

- Aim the Calibir at an object with a temperature considerably higher/lower from that of the ambient environment.
- Using CamExert, set the PixelFormat to 8-bits. The camera should then generate well-contrasted images.

Using CamExpert set the Calibir to output its Internal Pattern Generator. This step is typically done for any camera installation to quickly verify the Calibir and its software package. See the Internal Test Pattern Generator section for information on using CamExpert to select internal patterns from Calibir.

# Calibir GXM640 Troubleshooting

The following sections contain troubleshooting information specific to the Calibir GXM640 camera related to its network interface.

# **GigE Server Status**

The GigE Server status provides visual information on possible Calibir GigE problems. The three states are shown in the following table. Descriptions of possible conditions causing an installation or operational problem follow. Note that even a Calibir installation with no networking issue may still require optimization to perform to specification.

Table 33: GigE Server Tray Icon States

| Device Not Available | Device IP Error | Device Available |
|----------------------|-----------------|------------------|
|----------------------|-----------------|------------------|

| GigE Server<br>Tray Icon:                                                                   | 1                                                                                                    | <b>€</b>                       |                                                                                                    |
|---------------------------------------------------------------------------------------------|----------------------------------------------------------------------------------------------------|--------------------------------|----------------------------------------------------------------------------------------------------|
| Note: It will take a few seconds for the GigE Server to refresh its state after any change. | A red X will remain over the GigE server tray icon when the Calibir device is not found. This indicates a network issue where there is no communication with Calibir. <b>Or in the simplest case,</b> the Calibir is not connected. | is connected but there is some | The GigE server tray icon when the Calibir device is found. The Calibir has obtained an IP address and there are no network issues. Optimization may still be required to maximize performance. |

### **Problem Type Summary**

Calibir problems are either installation types where the Calibir is not found on the network or setup errors where the Calibir device is found but not controllable. Additionally a Calibir may be properly installed but network optimization is required for maximum performance. The following links jump to various topics in this troubleshooting section.

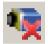

#### **Device Not Available**

A red X over the GigE server tay icon indicates that the Calibir device is not found. This indicates either a major camera fault or condition such as disconnected power, or a network issue where there is no communication.

- Refer to the Quick Start Guide and Camera Connection Setup sections to verify required installation steps.
- Refer to the Teledyne DALSA Network Imaging manual to review networking details.
- In multiple NIC systems where the NIC for the Calibir is using LLA mode, ensure that no other NIC is in or switches to LLA mode. It is preferable that the Teledyne DALSA DHCP server is enabled on the NIC used with the Calibir instead of using LLA mode, which prevents errors associated with multiple NIC ports.
- Verify that your NIC is running the latest driver available from the manufacturer.

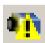

#### **Device IP Error**

The GigE server tray icon shows a warning with IP errors. Review the following topics on network IP problems to identify and correct the condition.

Please refer to the Teledyne DALSA Network Imaging Package manual for information on the Teledyne DALSA Network Configuration tool and network optimization foe GigE Vision cameras and devices.

#### **Multiple Camera Issues**

- When using multiple cameras with a computer with multiple NIC ports, confirm each Calibir has been assigned an IP address by checking the GigE server.
- To reduce network traffic in configured problem free systems, use the Network Configuration tool to stop camera discovery broadcasts. Refer to the Teledyne DALSA Network Imaging manual.

- When using multiple cameras connected to an VLAN Ethernet switch, confirm that all cameras are on the same subnet setup on that switch. See the Teledyne DALSA Network Imaging package manual for more information.
- If a Calibir camera installed with other GigE Vision cameras cannot connect properly with the NIC or has acquisition timeout errors, there may be a conflict with the third party camera's filter driver. In some cases third party filter drivers modify the NIC properties such that the Teledyne DALSA Sapera Network Imaging Driver does not install. Verify such a case by uninstalling the third party driver and installing the Calibir package again.
- Verify that your NIC is running the latest driver available from the manufacturer.

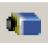

#### **Device Available but with Operational Issues**

A properly installed Calibir with no network issues may still not perform optimally. Operational issues concerning cabling, Ethernet switches, multiple cameras, and camera exposure are discussed in the following sections:

#### **Always Important**

- Power Failure During a Firmware Update-Now What?
- Cabling and Communication Problems:
- See Preventing Operational Faults due to ESD to avoid random packet loss, random camera resets, and random loss of Ethernet connections.

### No Timeout messages

- I can use CamExpert to grab but the image is corrupted with bad data. See Grab has Random Bad Data or Noise.
- I can use CamExpert to grab (with no error message) but there is no image (display window stays black). See Acquisition Error without Timeout Messages.
- I can use CamExpert to grab (with no error message) but the frame rate is lower than expected. See Camera acquisition is good but frame rate is lower than expected.
- There is no image and the frame rate is lower than expected.
  - See Camera is functional but frame rate is lower than expected.
- There is no image but the frame rate is as expected.
  - See Camera is functional, but image has no contents.

### **Acquisition Error without Timeout Messages**

Streaming video problems range from total loss of image data to occasional loss of random video data packets. The following section describes conditions identified by Teledyne DALSA engineering while working with Calibir in various computers and setups. See the Teledyne DALSA Network Imaging manual for information on network optimizations.

#### Grab has Random Bad Data or Noise

The problem is seen as random noise and missing sections of video data from the acquisition. All configuration parameters seem correct and the Ethernet cable is secure. The following image shows an example of this type of bad acquisition while testing a Calibir installation with CamExpert.

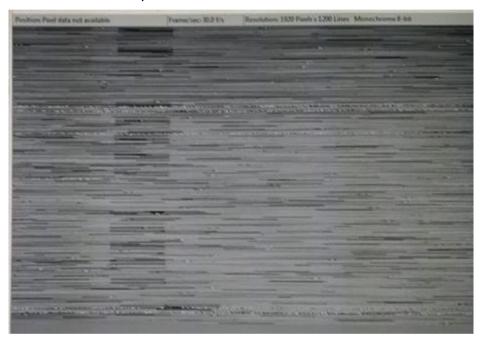

Figure 55: Random Bad Data or Noise Example

• Some marginal NIC boards or ports can cause problems with packet transfers. Try alternative NIC adapters.

Review other reasons for such acquisition errors as described in the **Teledyne DALSA Network Imaging Module for Sapera LT** manual.

### Camera is functional but frame rate is lower than expected

 Verify Ethernet link speed. If the LAN connection is limited to 100 Mbps, the Calibir frame rate maximum will be limited once the internal buffers are filled. See the Teledyne DALSA Network Imaging manual for information on network optimizations.

### Camera acquisition is good but frame rate is lower than expected

- While running CamExpert and grabbing in free-run mode at the maximum frame rate, start the **Sapera Monitor** tool from the Sapera Tools installed with Sapera.
- Make sure the **Memory Overflow** event monitor is enabled.
- Continue grabbing from the Calibir at maximum frame rate. If any memory overflow events are counted, then the Calibir internal buffer could not be transmitted on time and was discarded. Such a condition may occur with large frame color or high frame rate Calibir cameras.
- Note that the Sapera CamExpert tool has limits to the maximum frame rate possible due to CamExpert generating an interrupt for each acquired frame. The Sapera Grab Demo may be better suited for testing at higher frame rates.
- Verify that network parameters are optimal as described in the Teledyne DALSA Network Imaging Module manual. Ensure the host computer is not executing other network intensive tasks. Try a different Gigabit NIC.
- Note that a changed acquisition frame rate becomes active only when the acquisition is stopped and then restarted.

### **Cabling and Communication Problems:**

- Use a shielded cable where the connector shell electrically connects the Calibir chassis to the power supply earth ground.
- Check that the Ethernet cable is clipped both to the Calibir and the NIC or switch on the other end.
- Verify the Ethernet cabling. Poor cables will cause connections to auto-configure at lower speeds. Use a secured Ethernet cable when the Calibir is in a high vibration environment. See Ruggedized RJ45 Ethernet Cables.
- Check the Ethernet status LEDs on the NIC used with the camera. The Link Status indicator is on and the activity LED should flash with network messages.
- Verify that the Ethernet cable is CAT5e or CAT6. This is very important with long cable lengths.
- When using very long cables, up to the maximum specified length of 100m for gigabit Ethernet, different NIC hardware and EMI conditions can affect the quality of transmission.
- Minimum recommended Ethernet cable length is 3 feet (1 meter).
- Use the Log Viewer tool (see point below) to check on packet resend conditions. Run the Sapera Log Viewer: Start Programs Teledyne DALSA Sapera LT Tools Log Viewer. Start the Calibir acquisition program, such as CamExpert. There should not be any "packet resend" messages, else this indicates a control or video transmission problem due to poor connections or extremely high EMI environments.

### **Verifying Network Parameters**

Teledyne DALSA provides the Network Configuration tool to verify and configure network devices and the Calibir network parameters. See section Network Configuration Tool of the Teledyne DALSA Network Imaging manual, if there were any problems with the automatic Calibir software installation.

### **Before Contacting Technical Support**

Carefully review the issues described in this Troubleshooting section. To aid Teledyne DALSA personnel when support is required, the following should be included with the request for support.

- From the Start menu, go to **Programs Teledyne Dalsa Sapera LT Tools** and run the **Log Viewer** program. From its File menu click on **Save Messages** to generate a log text file.
- Report the version of Calibir Framework and Sapera version used.

# **Contact Information**

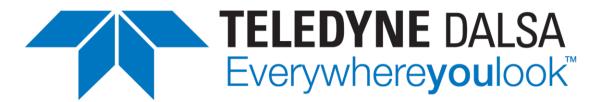

The following sections provide sales and technical support contact information.

# **Sales Information**

Visit our web site: <a href="http://www.teledynedalsa.com/en/contact/contact-sales/">http://www.teledynedalsa.com/en/contact/contact-sales/</a>

Email: mailto:info@teledynedalsa.com

# **Technical Support**

Submit any support question or request via our web site:

Technical support form via our web page:

Support requests for imaging product

installations,

Support requests for imaging applications

http://www.teledynedalsa.com/en/support/options/

Camera support information

Product literature and driver updates